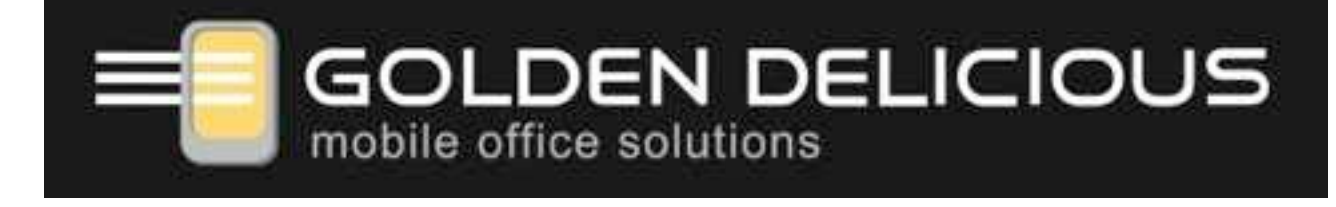

# **Openmoko Phoenux (GTA04)**

"Upgrade board for the Openmoko Smartphones"

# **System Manual**

For updates, errata and more information, please refer to www.gta04.org

Copyright: Golden Delicious Computers 2011-2012.

This document is licensed under the Creative Commons Attribution-NonCommercial-Share Alike 3.0 Unported License. To view a copy of this license, visit http:// creativecommons.org/licenses/by-nc-sa/3.0/ or send a letter to Creative Commons, 444 Castro Street, Suite 900, Mountain View, California 94140, USA.

All derivative works are to be attributed to Golden Delicious Computers GmbH&Co. KG. For more information, see http://creativecommons.org/license/results-one? license\_code=by-nc-sa

For commercial use, please contact Golden Delicious Computers GmbH&Co. KG for a license.

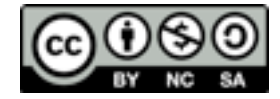

# **Table of Contents**

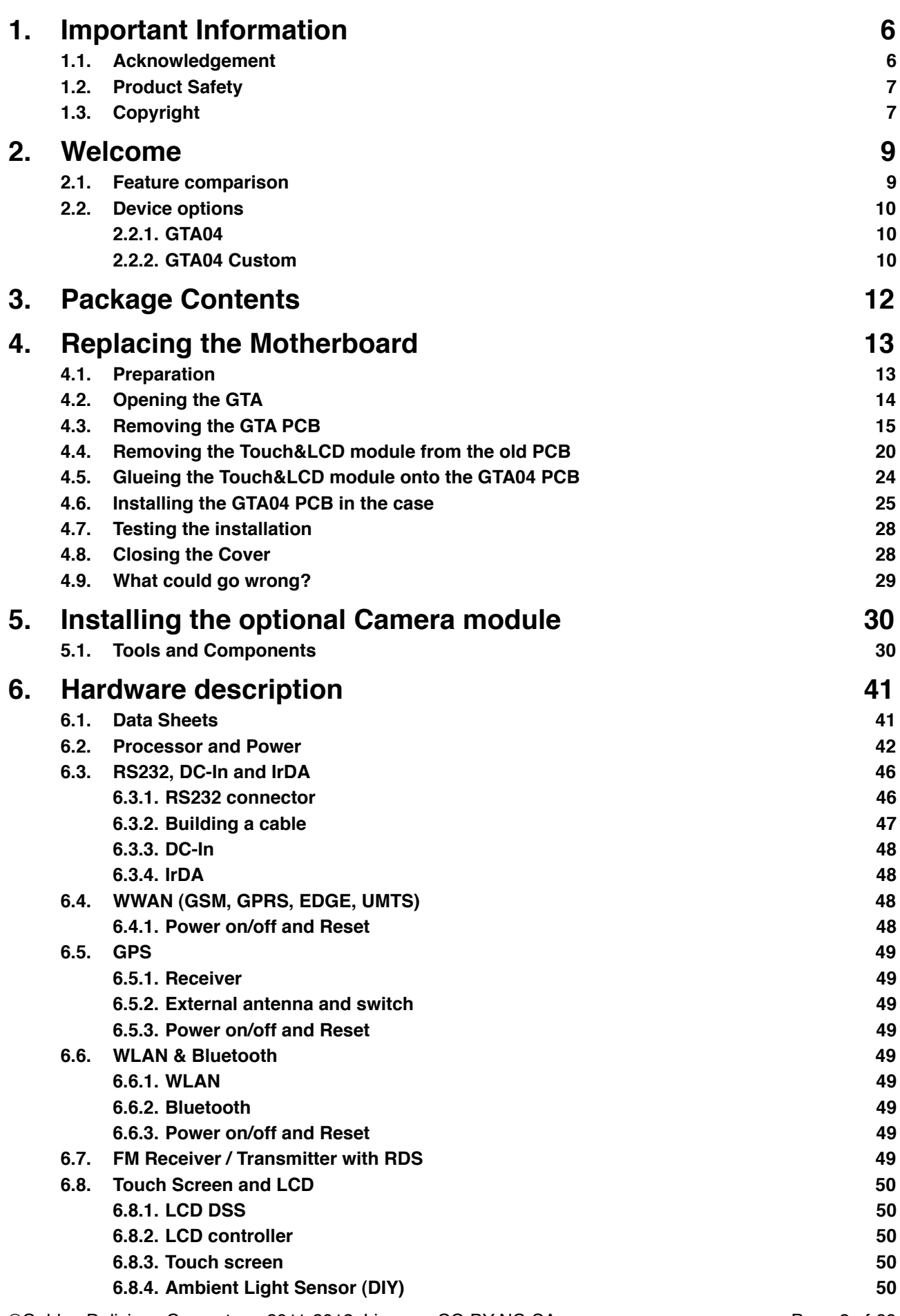

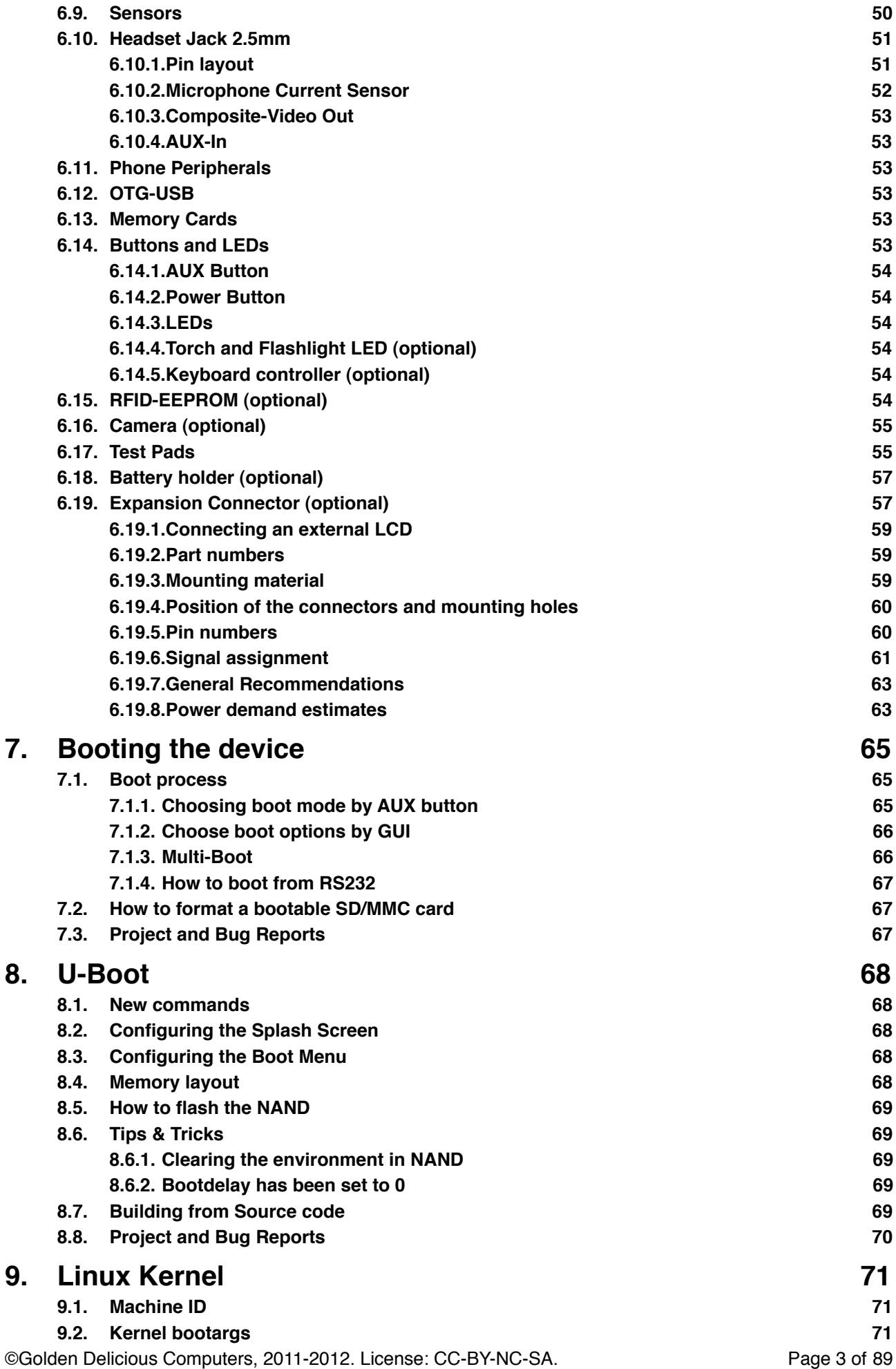

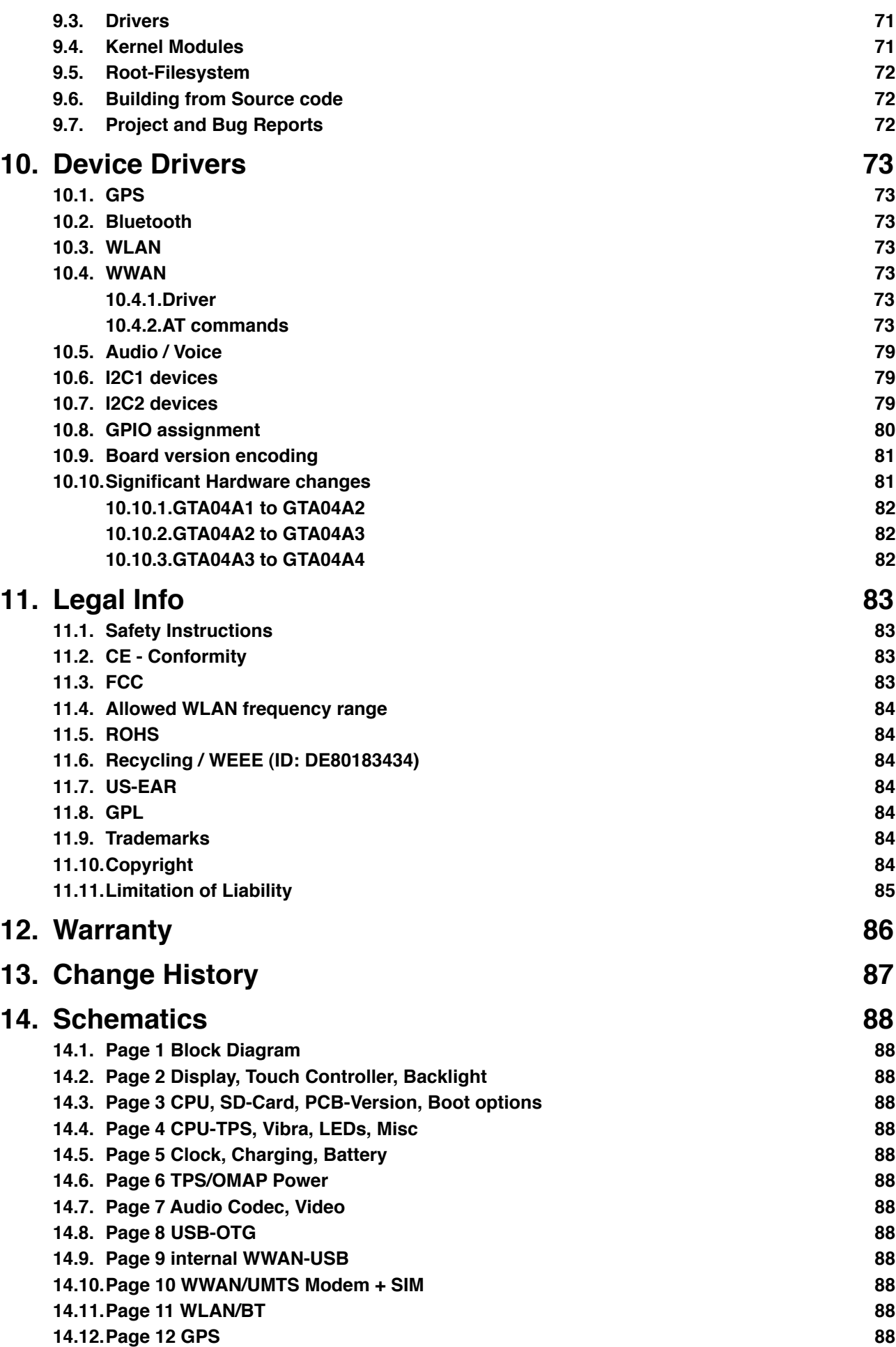

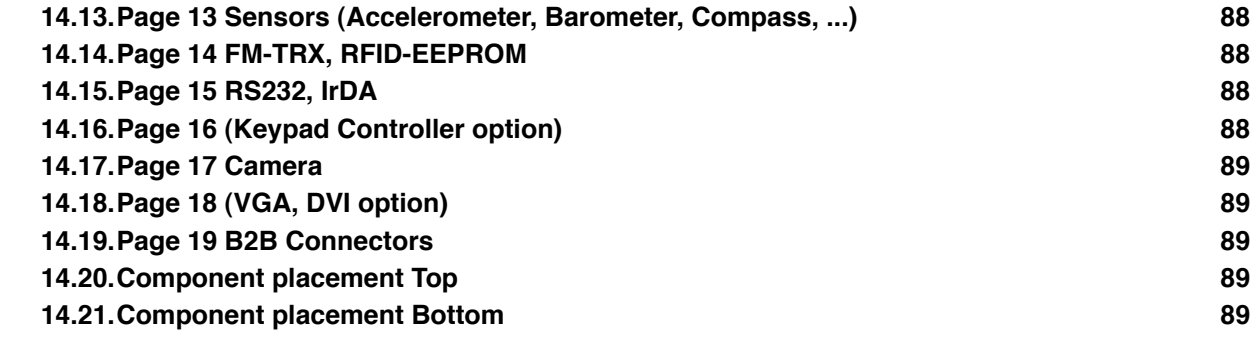

### **1. Important Information**

#### **1.1. Acknowledgement**

This work would not have been possible without numerous contributors behind the scene. The first and most important to mention is of course "Openmoko, Inc.", headed by Sean Moss-Pultz, who had the idea of an updatable smartphone, running a completely free software stack, in 2006.

He gathered a core team that consisted of Harald 'LaForge' Welte, Michael 'Mickey' Lauer, and Werner Almesberger - and together with a bunch of taiwanese engineers, the first product (back then still under the housing of FIC Computers) appeared in 2007: the Neo 1973 (GTA01).

Right after the launch of GTA01, a grown team (too many to mention) developed an improved version - the Openmoko Freerunner (GTA02) - which added WiFi and LEDs and substituted the Neo's GPS chip (which still required a non-free driver to operate) with a FOSS-friendly one. This product arrived 2008 and was an immediate success, despite the iPhone already becoming very popular (but not that open as the community had hoped).

Around these hardware efforts (where many well known people from the Open Source world also have contributed), the OpenMoko Community was founded (www.openmoko.org). A lot of important software projects started in this ecosystem, perhaps most notably the freesmartphone.org middleware and custom Linux Distributions for Smartphones, such as SHR, Aurora, QtMoko, and hackable:1.

Unfortunately, together with the rising popularity of Android and the economic downturn late 2008 forced Openmoko, Inc. to abandon all ongoing smartphone projects (i.e. the almost finished GTA03 project) early 2009 - leaving a huge gap in the department of FOSS friendly hardware.

It was then, that a small team<sup>1</sup> from Munich, taken under the wings of Golden Delicious Computers, started to think about filling that gap. Just in that timeframe, the BeagleBoard had appeared. Thanks to the openness of both projects (schematics and component lists are public and the BeagleBoard components are relatively easily to purchase), it appeared feasible to develop new hardware for the existing GTA02 case. Starting with small quantities and ignoring plastics case production helped to keep the investment low.

After learning details of the TI OMAP3 SoC it was decided in Summer 2009 to start development of the GTA04. And after many months of work (with ups and downs), we did see the first Linux boot prompt on battery powered real hardware. And now, again several months later, we have got production started.

Here it is!

©Golden Delicious Computers, 2011-2012. License: CC-BY-NC-SA. Page 6 of 89

<sup>1</sup> Rene Leitner, Christoph Mair, Nikolaus Schaller

#### **1.2. Product Safety**

- 1. Before entering an area where Mobile Phones are prohibited (e.g. Airplane, Hospital), remove the battery! The hardware+software can"t guarantee that the mobile phone transmitter is switched completely off.
- 2. Keep away from liquids.
- 3. Do not operate above 35 degrees surrounding temperature (inside temperature may be 20-30 degrees above outside temperature).
- 4. Don"t heat up the battery above 80 degrees.
- 5. Don"t expose to direct sunlight even if switched off.
- 6. Only use the provided charging unit or use the USB socket of a computer.
- 7. Use only safe and correctly installed power outlets.
- 8. This device emits GSM/UMTS as well as other radio waves. A medical risk has neither been proven nor disproven so far. Certification/Approval requires to keep the antennas at least 20cm away from persons.
- 9. The Emergency call (112 / 911) capability may be limited by your installed software. So, please carry a working mobile phone with you for placing emergency calls.
- 10.This device can create audible sounds through the built-in speaker or a connected headset. If the acoustic waves are too powerful and/or for a long duration, this may cause hearing damage.
- 11.The device can be used as a recorder and player device. This requires to comply to intellectual property laws.
- 12.Let repairs and maintanance be done only by qualified service persons.

#### **1.3. Copyright**

This document including the schematics are under Copyright protection. This includes translation of the Schematics into a CAD tool.

This work is licensed under the Creative Commons Attribution-NonCommercial-Share Alike 3.0 Unported License. To view a copy of this license, visit http://

creativecommons.org/licenses/by-nc-sa/3.0/ or send a letter to Creative Commons, 444 Castro Street, Suite 900

Mountain View, CA 94041, USA.

All derivative works are to be attributed to Golden Delicious Computers GmbH&Co. KG.

For commercial use of this document, please contact Golden Delicious Computers GmbH&Co. KG for a license.

The full licence text can be found at: http://creativecommons.org/licenses/by-nc-sa/3.0/legalcode

#### Here is a summary (http://creativecommons.org/licenses/by-nc-sa/3.0/):

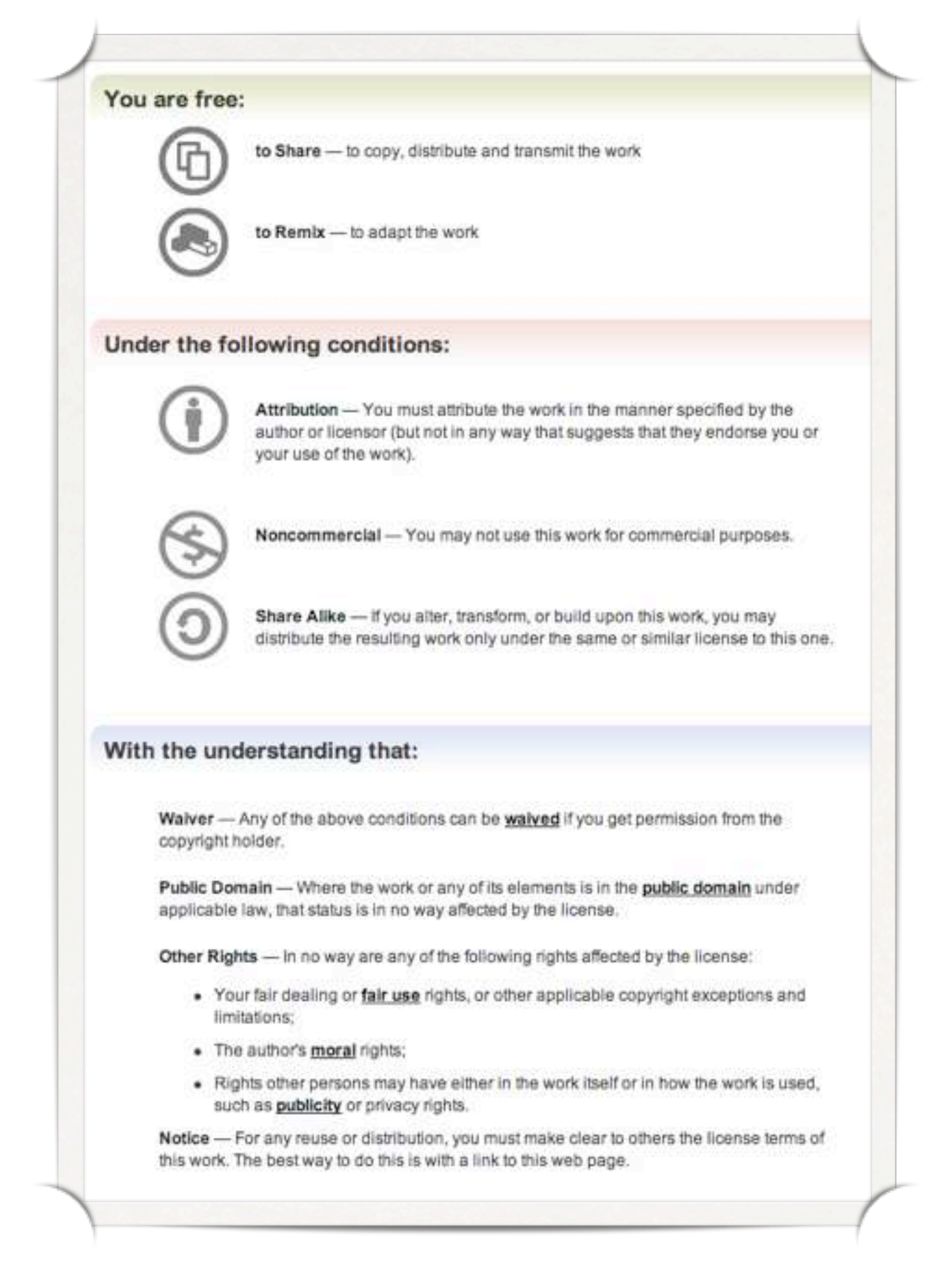

#### **2. Welcome**

With this Openmoko GTA04 "new personality board" you have choosen a bright future for your existing Openmoko Freerunner (or Neo 1973) by simply swapping the motherboard and reviving it like a "Phoenux".

#### **2.1. Feature comparison**

There may be GTA04 variants that don't have all features installed.

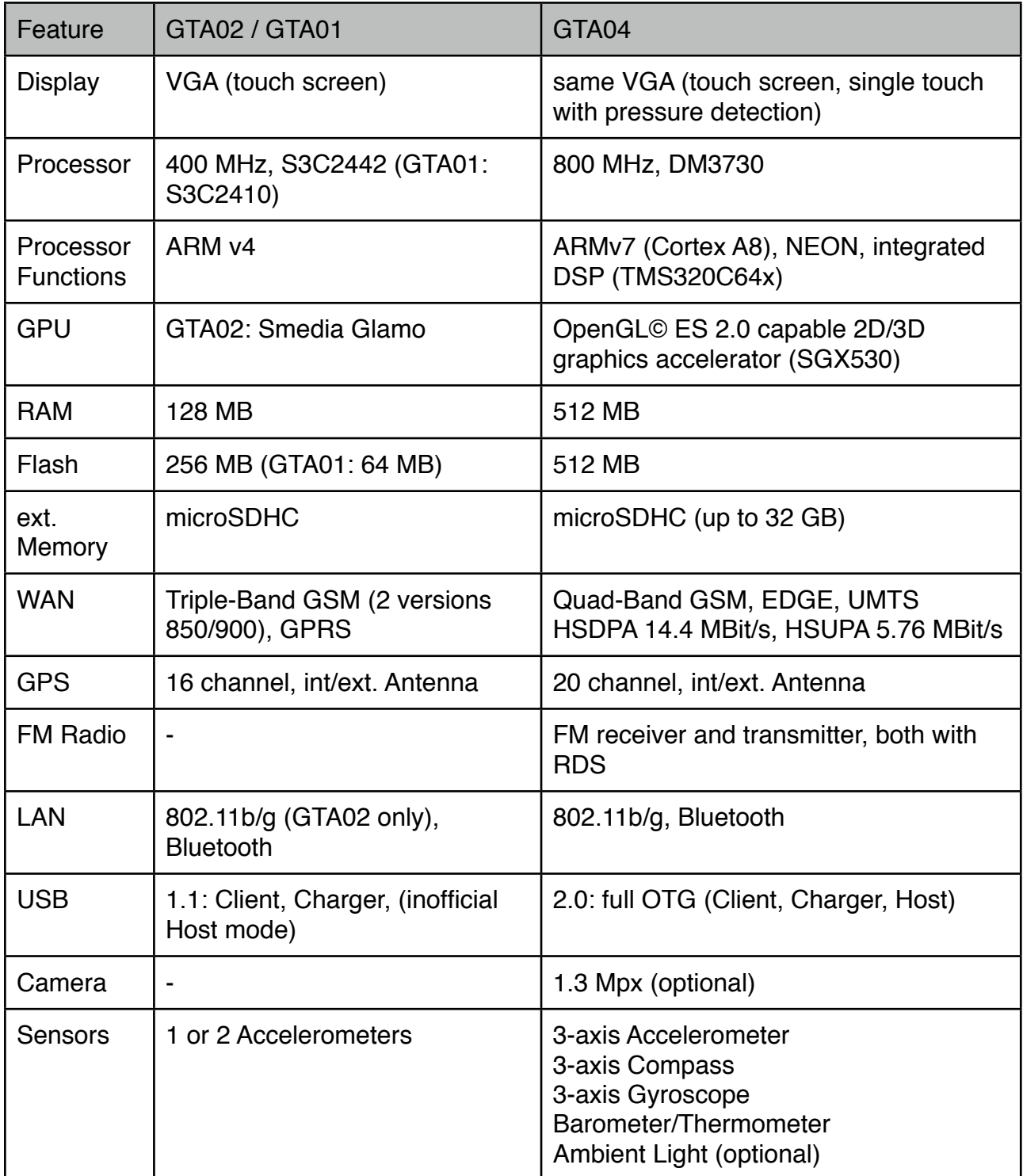

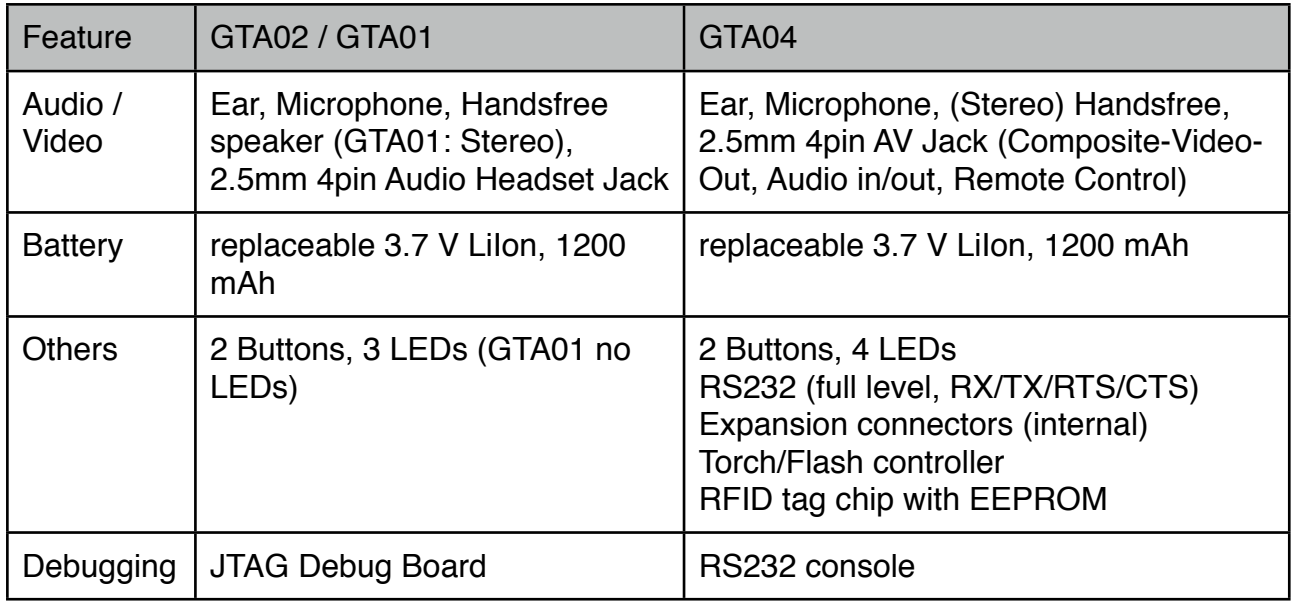

#### **2.2. Device options**

There may be different device options where we have added or removed some internal components. So not all components described in this manual need to be in your specific device. For other options, please contact us.

#### **2.2.1. GTA04**

this variant comes with UMTS, WLAN, Bluetooth and GPS and has all sensors (Compass, Altimeter, Gyroscope, ...) installed.

#### **2.2.2. GTA04 Custom**

we can produce customized variants which have board to board connectors on the display side. Typically they don't include:

- display connector
- headset jack
- pogo pins for speakers
- microphone
- battery connector
- backup battery/capacitor
- AUX and Power buttons
- LEDs
- RS232
- accelerometer

An example of such a module to plug into a motherboard which can carry a larger display is shown below:

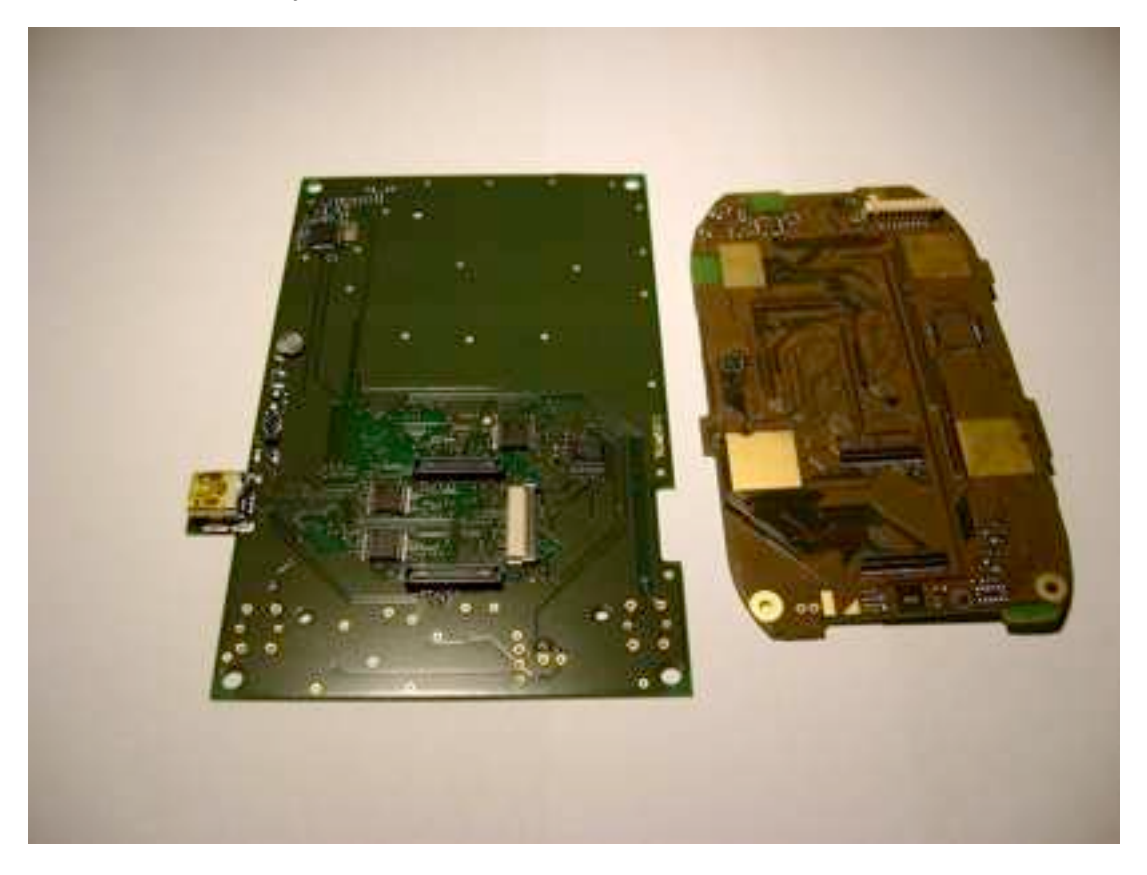

# **3. Package Contents**

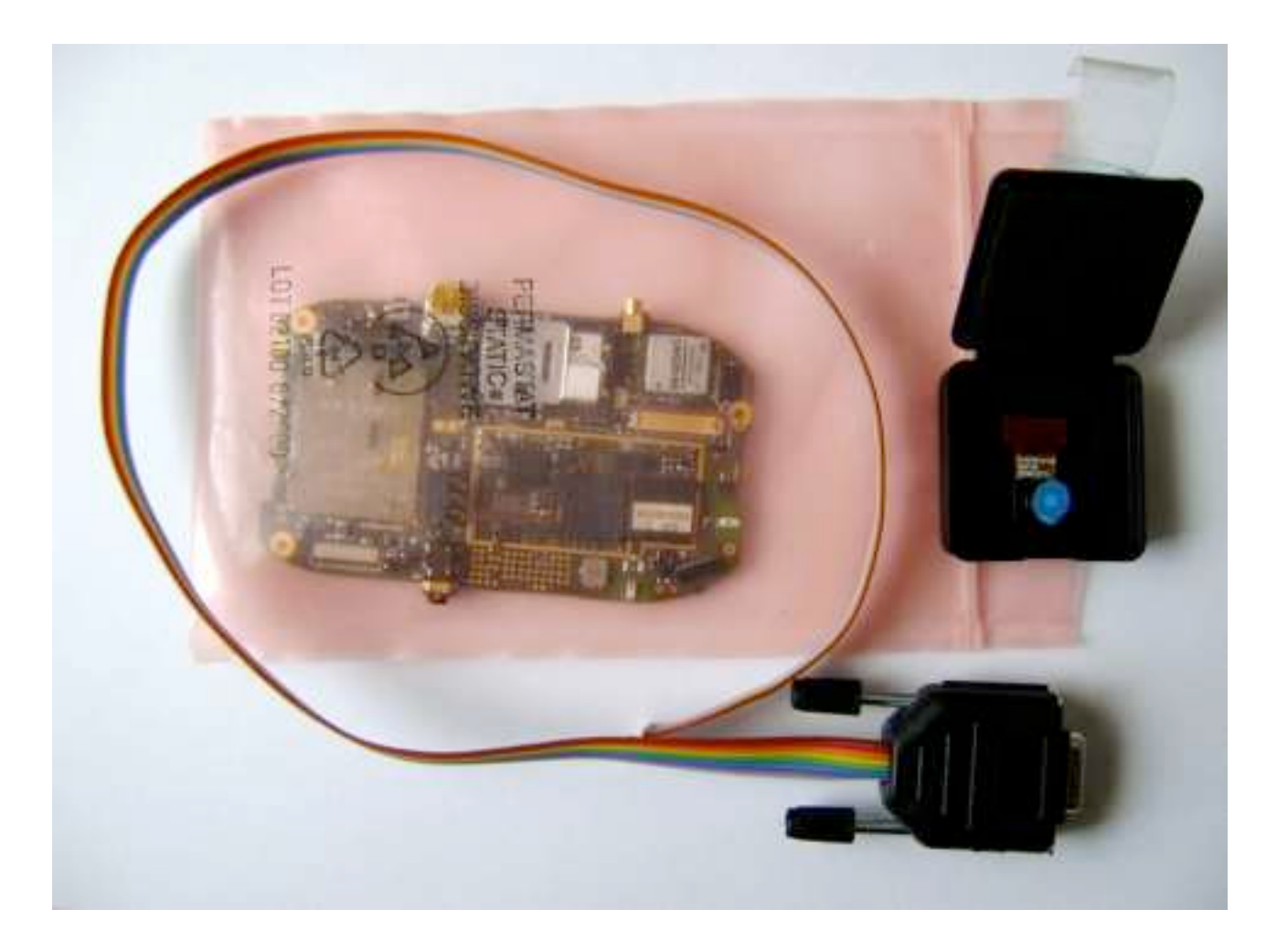

- GTA04 mother board
- optional: RS232 cable
- optional: camera module

## **4. Replacing the Motherboard**

This section is about self-installation of the new motherboard into an existing Freerunner (or Neo 1973) case. If you don"t feel comfortable to do it yourself after reading this section, please contact your vendor for a PCB-swapping service.

Please also refer to: http://wiki.openmoko.org/wiki/Disassembling\_Neo1973#Display

#### **4.1. Preparation**

You will need:

- 1x Flat and clean working surface
- 1x Openmoko Neo Freerunner (GTA02) or Openmoko Neo1973 (GTA01)<sup>2</sup>
- 1x GTA04 mother board
- 1x Screwdriver with Torx T5 head
- 1x Small flat-head screwdriver
- 1x Guitar pick 0.73 mm (smallest M size) or similar thin tool<sup>3</sup>
- 1x Swiss Army Knife (or similar)
- 1x Telephone / Credit / Debit or similar card
- 1x optionally a blow dryer

1x Towel

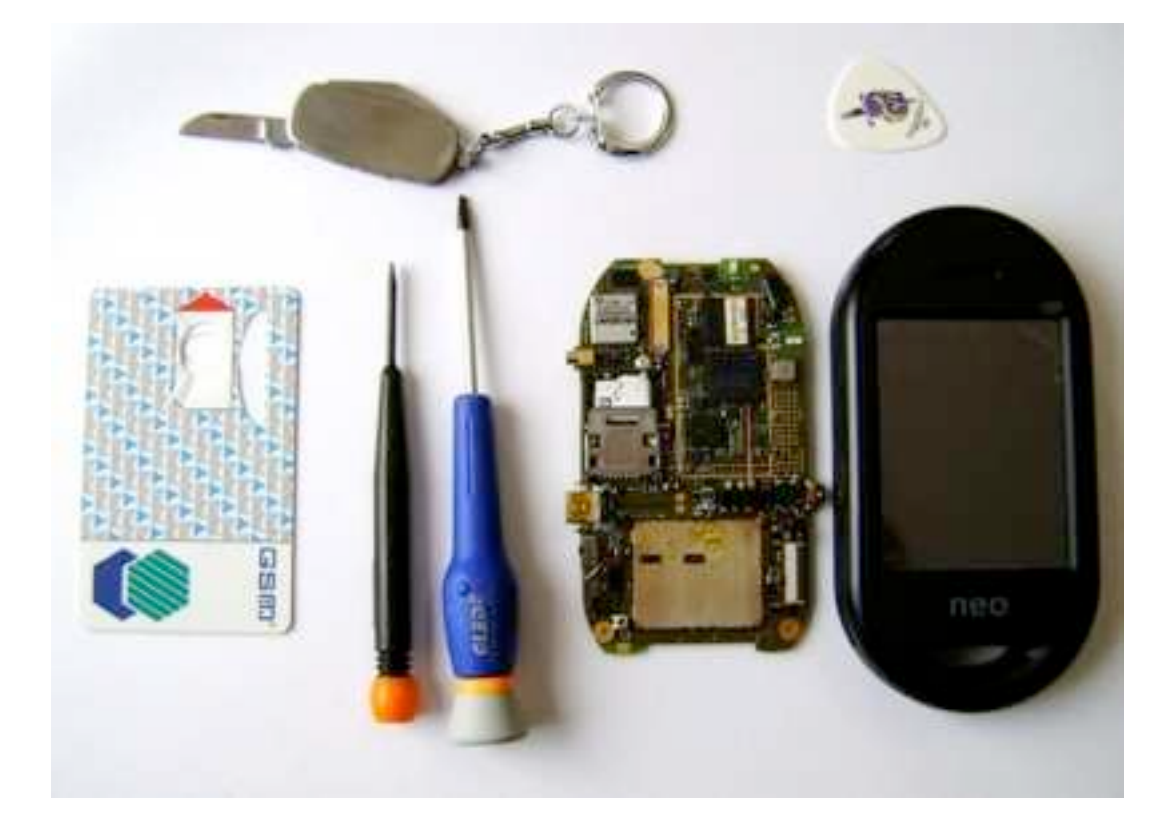

<sup>&</sup>lt;sup>2</sup> The photos show a Neo Freerunner. For the Neo1973 the procedure is identical although the inner parts of the device look slightly different.

<sup>©</sup>Golden Delicious Computers, 2011-2012. License: CC-BY-NC-SA. Page 13 of 89 <sup>3</sup> Fingernails may be sufficient but aren't recommended.

#### **4.2. Opening the GTA**

- 1. Please ground yourself to avoid electrostatic discharge by touching a grounded conductor. If available, use an antistatic wrist strap, pad or other ESD-safe environment.
- 2. Remove battery cover.
- 3. Remove battery (if present).
- 4. Remove SIM and SD (if present) and close the SD and SIM Slot:

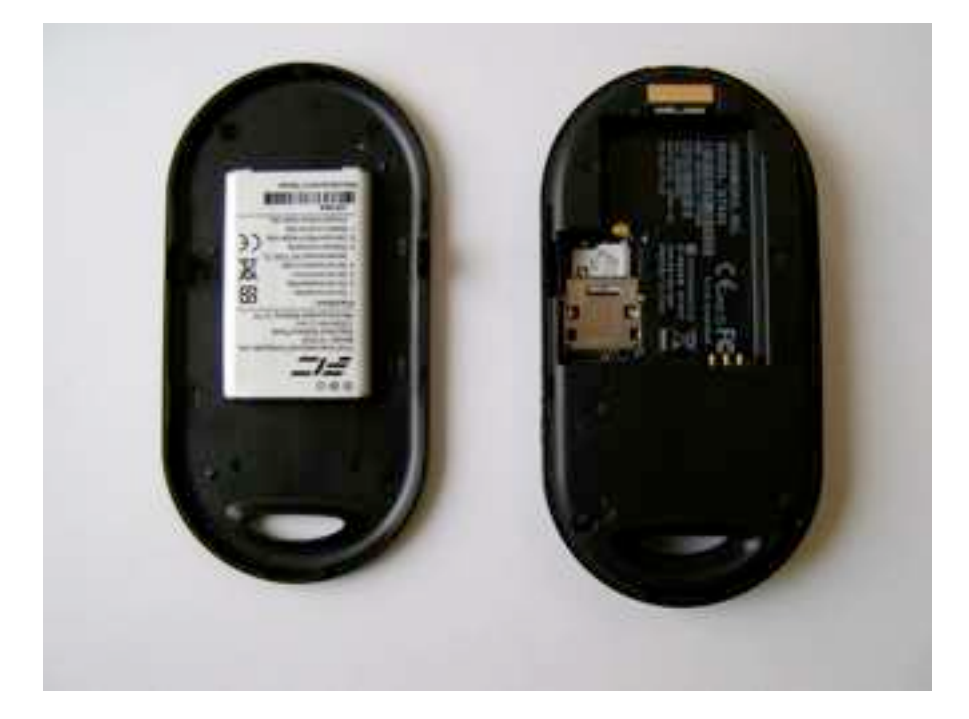

5. Open the two Torx screws:

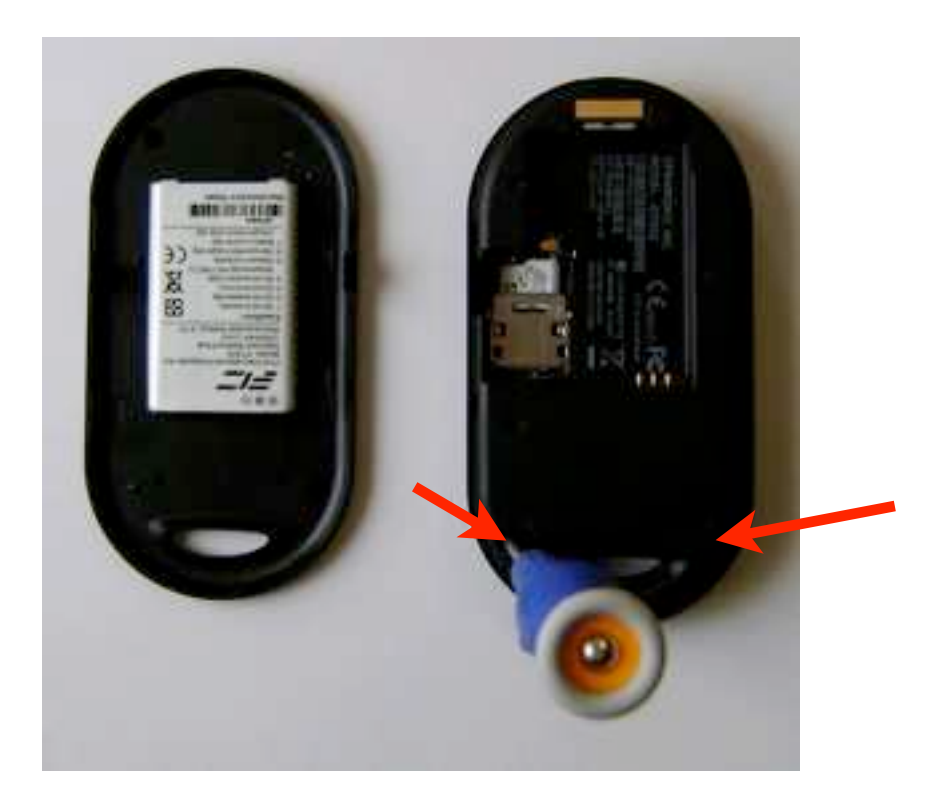

6. Take the guitar pick and insert it between middle and front cover at the side where the Torx screws had been:

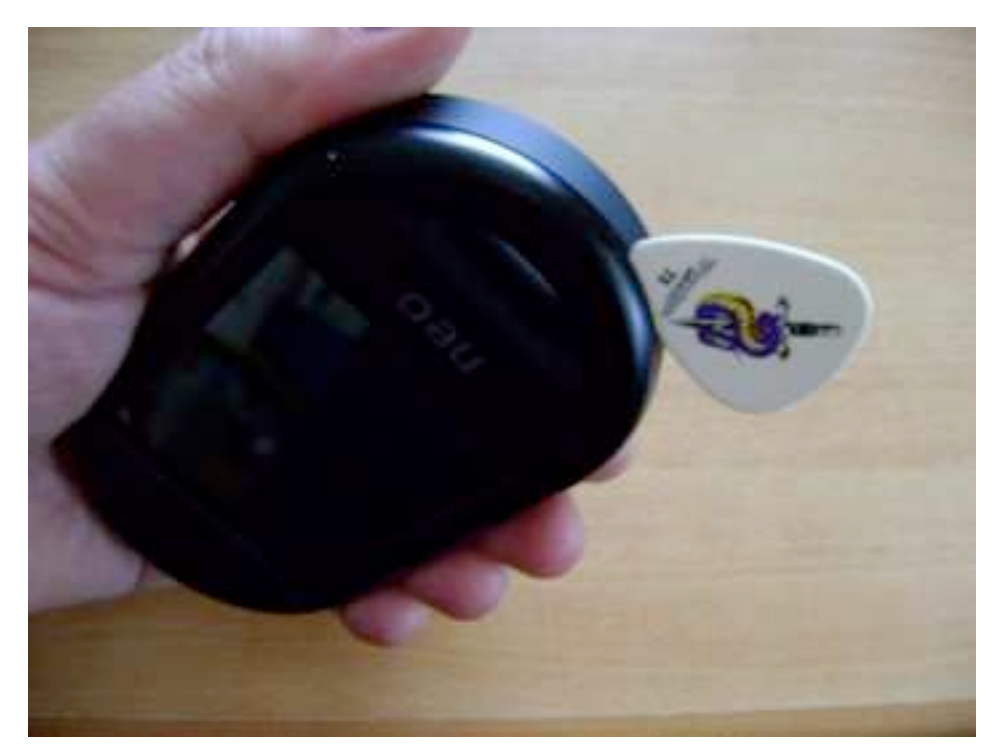

- 7. Carefully open the snap-fits around the front cover.
- 8. Remove the Front cover (take care that the GPS antenna does not fall out).

#### **4.3. Removing the GTA PCB**

1. Place the Freerunner or Neo1973 in front of you with the headset jack pointing to you as shown on the photo:

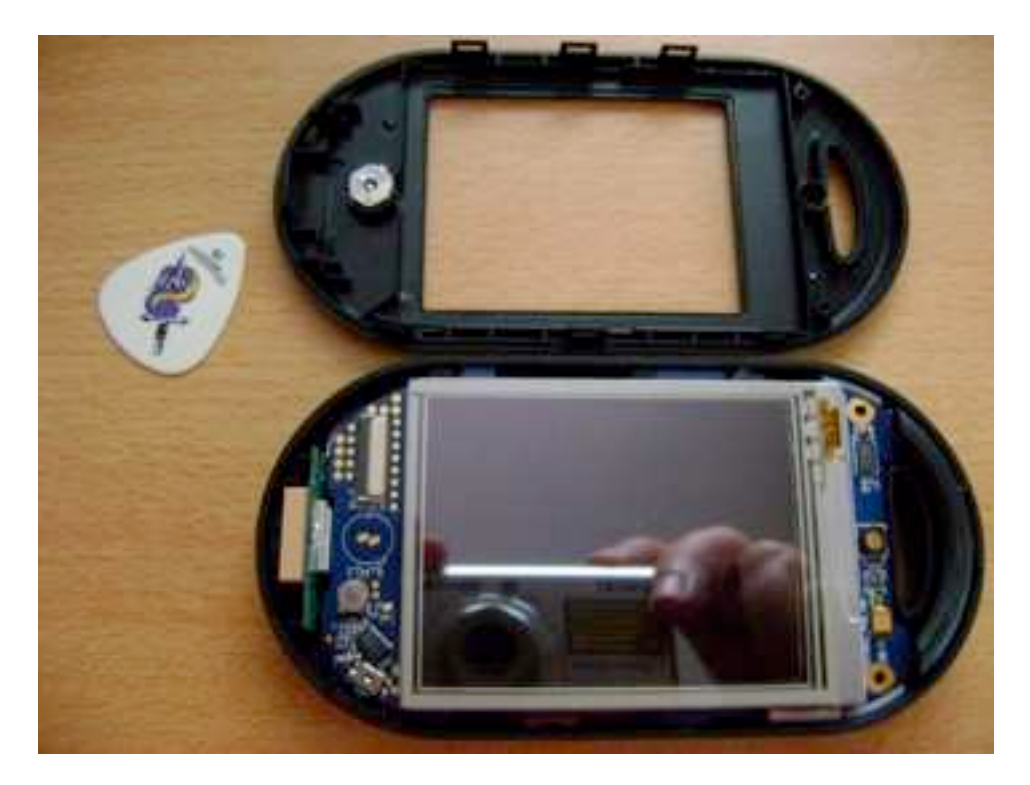

Openmoko Phoenux GTA04 System Manual GTA04A4-4

2. Hold the device as shown below. Bend out the plastic case a little by moving your thumbs outwards while pressing from the backside with the left index finger. Then, the headset jack snaps out of its hole

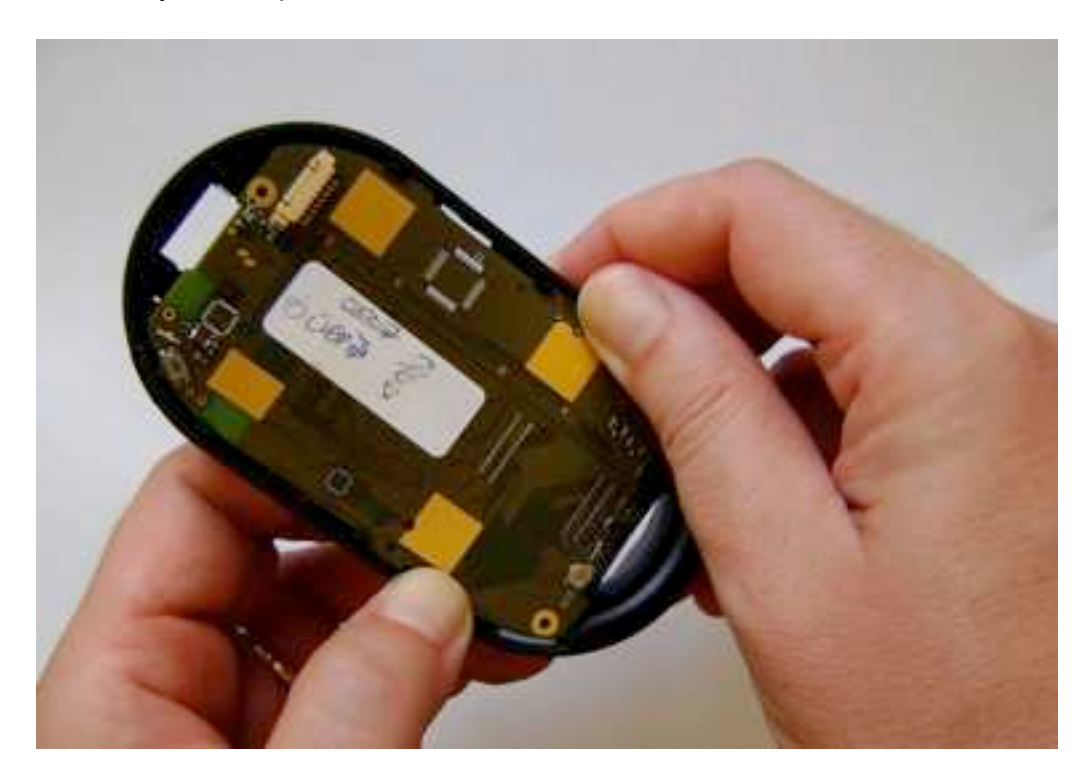

3. this is the position of the left index finger

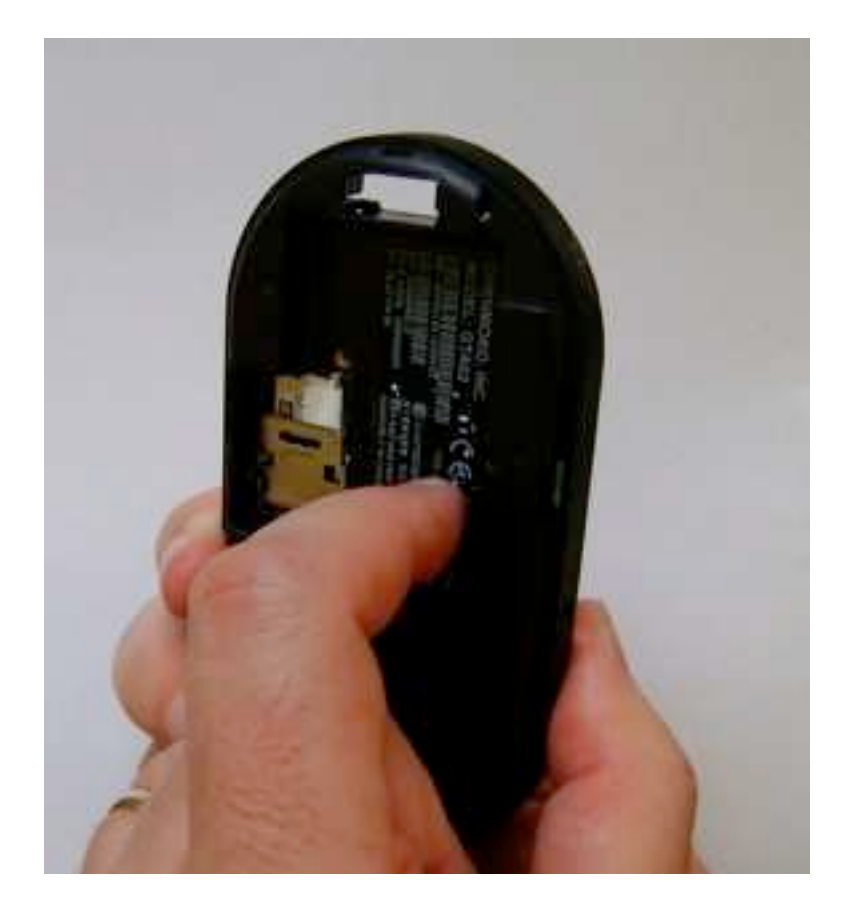

3. Headset jack and snap-fit snapped out

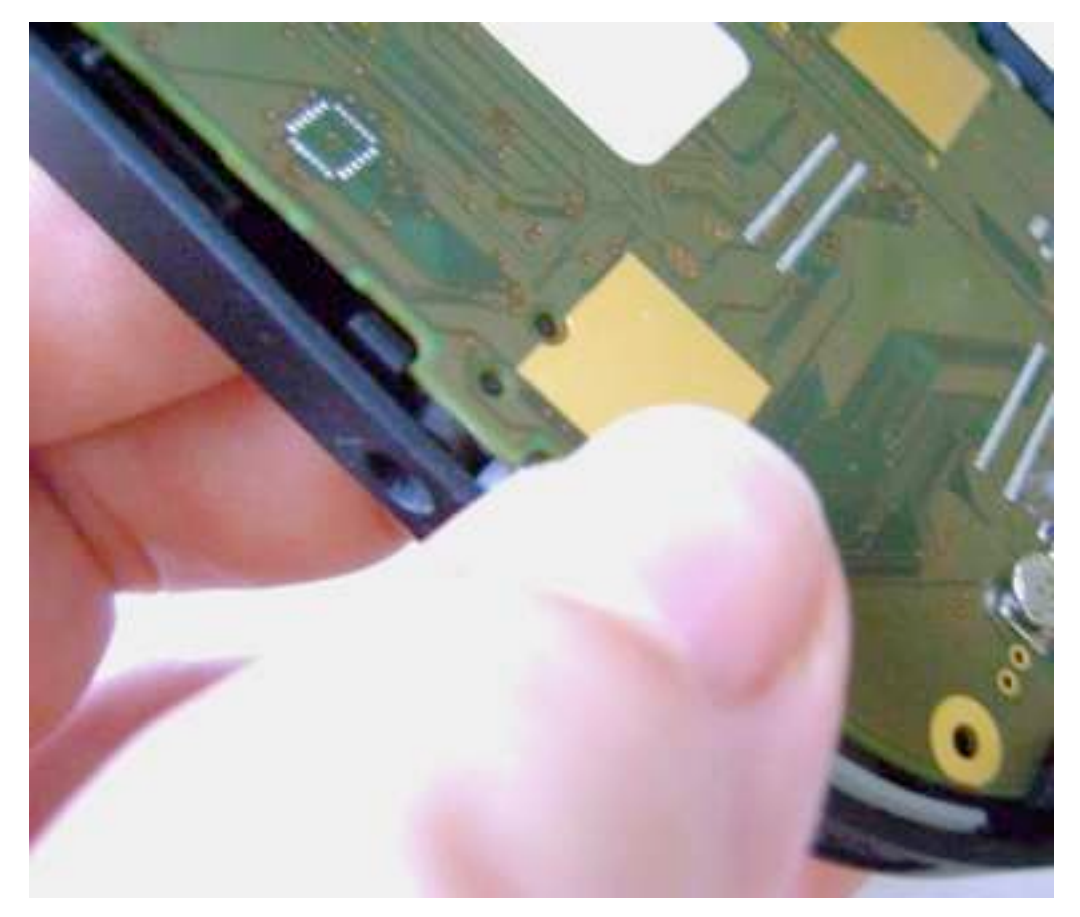

4. Snap out the AUX button

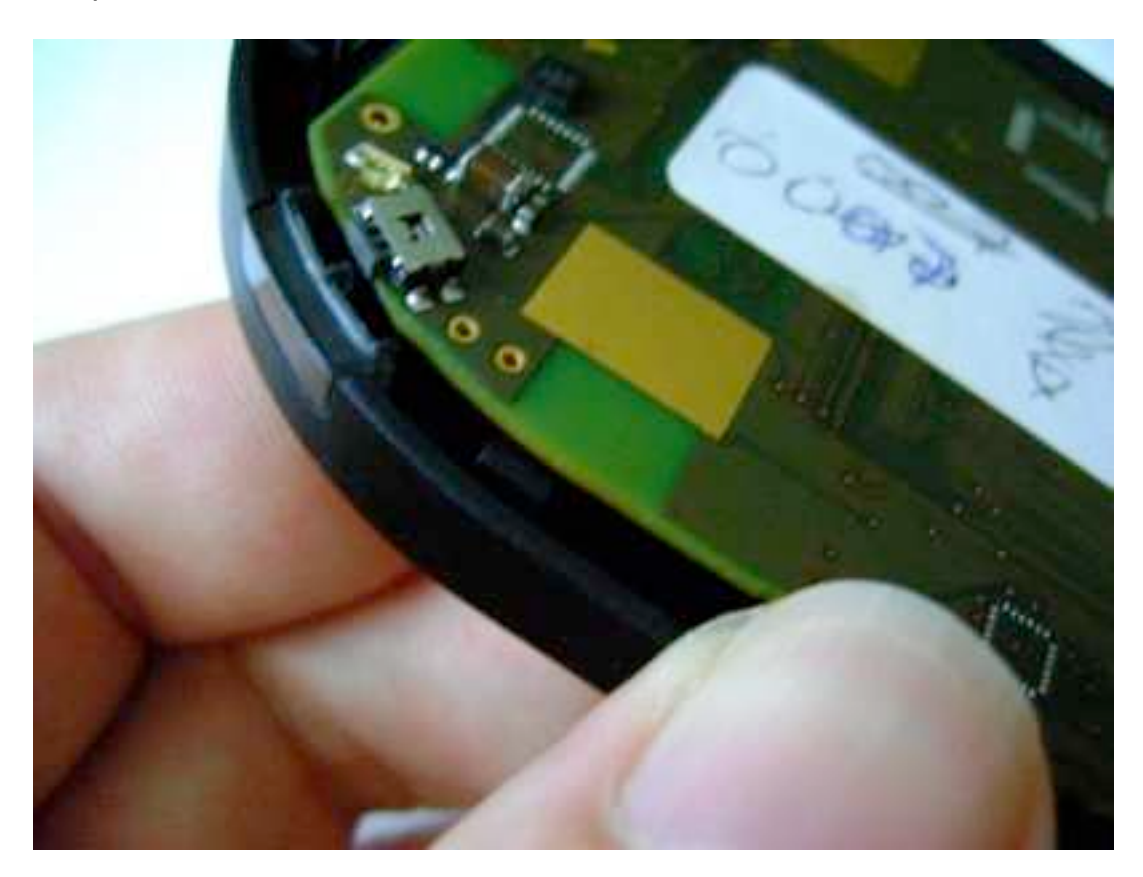

5. Lift up the PCB so that the headset jack is outside the case (but don't slant more than shown since it may break the USB and MMCX sockets at the other side of the PCB)

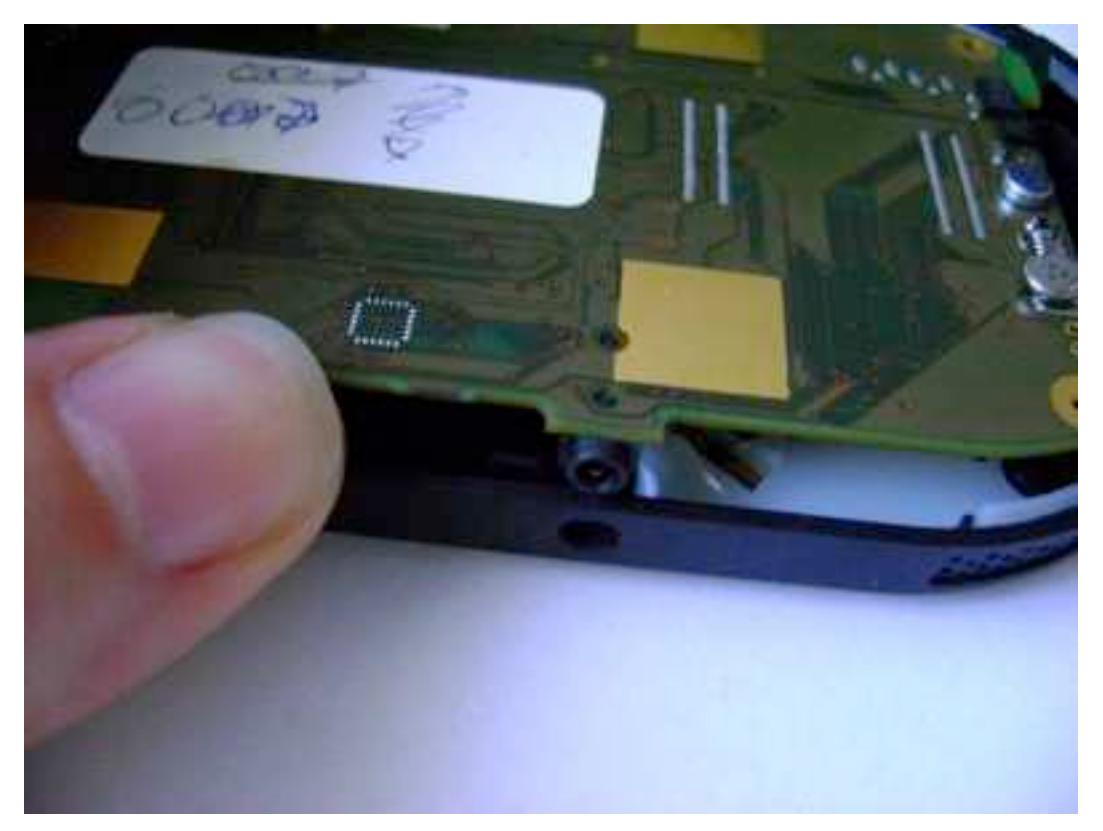

6. pull out the PCB to the left side (do not bend or pull upwards)

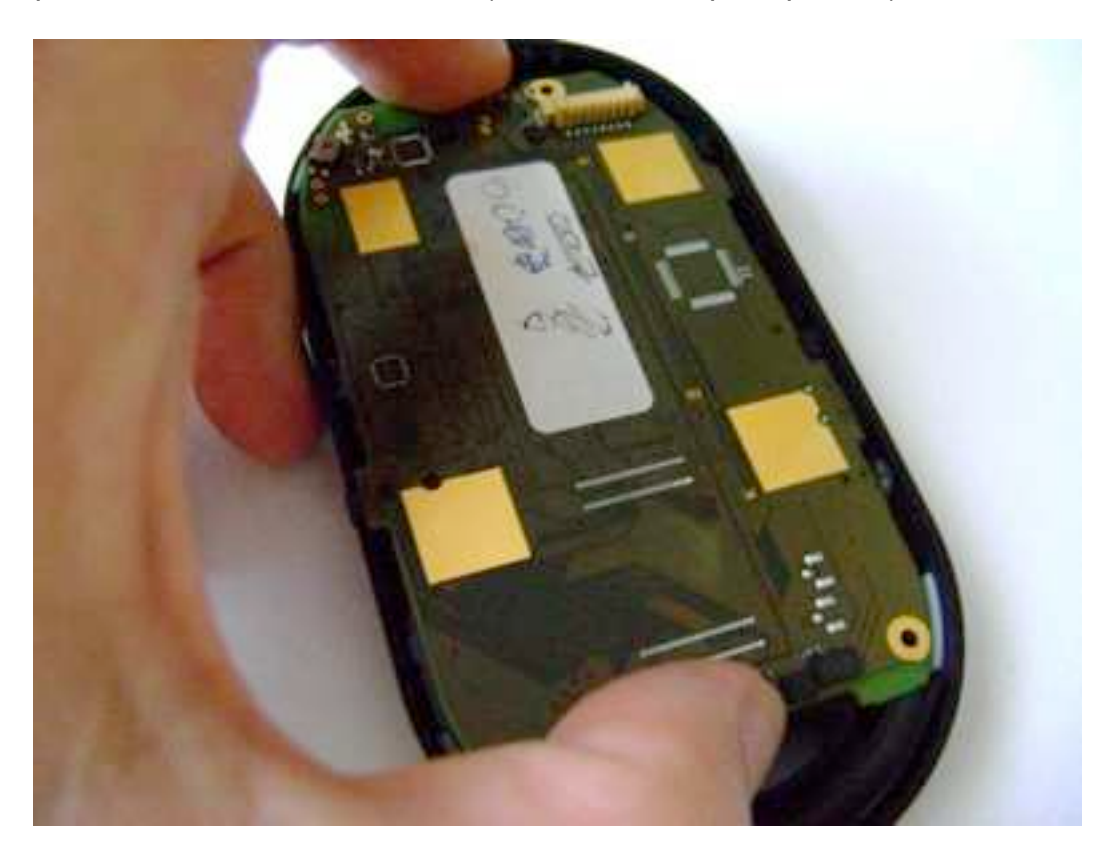

7. Take out the GPS antenna and the PCB (carefully so that you don"t break the cable connecting both):

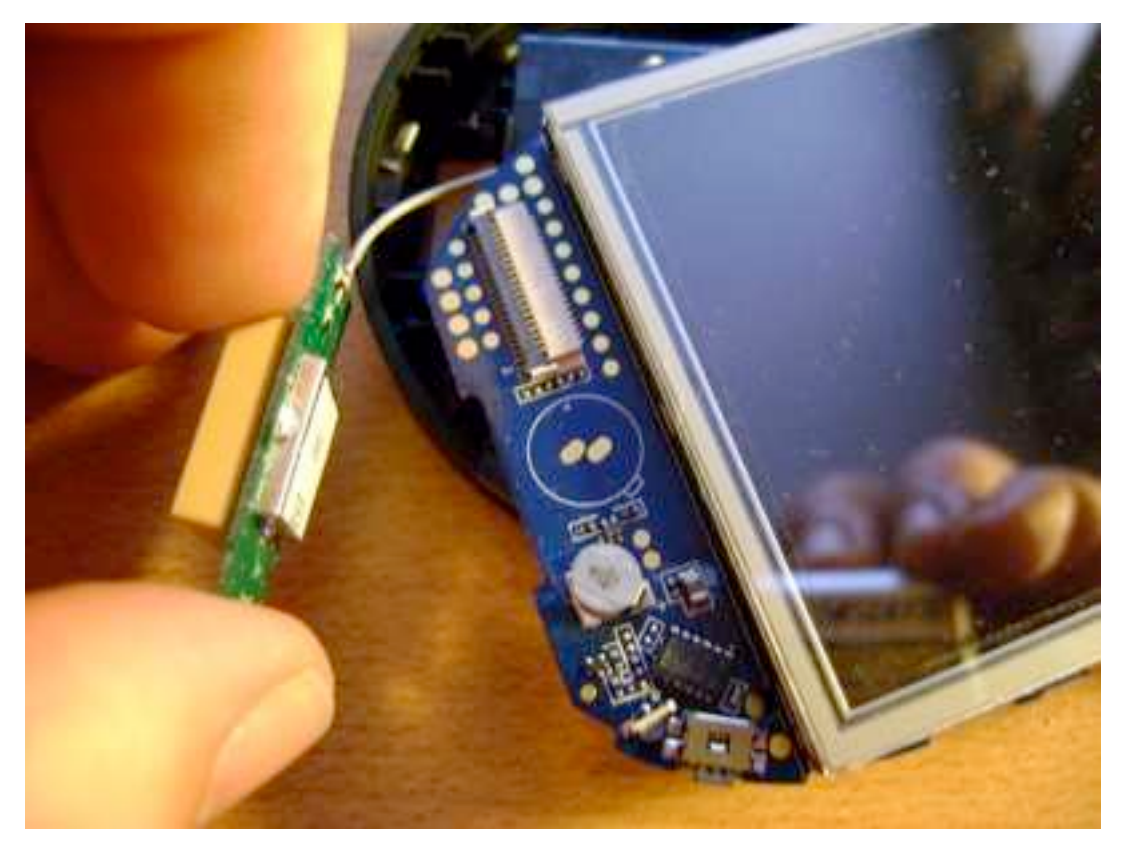

8. Carefully unplug the GPS antenna from the U.FL socket:

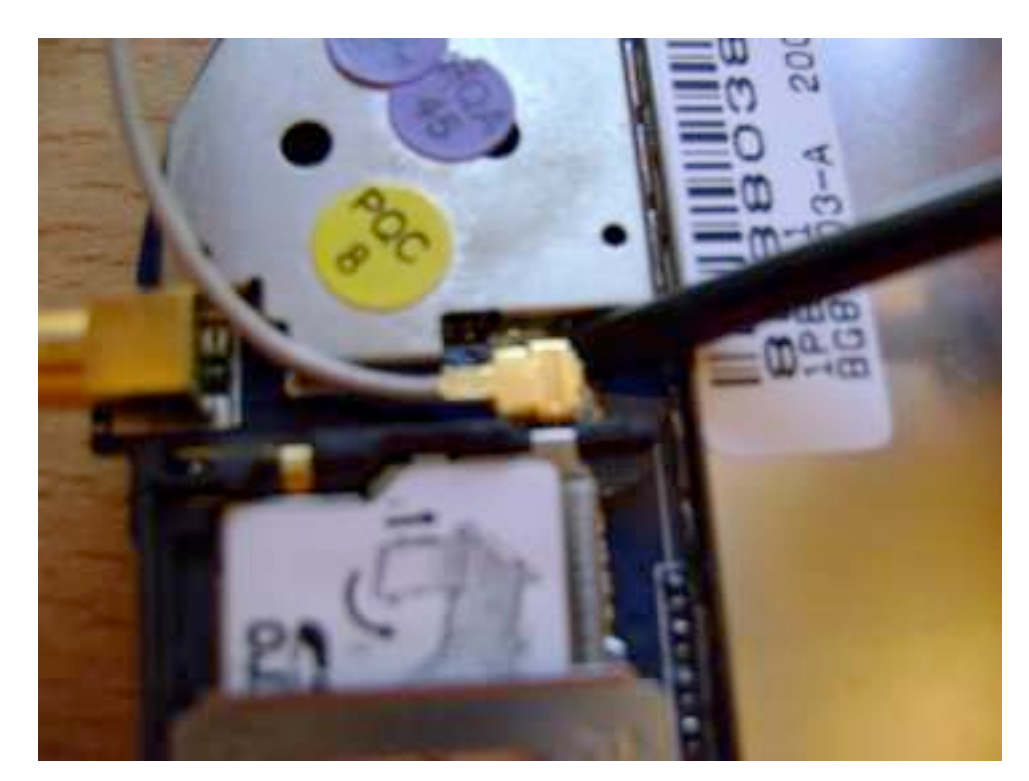

Take care that the plastic parts for the buttons don't come out of the middle cover. You do not need to remove the GSM antenna.

#### **4.4. Removing the Touch&LCD module from the old PCB**

1. Open the silver tape on the flexible PCB:

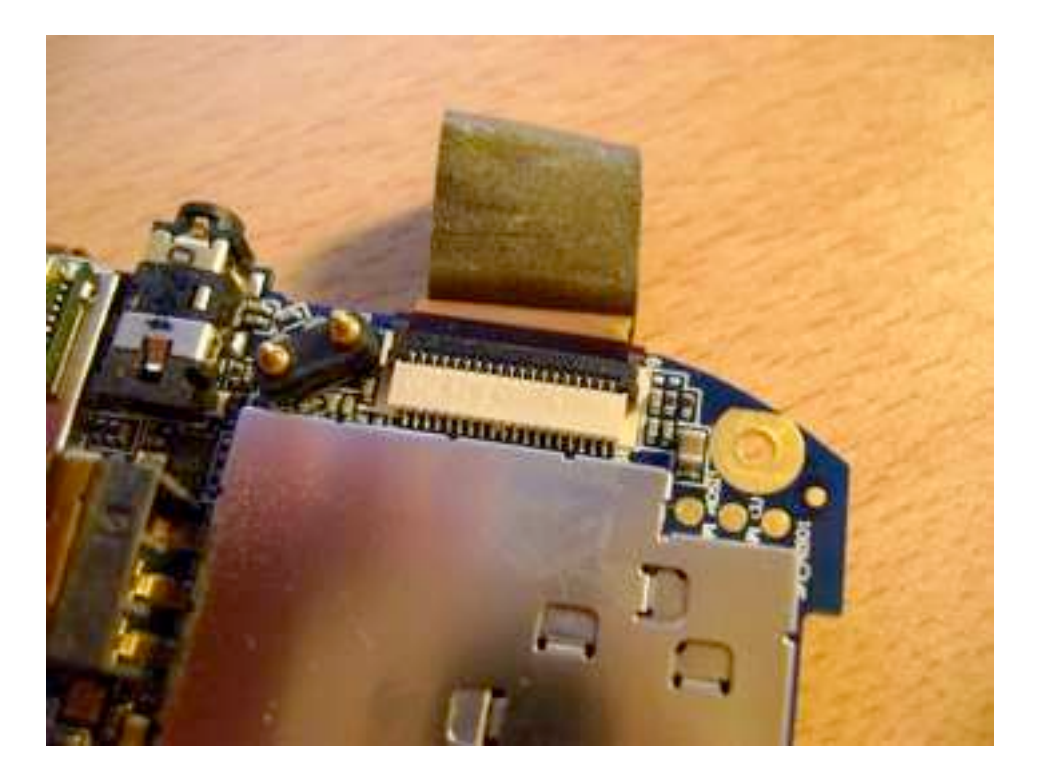

2. Carefully open the PCB connector with your finger nail:

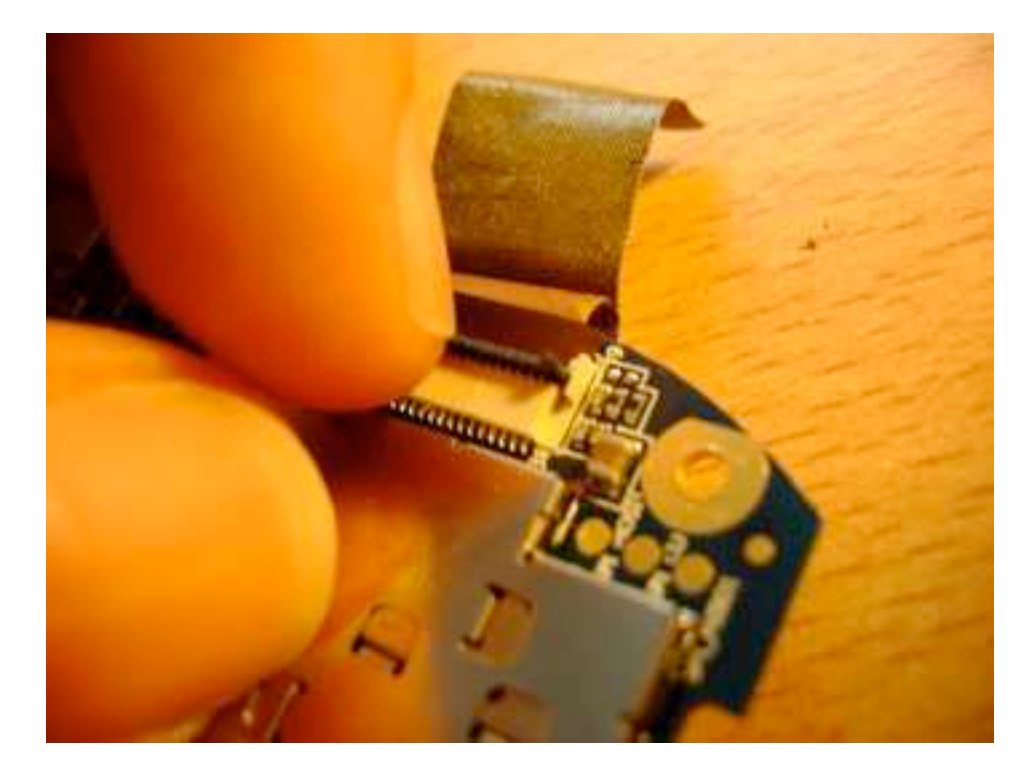

Never push the black lever away from the white part - it may snap out of the joints. Don"t bend more than 90 degrees - the joints may break. A broken connector can not be repaired. Replacement needs professional equipment!

For instructions see: http://www.hirose.co.jp/cataloge\_hp/e58613007.pdf (page 10&11)

Openmoko Phoenux GTA04 System Manual GTA04A4-4

3. The display module is mounted by 3 stripes of double-sided transparent tape. There are also 4 conducting silver pads only glued to the PCB as shown in the photo below (after removing the display). They should not become damaged as shown in this example:

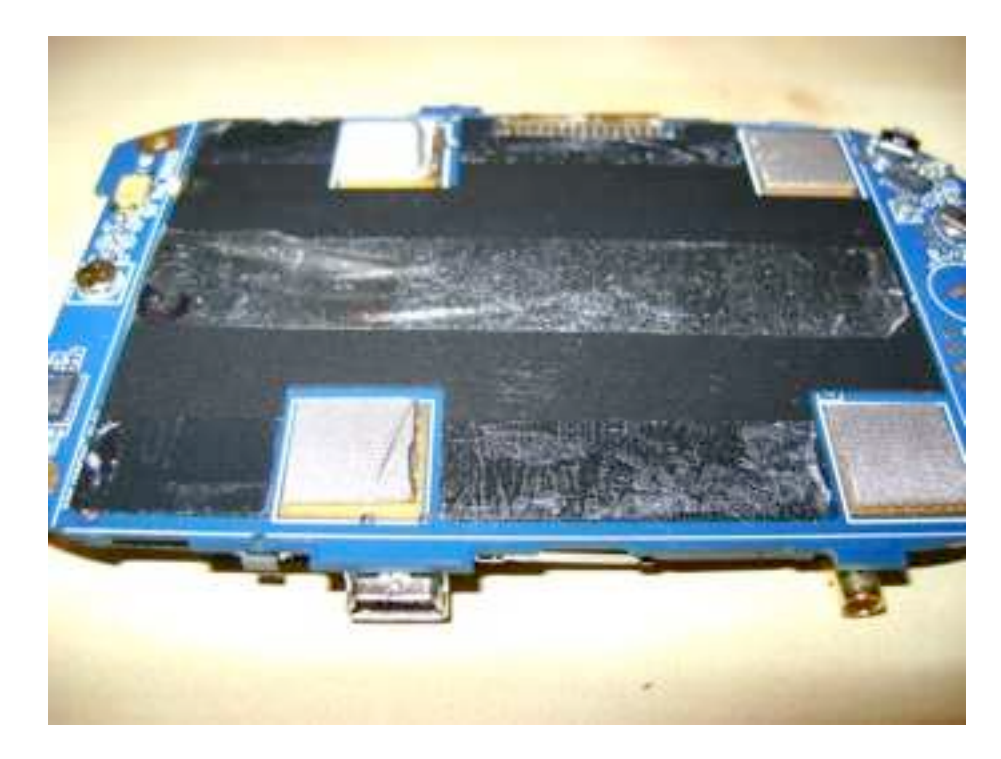

Be very careful not to damage the flexible PCB cables (there is one for connecting the touch screen to the module that you can see only after removing the display module; on the left side of the next picture).

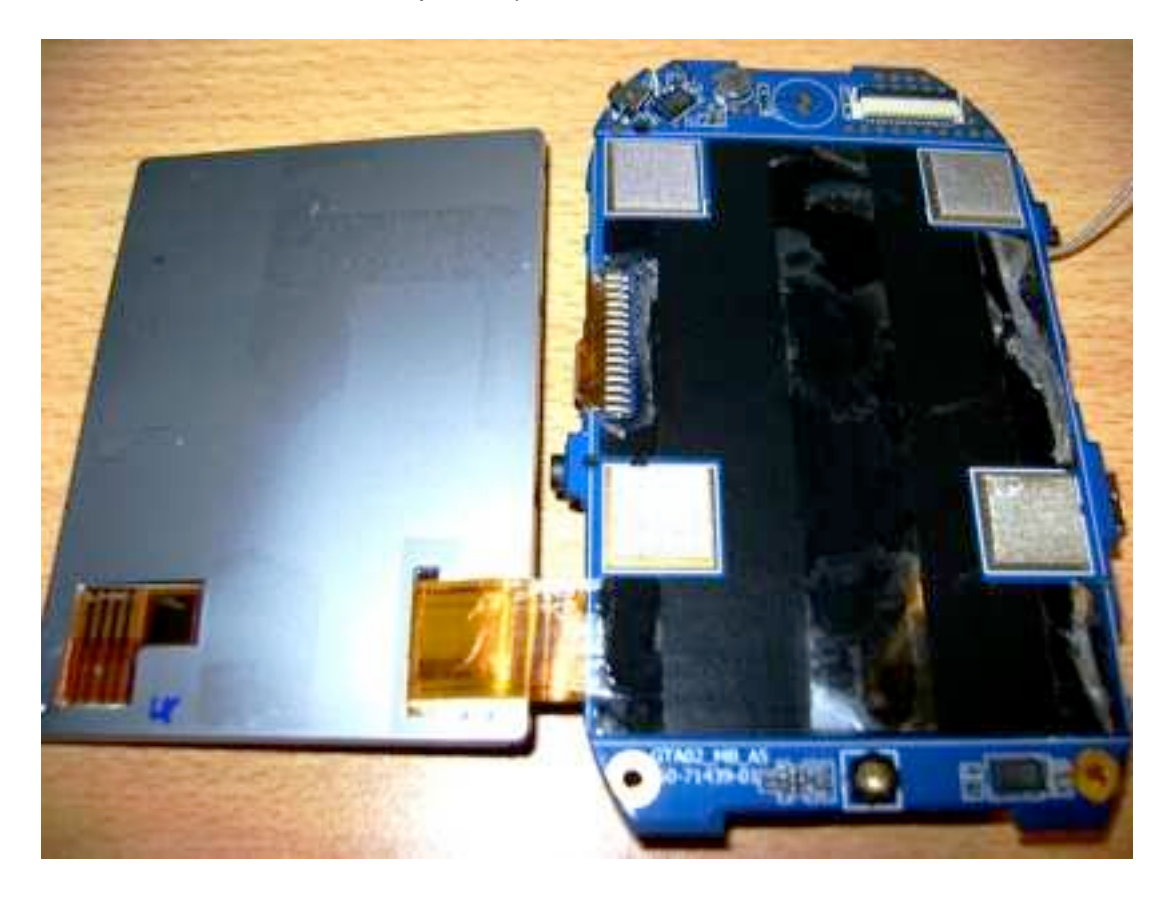

©Golden Delicious Computers, 2011-2012. License: CC-BY-NC-SA. Page 21 of 89

4. Now carefully insert the Telephone Card between the LCD and the black mat on the PCB:

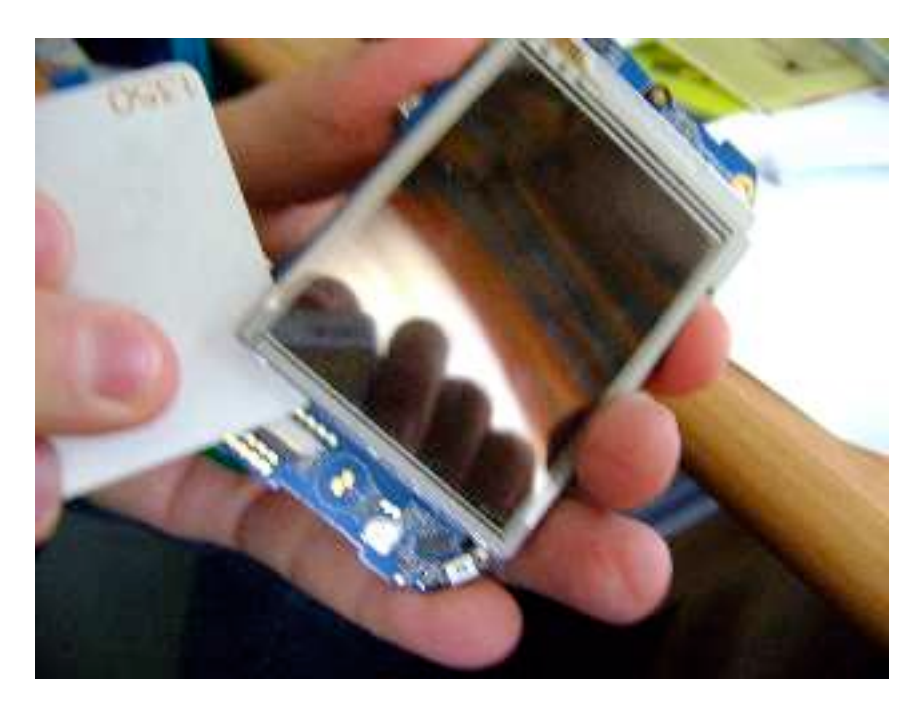

Start with the top right corner (opposite of the flexible cable) and insert between silver pad and display backplane.

5. Using a blow dryer to warm/heat up the display softens the glue and makes it less likely to damage the display module.

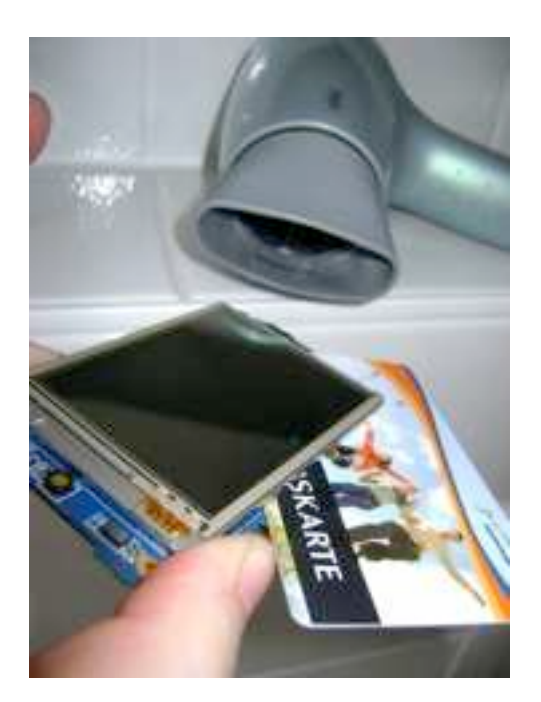

6. Carefully push in the card and move it between LCD module and black mat to remove the LCD (don"t bend the LCD module as it may break the glass):

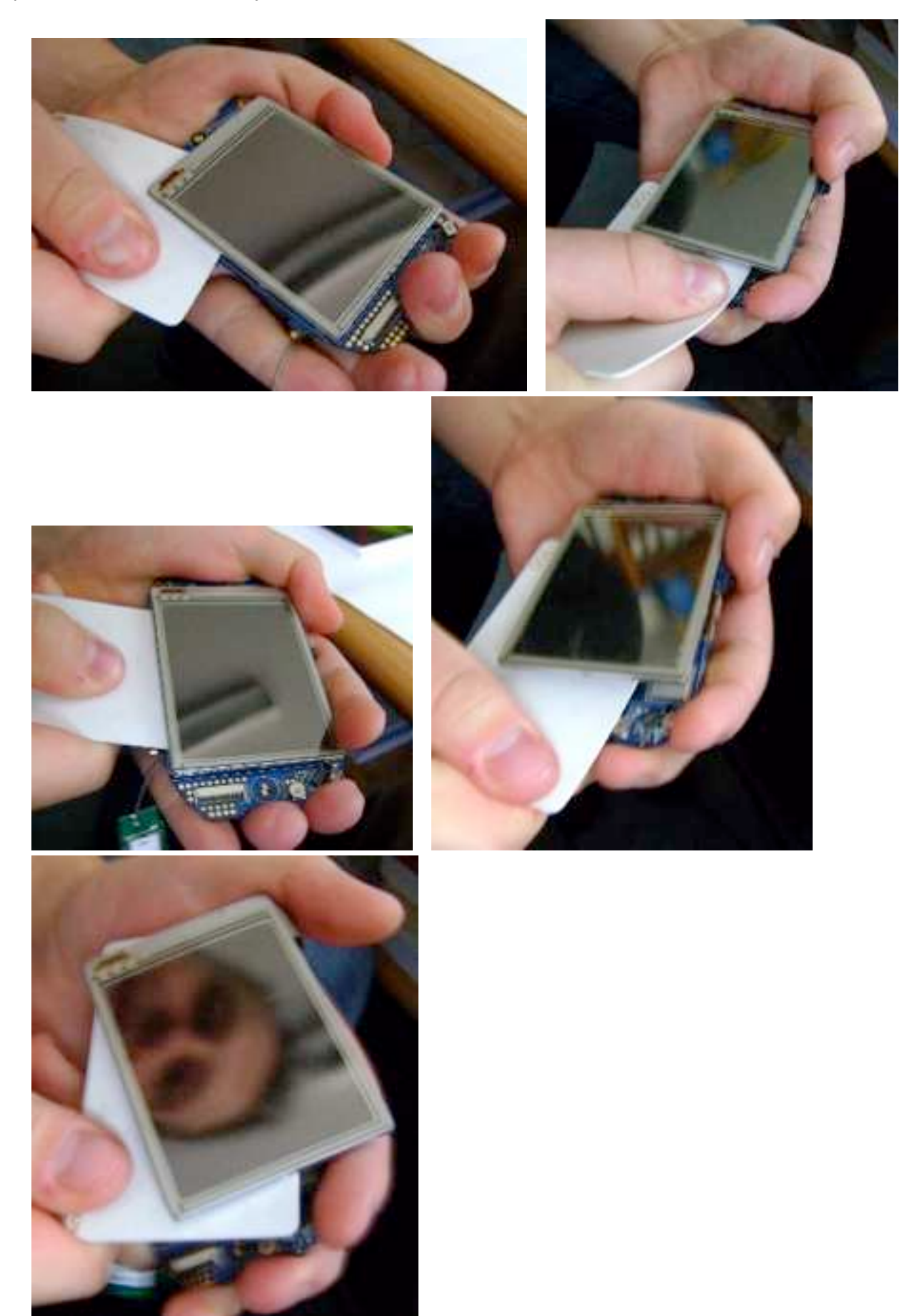

Finally, lift off the display module.

7. Peel off any remaining double-sided tape (photo) from the backside of the LCD

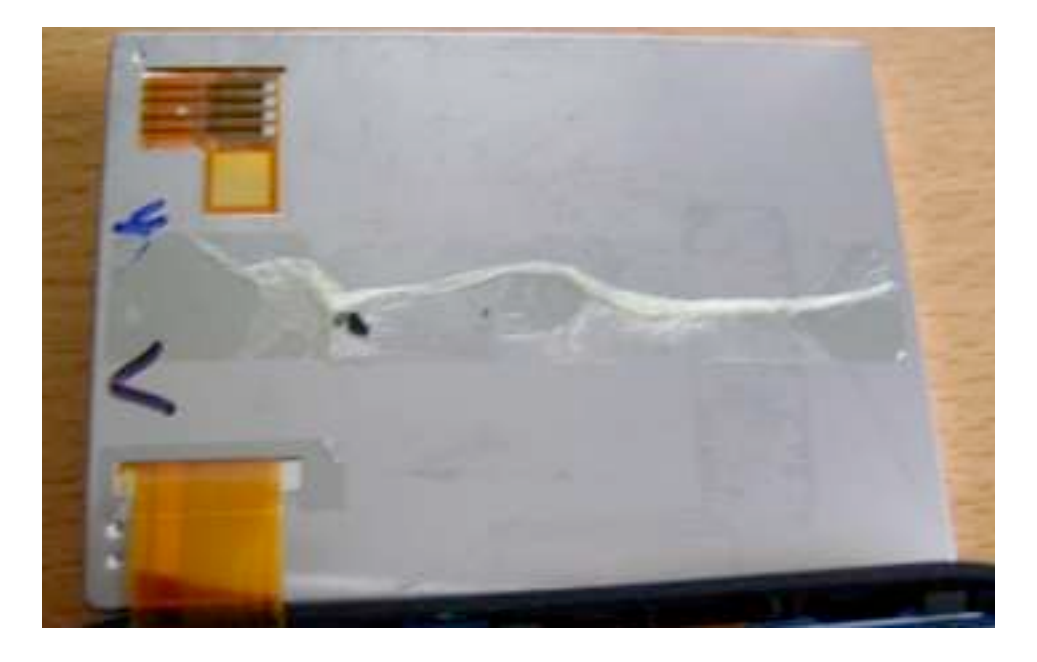

8. Carefully stow away the Freerunner PCB in some anti-static bag or package (in case you may want to reuse it in the future)

#### **4.5. Glueing the Touch&LCD module onto the GTA04 PCB**

- 1. Peel off the plastic cover on the double-sided tape of the GTA04 PCB.
- 2. Take your GTA04 board and close the SD and SIM card slots completely.
- 3. Carefully position and glue the Module to the new PCB:

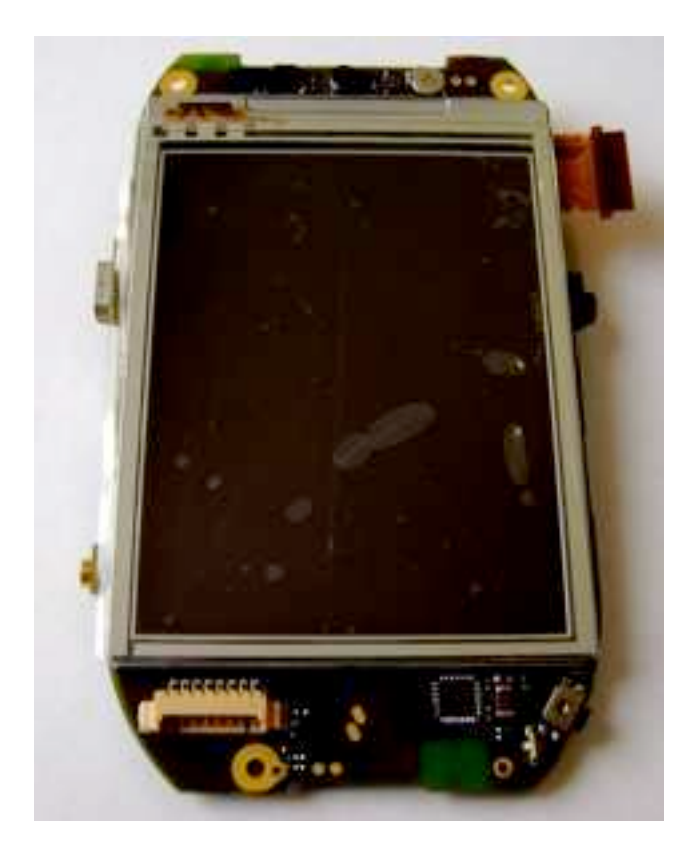

4. Open the LCD connector and carefully insert the flexible PCB completely

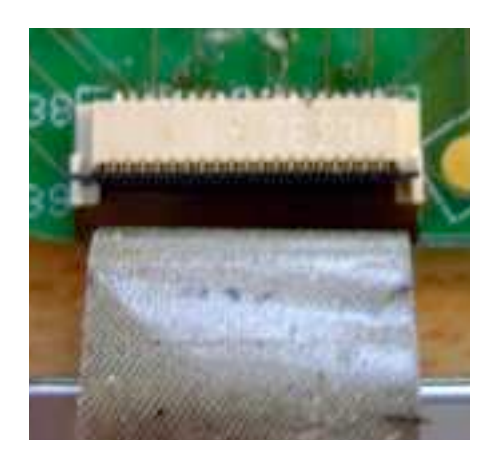

5. Close the LCD connector

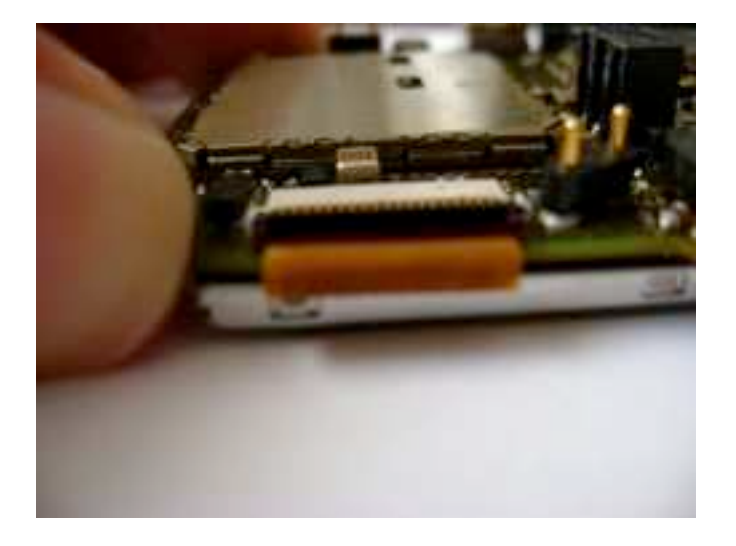

6. Glue the silver tape over the connector.

### **4.6. Installing the GTA04 PCB in the case**

1. take the middle case part and cut out the corners of the USB connector hole. The GTA04 has a real OTG socket (right side) which is slightly larger than the GTA01/2 (left side):

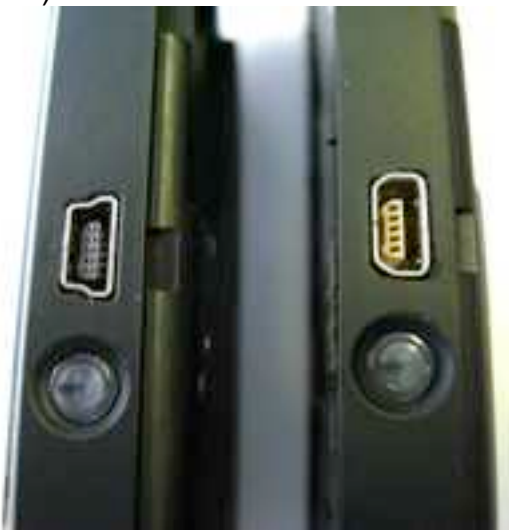

#### Openmoko Phoenux GTA04 System Manual GTA04A4-4

Now start cutting:

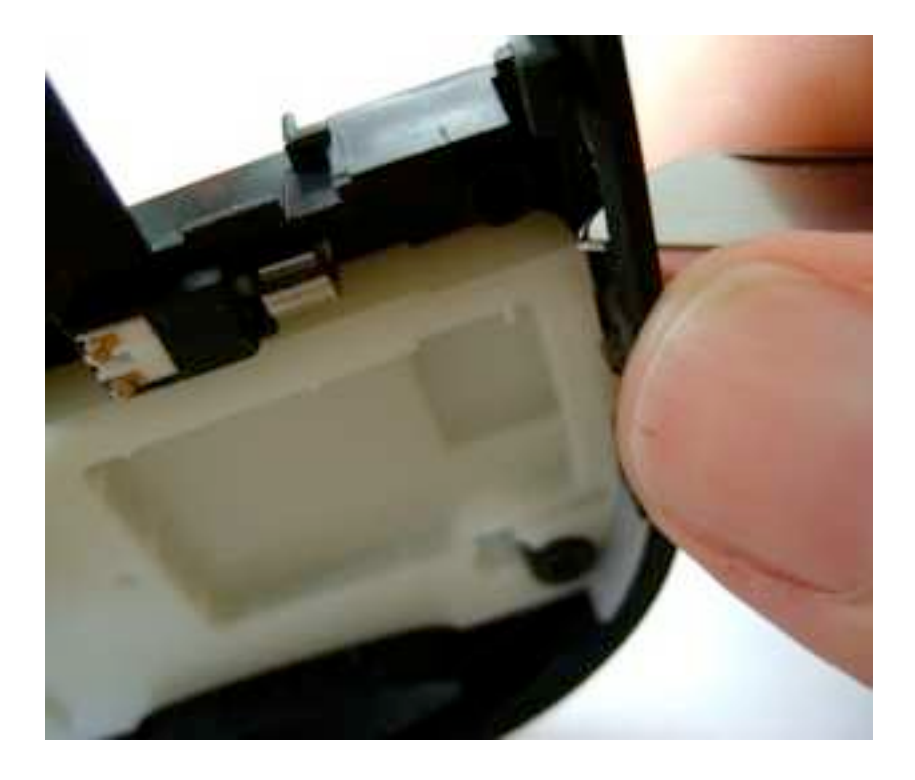

How it should look after this procedure:

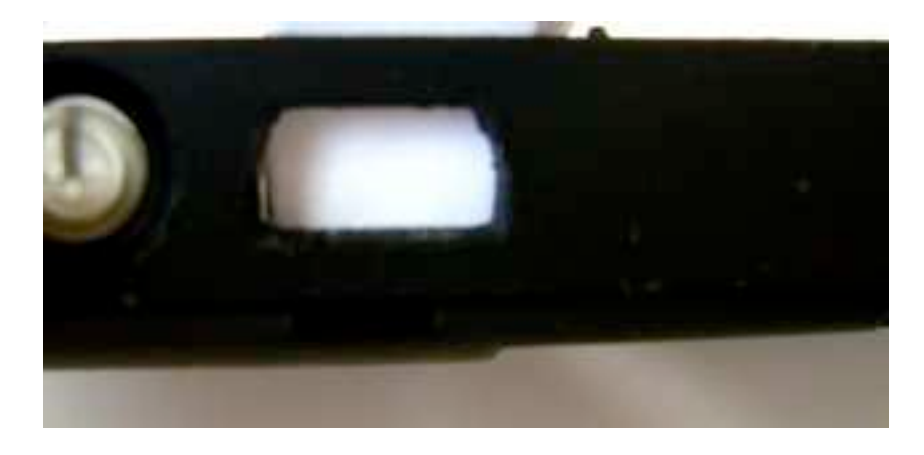

Check if it fits smoothly without force by trying to insert the USB socket from the outside

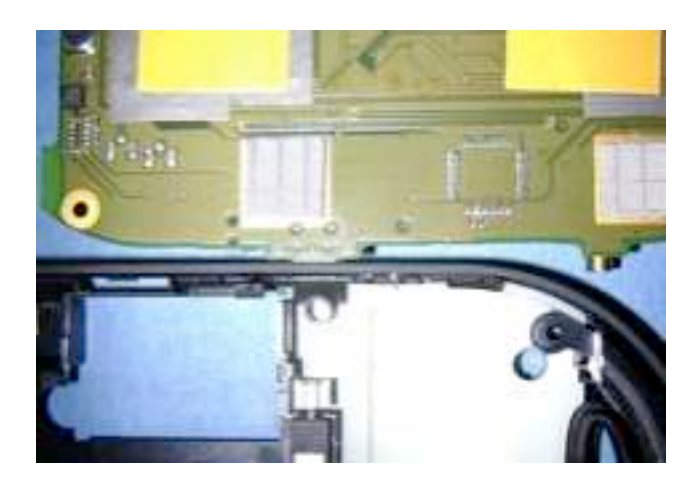

- 2. Carefully connect the GPS antenna to the U.FL plug
- 3. Place the middle cover in front of you in the orientation as shown:

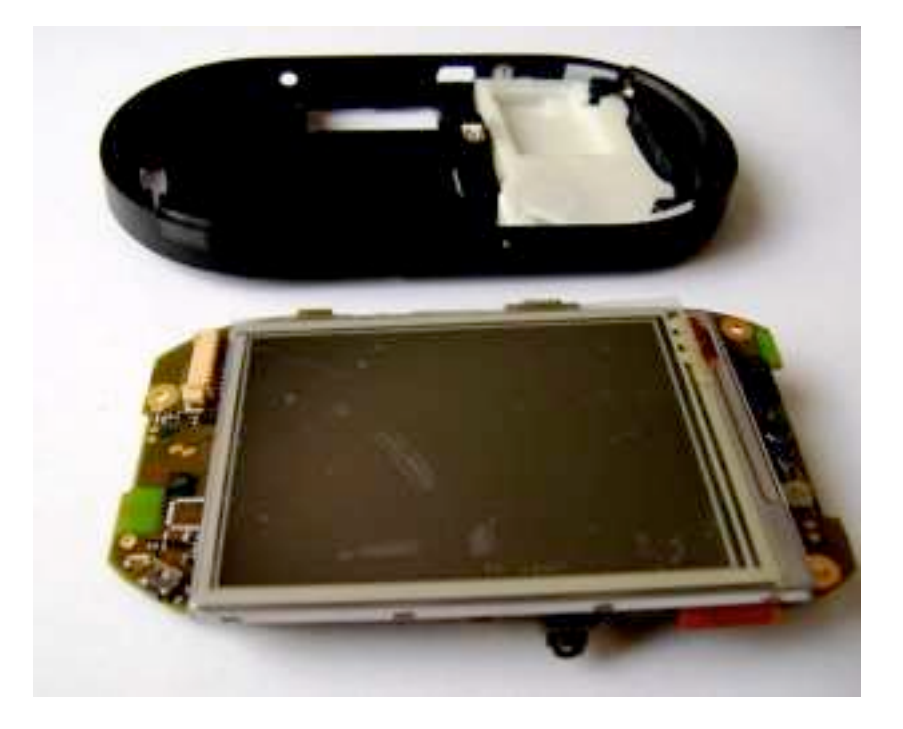

- 4. Carefully insert the internal GPS antenna into the middle cover
- 5. Insert the PCB at the USB and GPS antenna side into the holes.
- 6. Lower the PCB on the Headset Jack side (should not need any brute force).
- 7. Bend away the middle cover part at the headset connector so that the PCB can be fully lowered down:

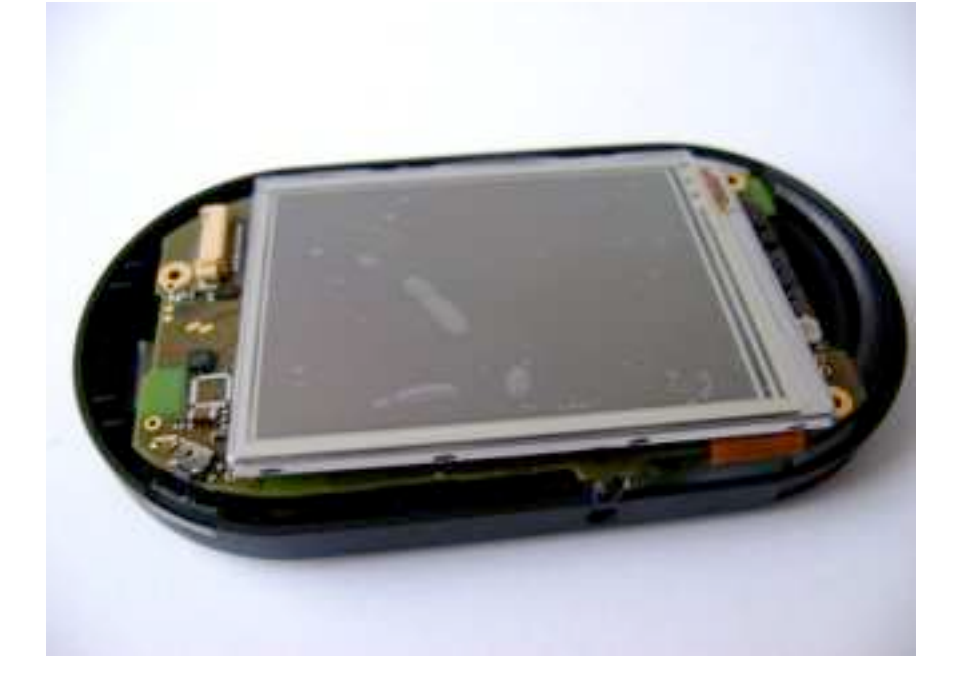

8. Now, check that all snap-fits are engaged properly:

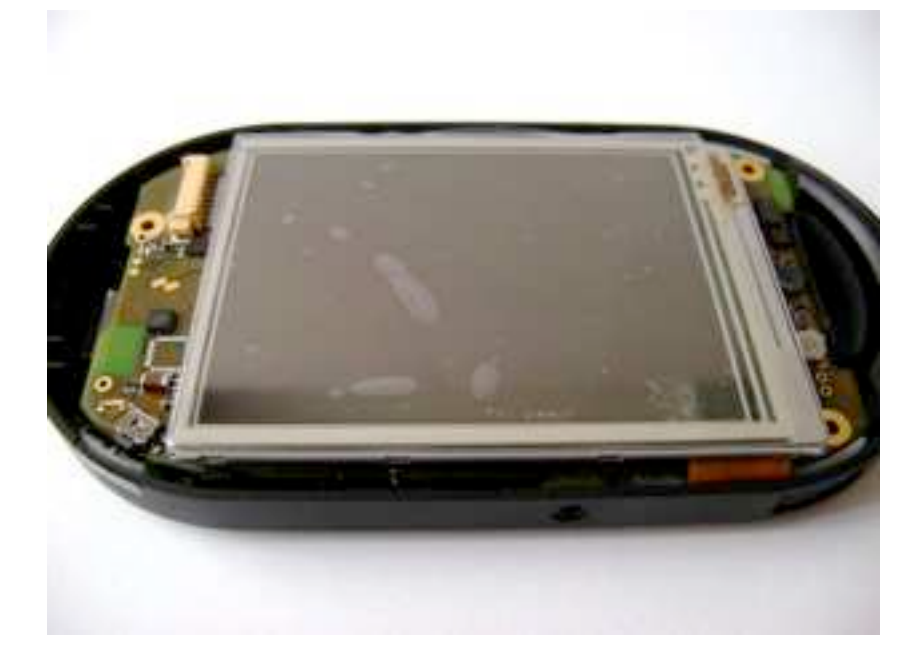

#### **4.7. Testing the installation**

Now test the device as follows:

- 1. Insert a SD card with u-boot, kernel and rootfs.
- 2. Insert a charged battery.
- 3. The GTA04 should boot.
- 4. Check if the LCD and Touch are working if not, check the Touch&LCD connector.

#### **4.8. Closing the Cover**

- 1. Place the front cover on the middle case part.
- 2. Close the snap-fits from microphone side to top.
- 3. Turn around the Freerunner and insert and close the Torx screws.
- 4. Check that the AUX and Power buttons are working mechanically.
- 5. Remove the old Openmoko sticker in the battery compartment (you can keep it if you ever want to replace the old PCB back).
- 6. Glue the new GTA04 sticker in the battery compartment (it shows the new branding, IMEI and certifications). This is required by laws before operating the device.

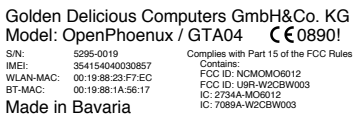

- 7. Install SIM, SD and Battery and close the Battery cover.
- 8. Test the device.
- 9. Take the towel to dub your forehead.
- 10.Go scream your success on the Openmoko mailing lists and IRC!

### **4.9. What could go wrong?**

Please check the mailing lists / wiki<sup>4</sup> and share your experiences.

<sup>©</sup>Golden Delicious Computers, 2011-2012. License: CC-BY-NC-SA. Page 29 of 89 4 see www.gta04.org

# **5. Installing the optional Camera module**

#### **5.1. Tools and Components**

We recommend these tools:

- vernier slide gauge
- plectrum
- sharp knife
- small screwdriver
- 2.5mm and a 8.5 mm drill plus drilling machine(s)

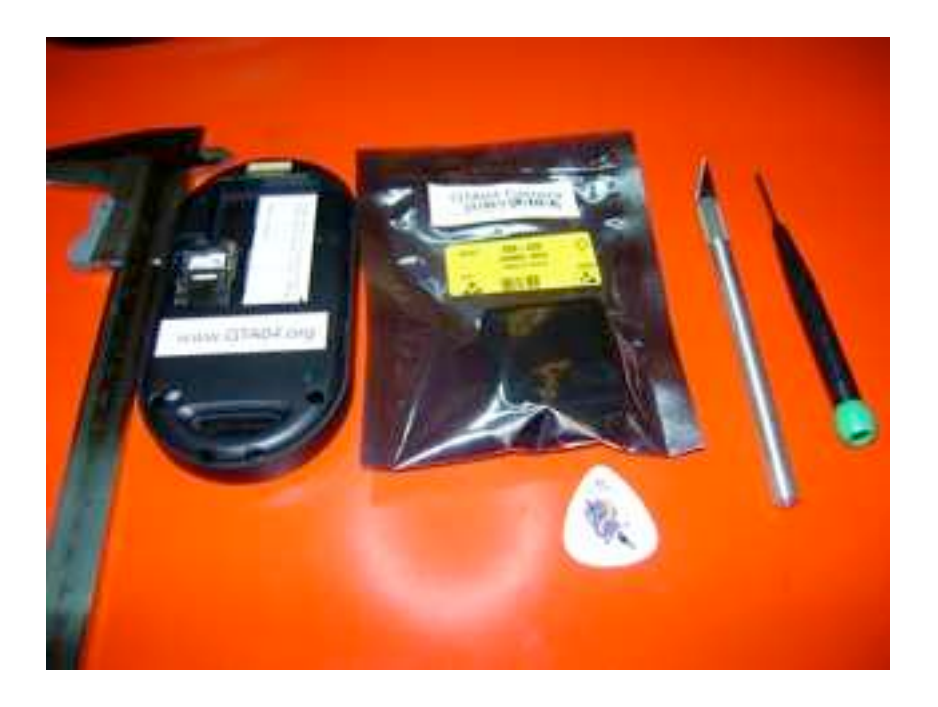

1. mark 12.5 mm on from the wall to the SD card compartment

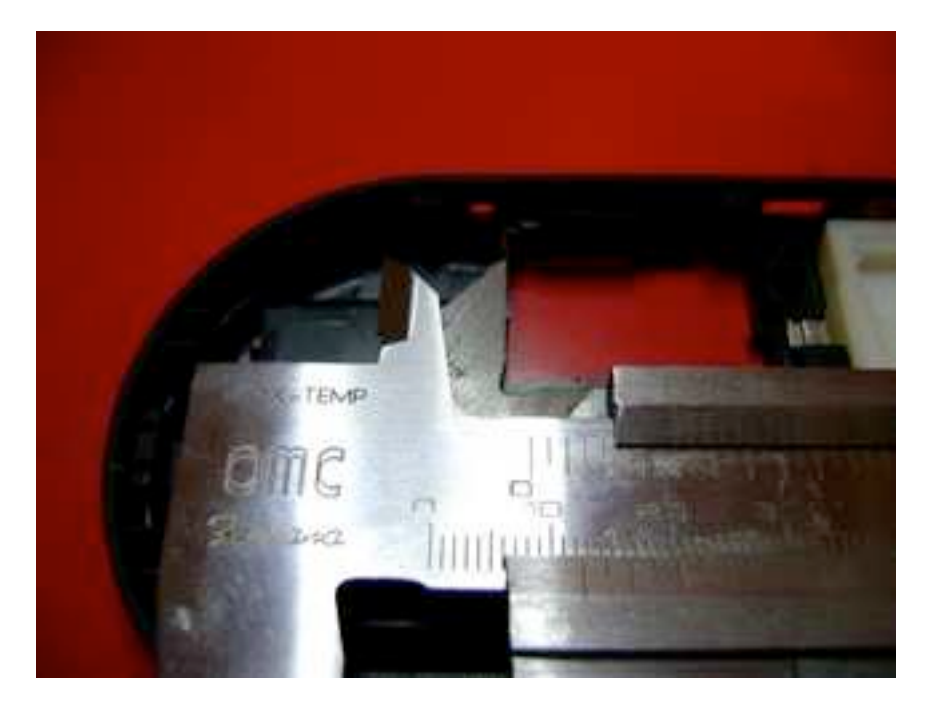

©Golden Delicious Computers, 2011-2012. License: CC-BY-NC-SA. Page 30 of 89

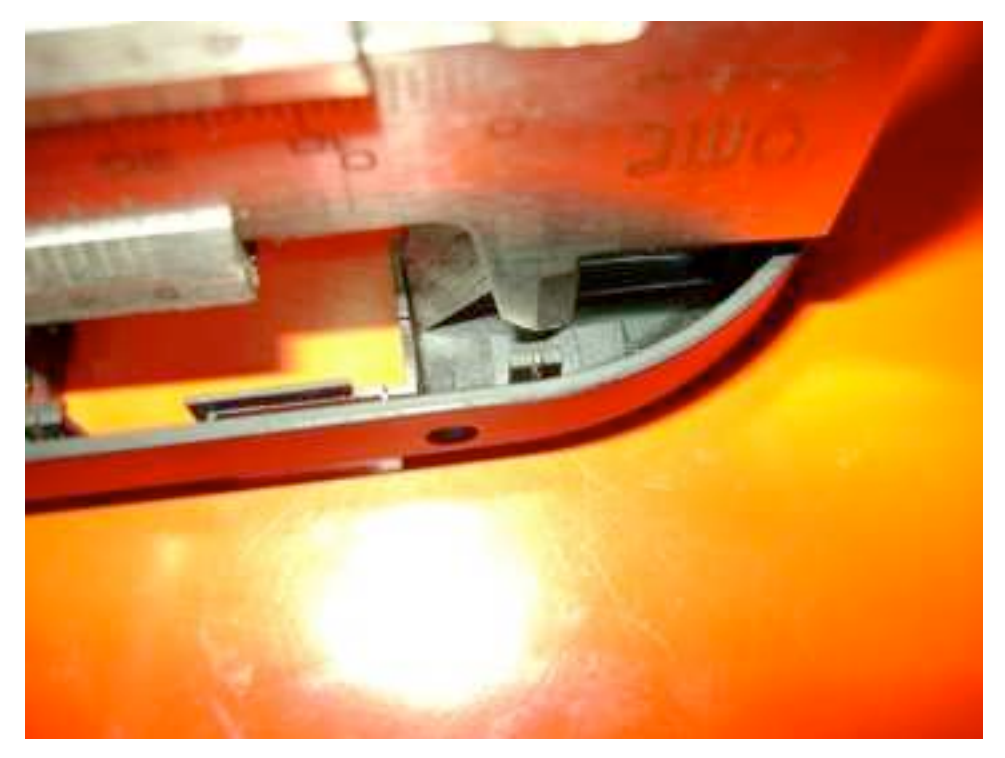

2. predrill the hole with 2.5mm in the middle of the compartment

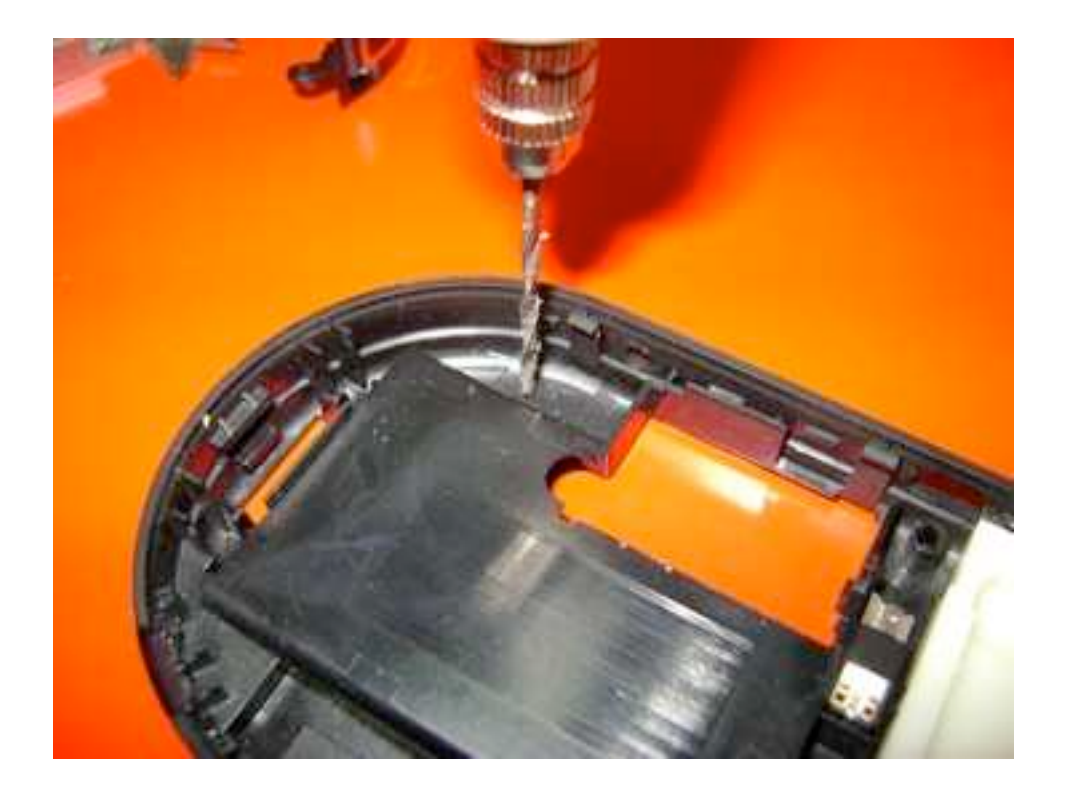

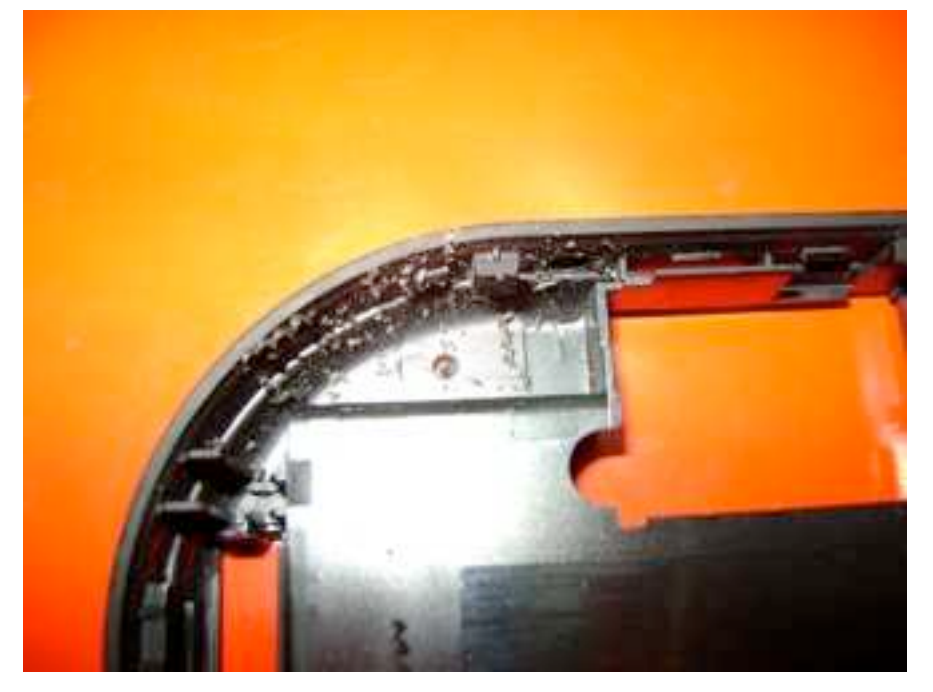

3. drill the 8.5mm hole from inside out

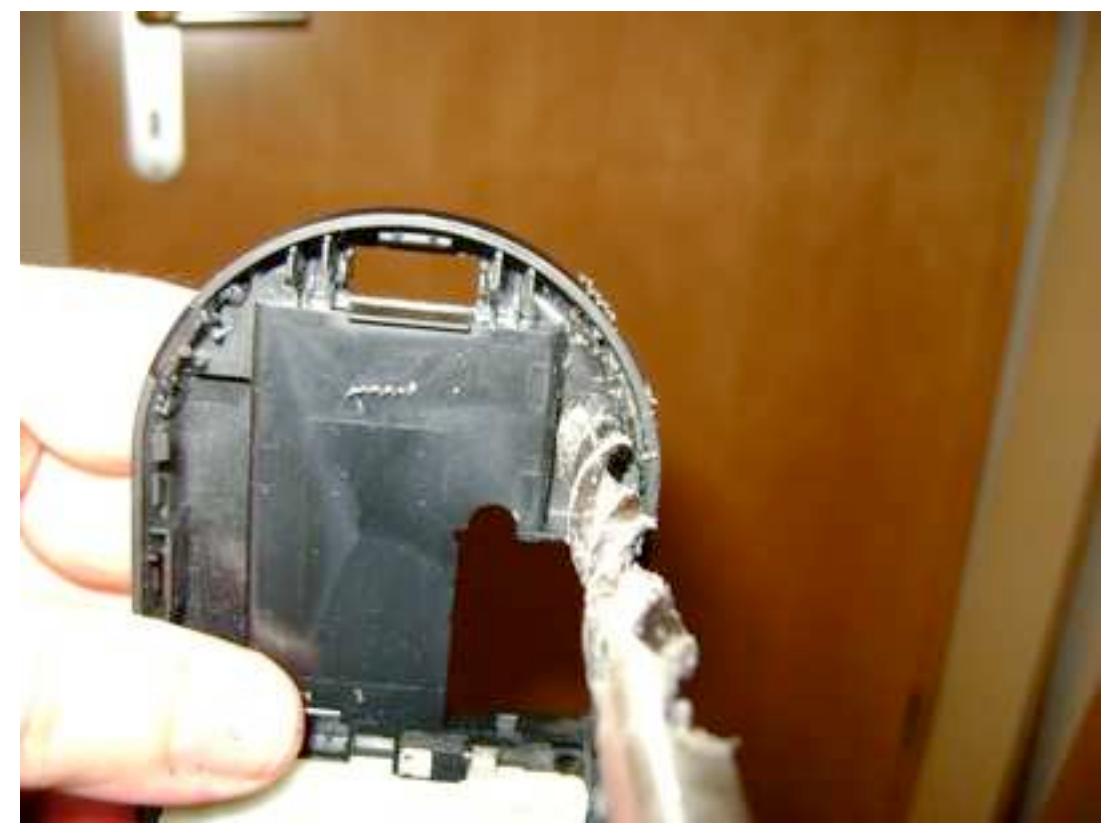

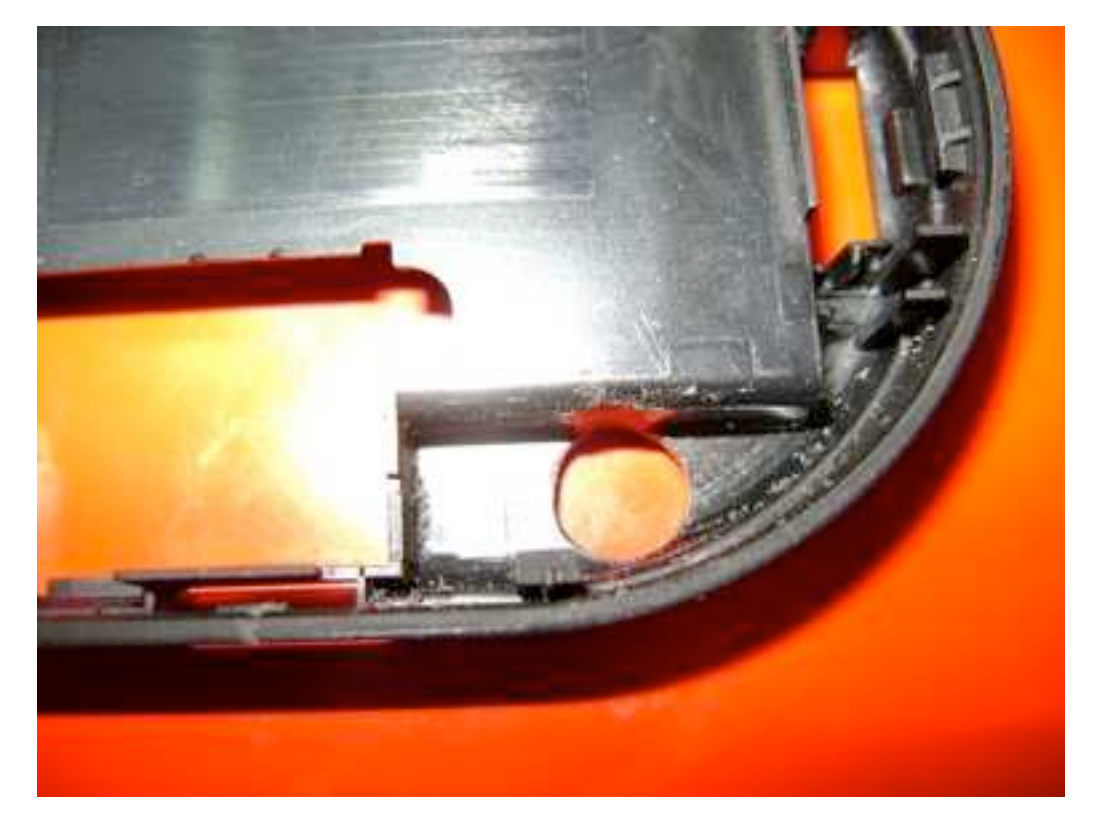

#### 4. cut off excess material

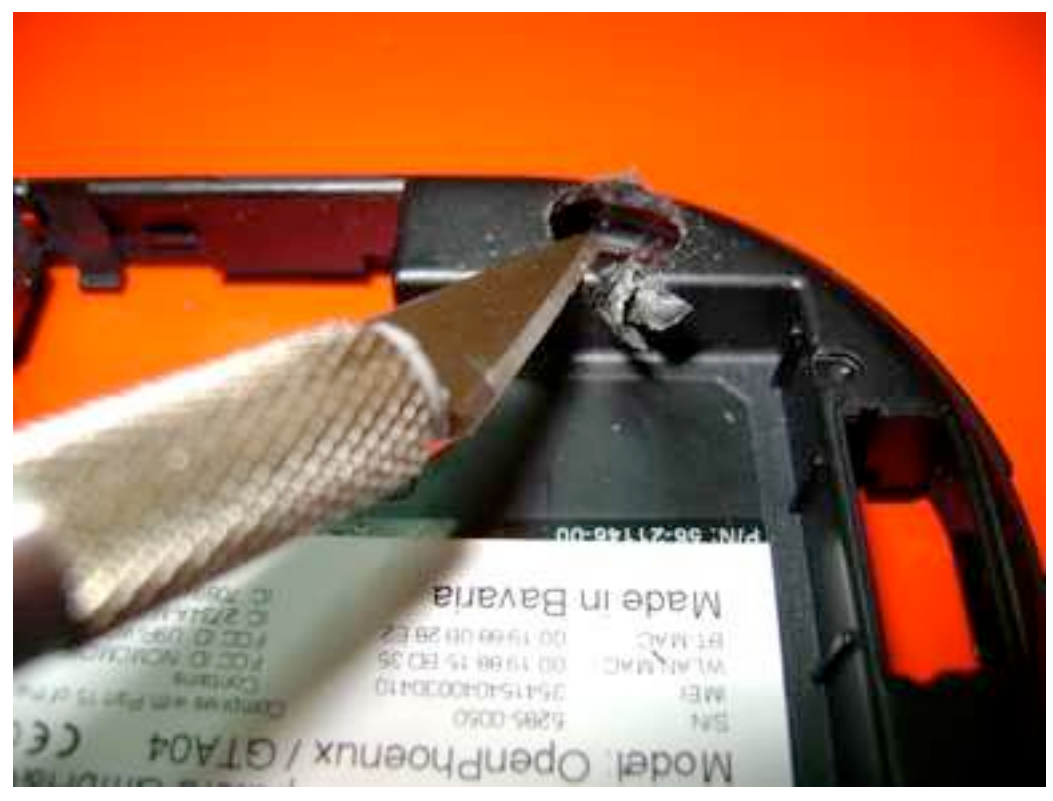

5. there is a bead that holds a snap fit of the display cover which must be removed

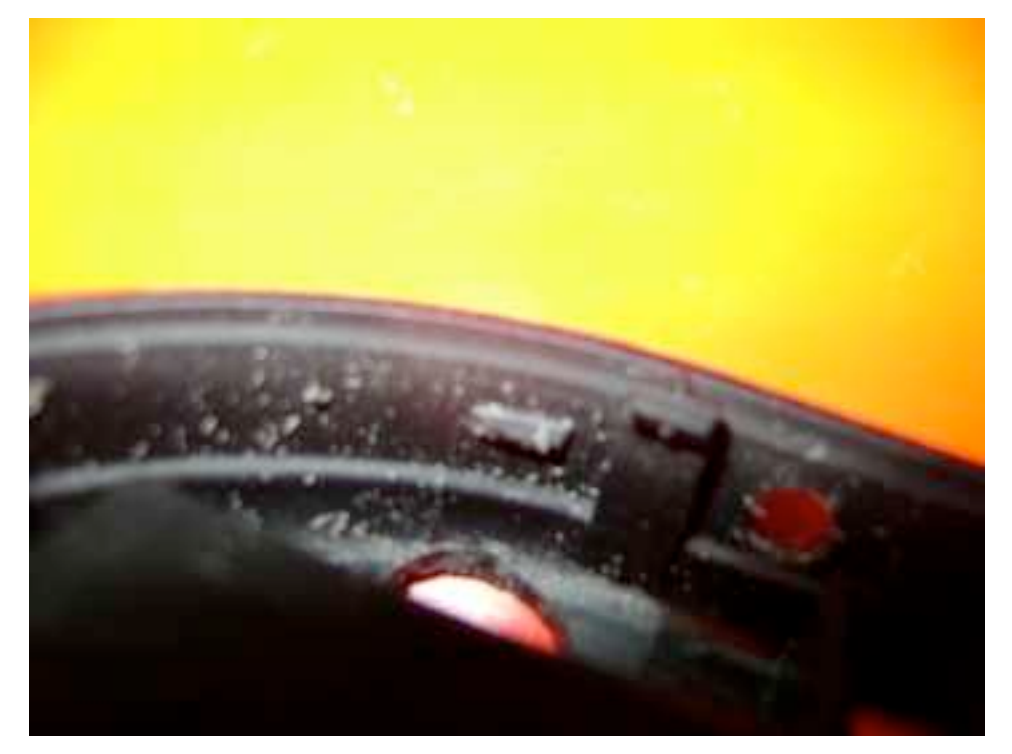

take the knife and cut it off

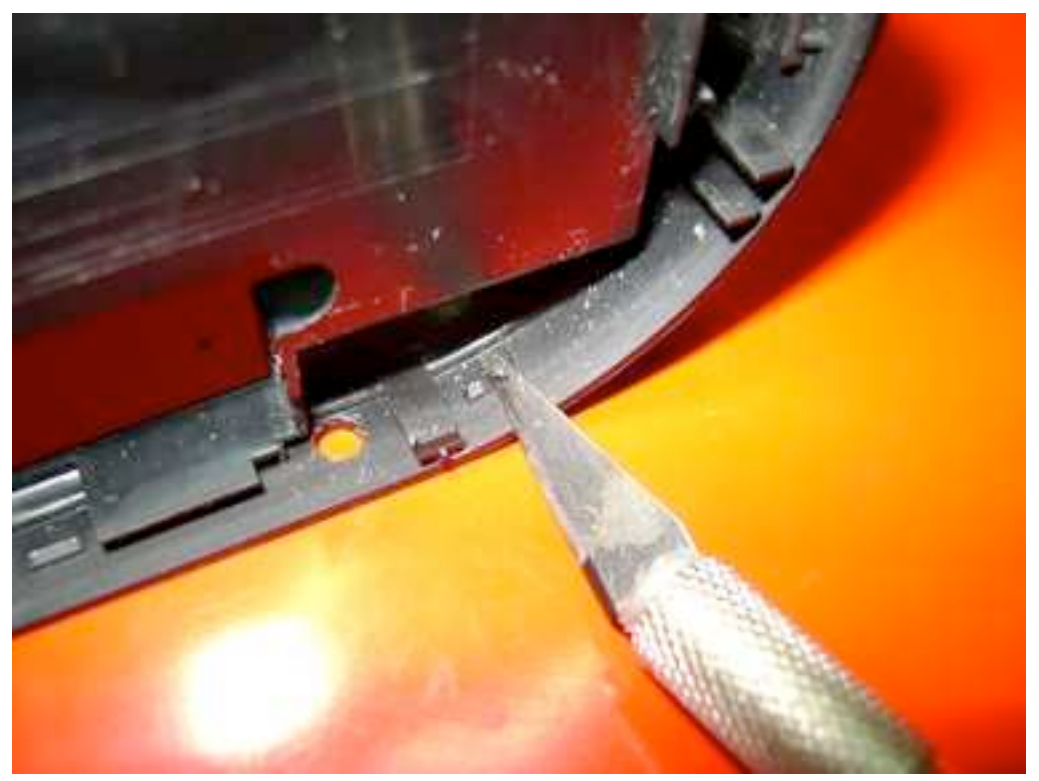

6. on the display cover, trim the corresponding snap fit

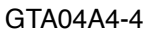

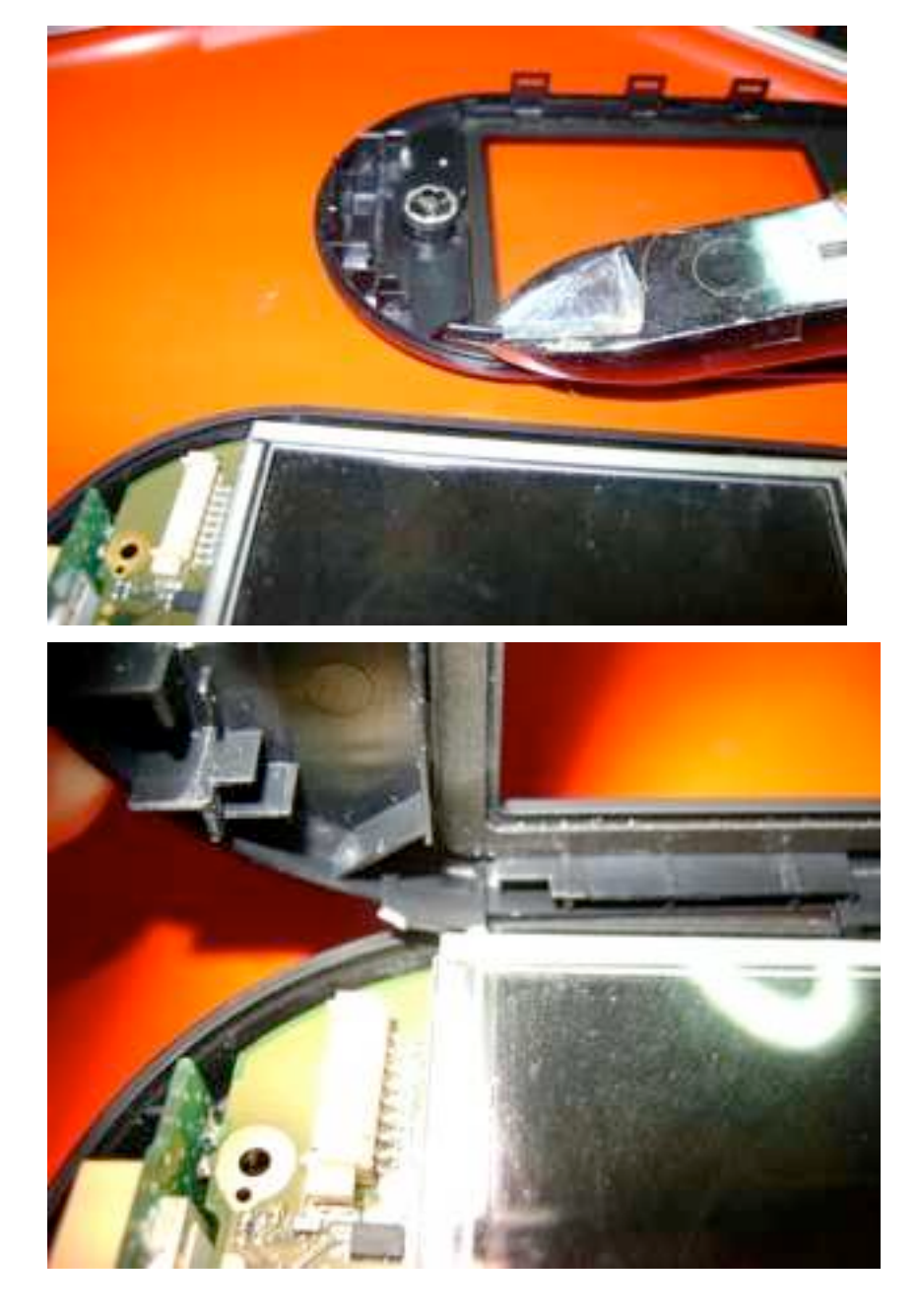

7. carefully open the camera connector (take care of the resistors between socket and the "Wi2Wi" GPS module!)

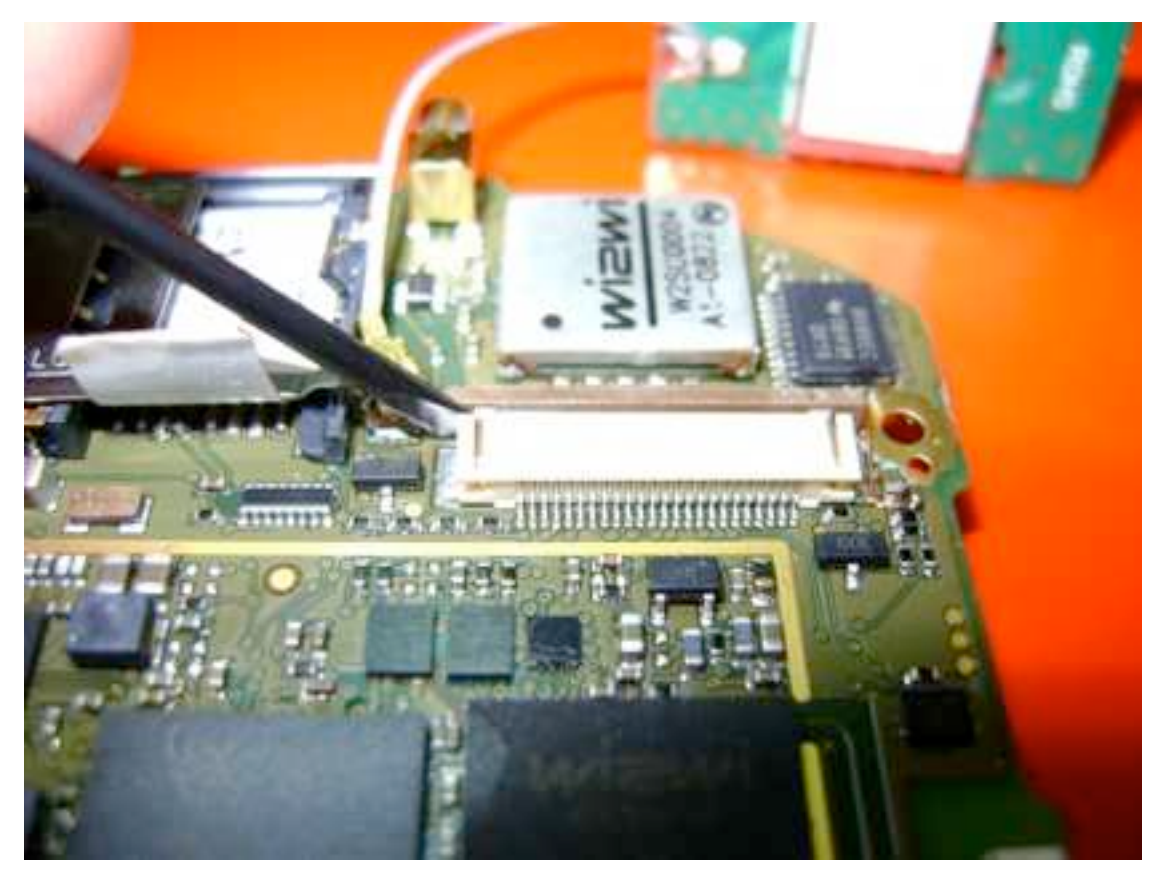

the brown part slides out horizontally but can be moved upwards

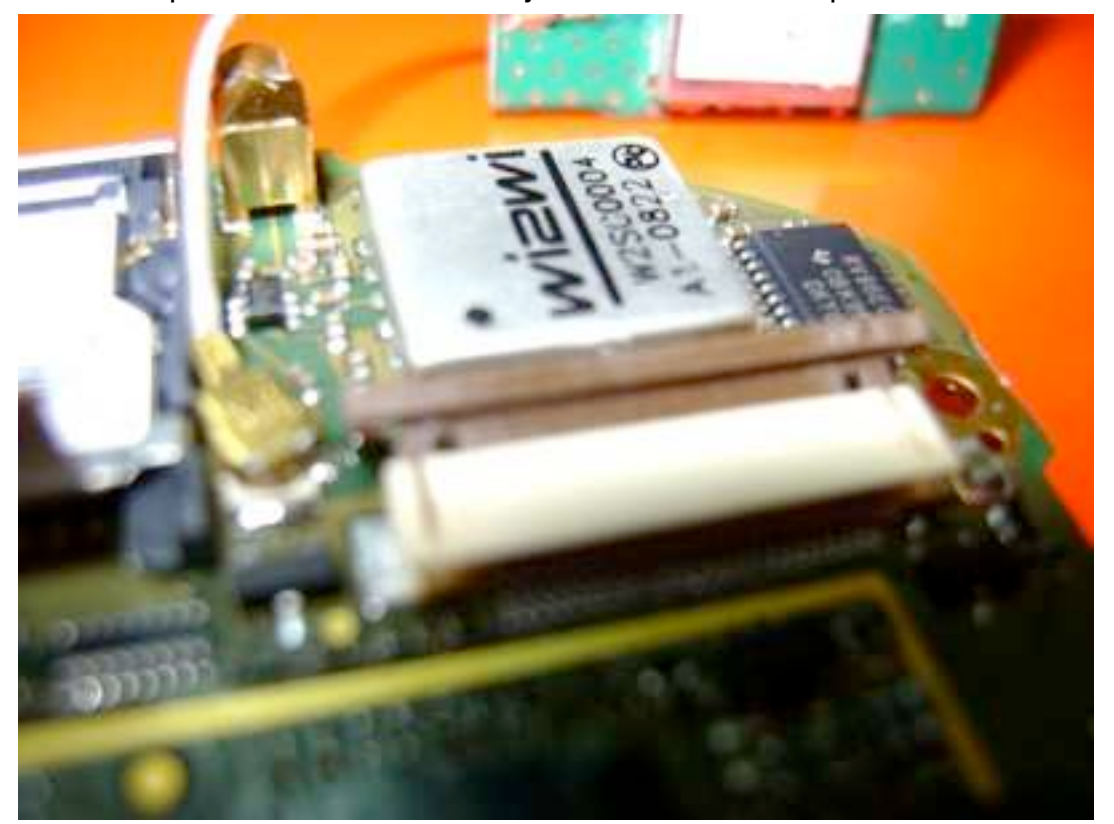

8. insert the flexible PCB of the camera module into the socket

©Golden Delicious Computers, 2011-2012. License: CC-BY-NC-SA. Page 36 of 89
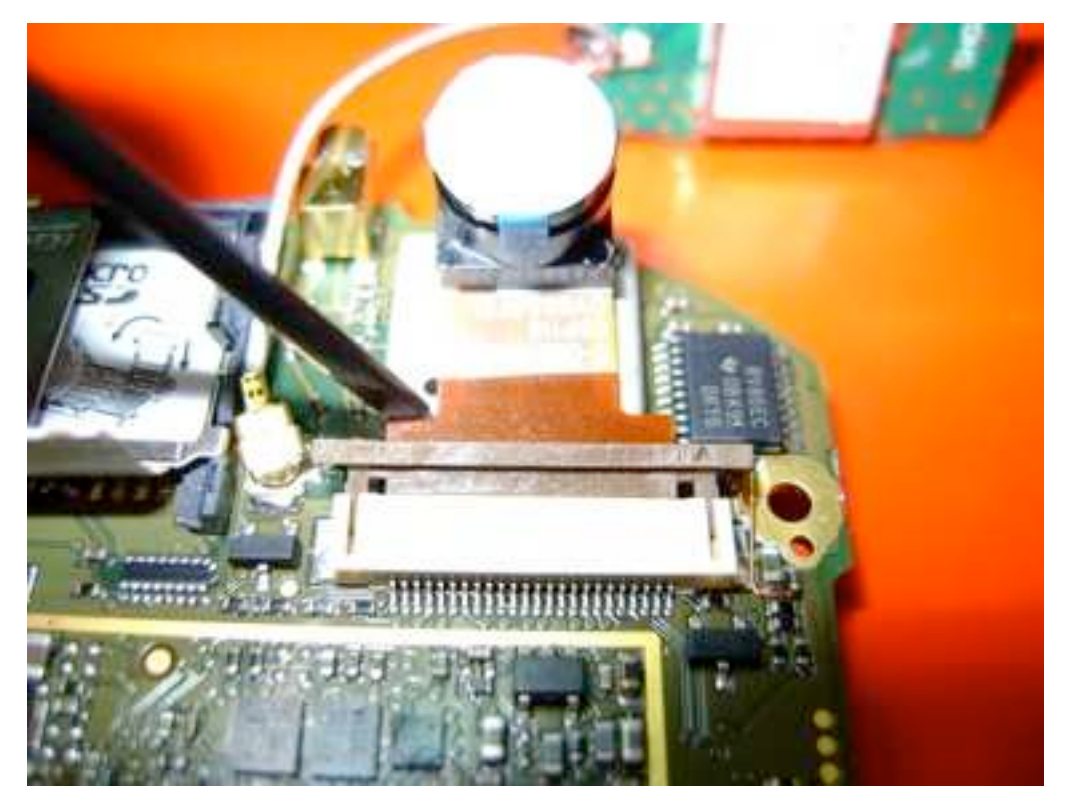

9. start to close the brown lever

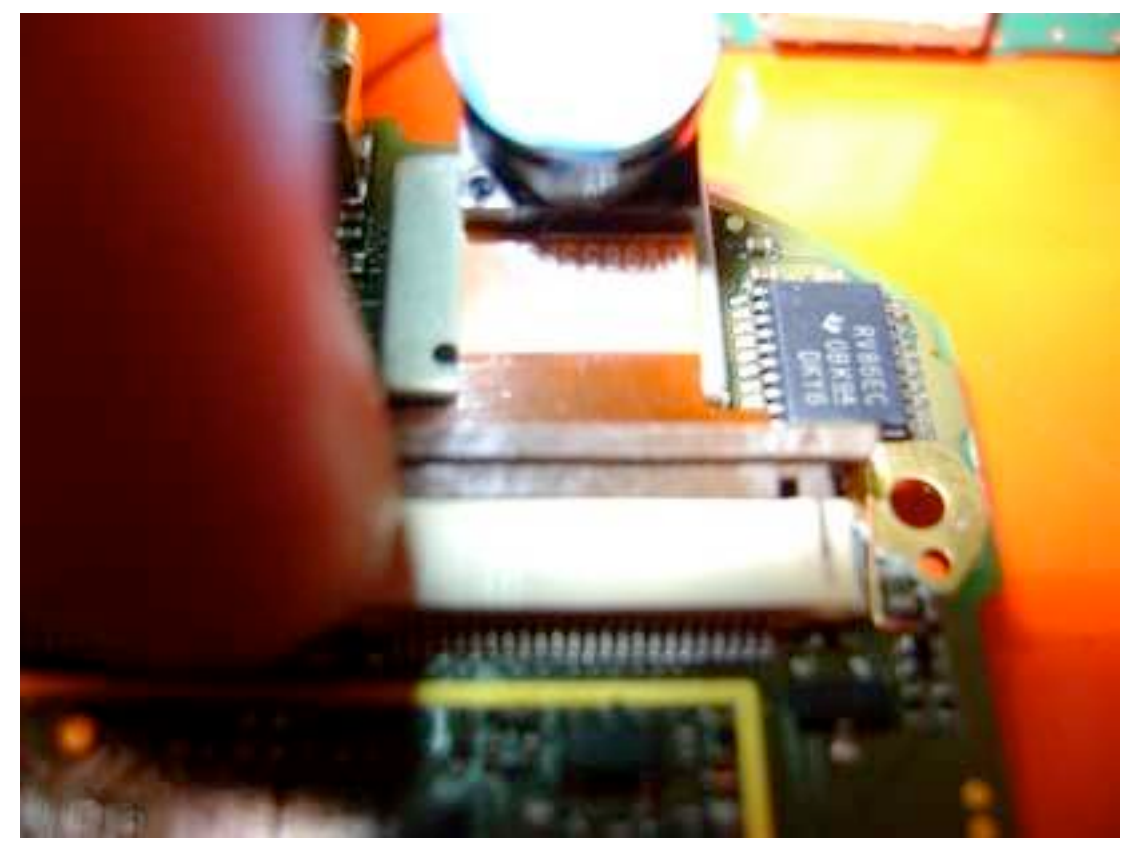

close it completely (by using fingers and not a tool)

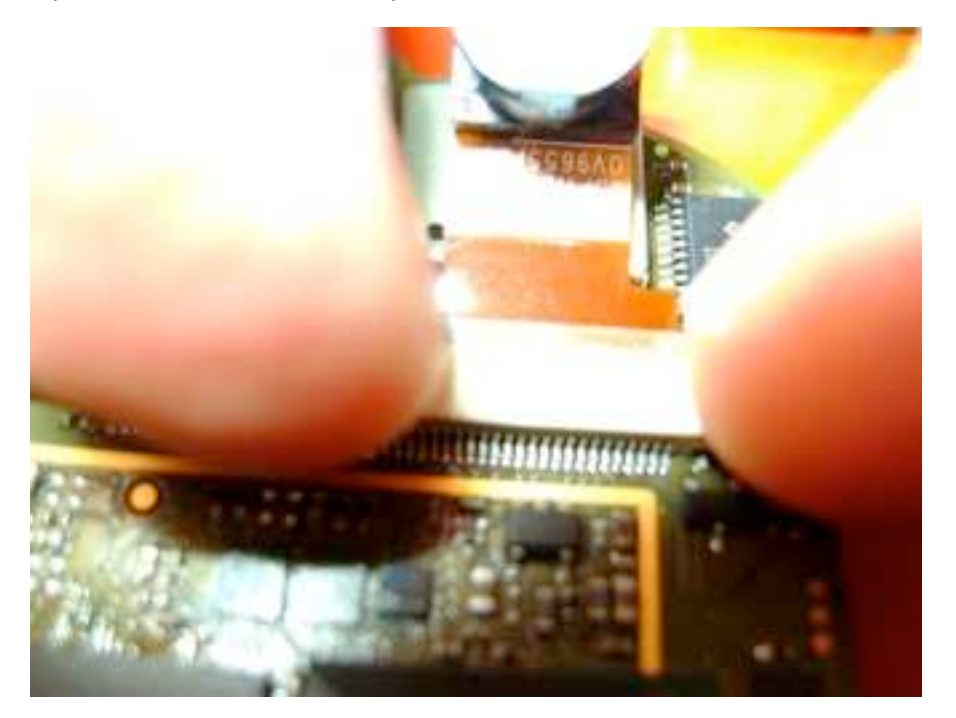

10. this picture shows how the PCB will be mounted

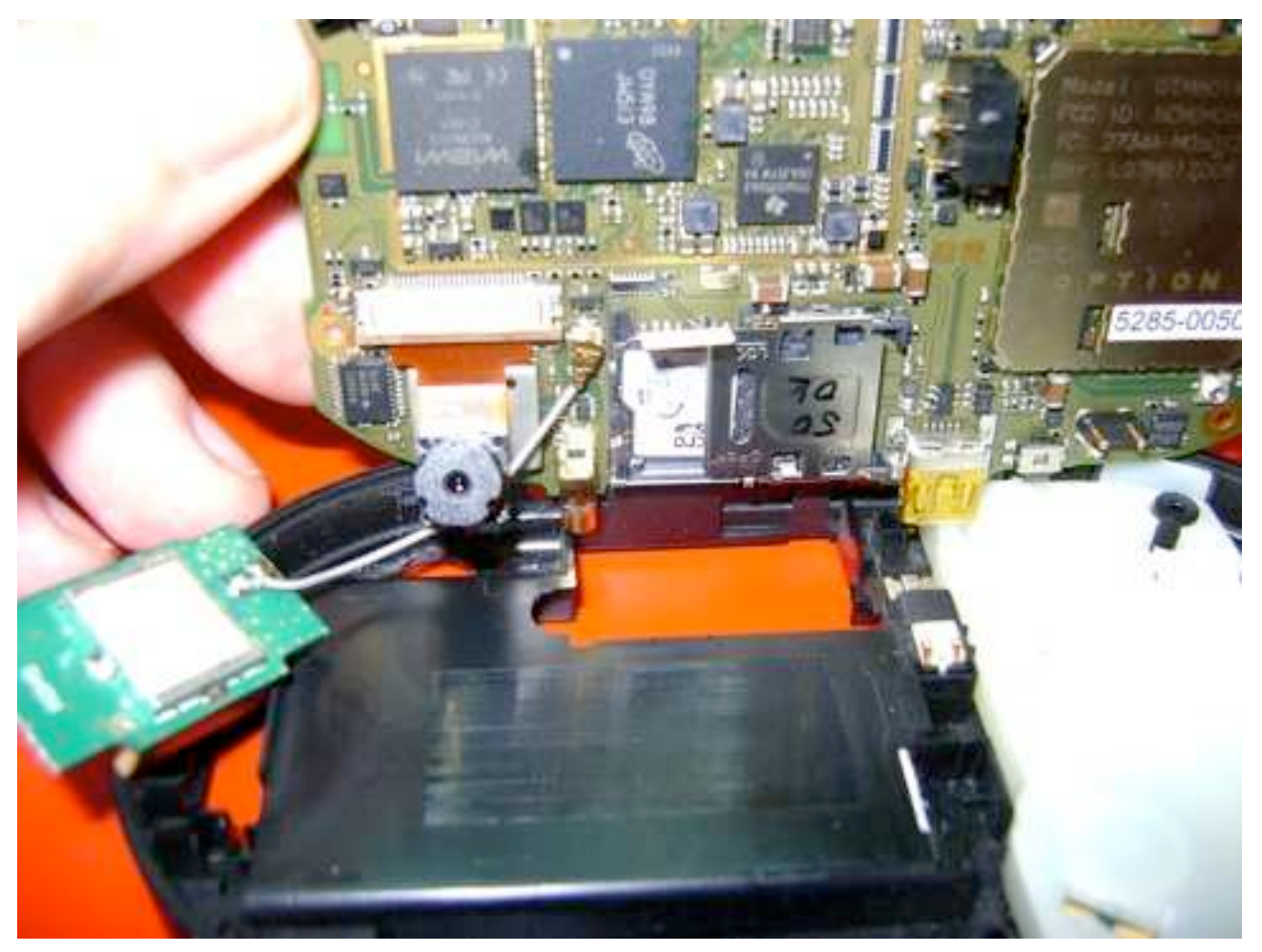

take care of the GPS antenna cable - it must pass between the GPS module (silver box) and the external antenna plug (golden)

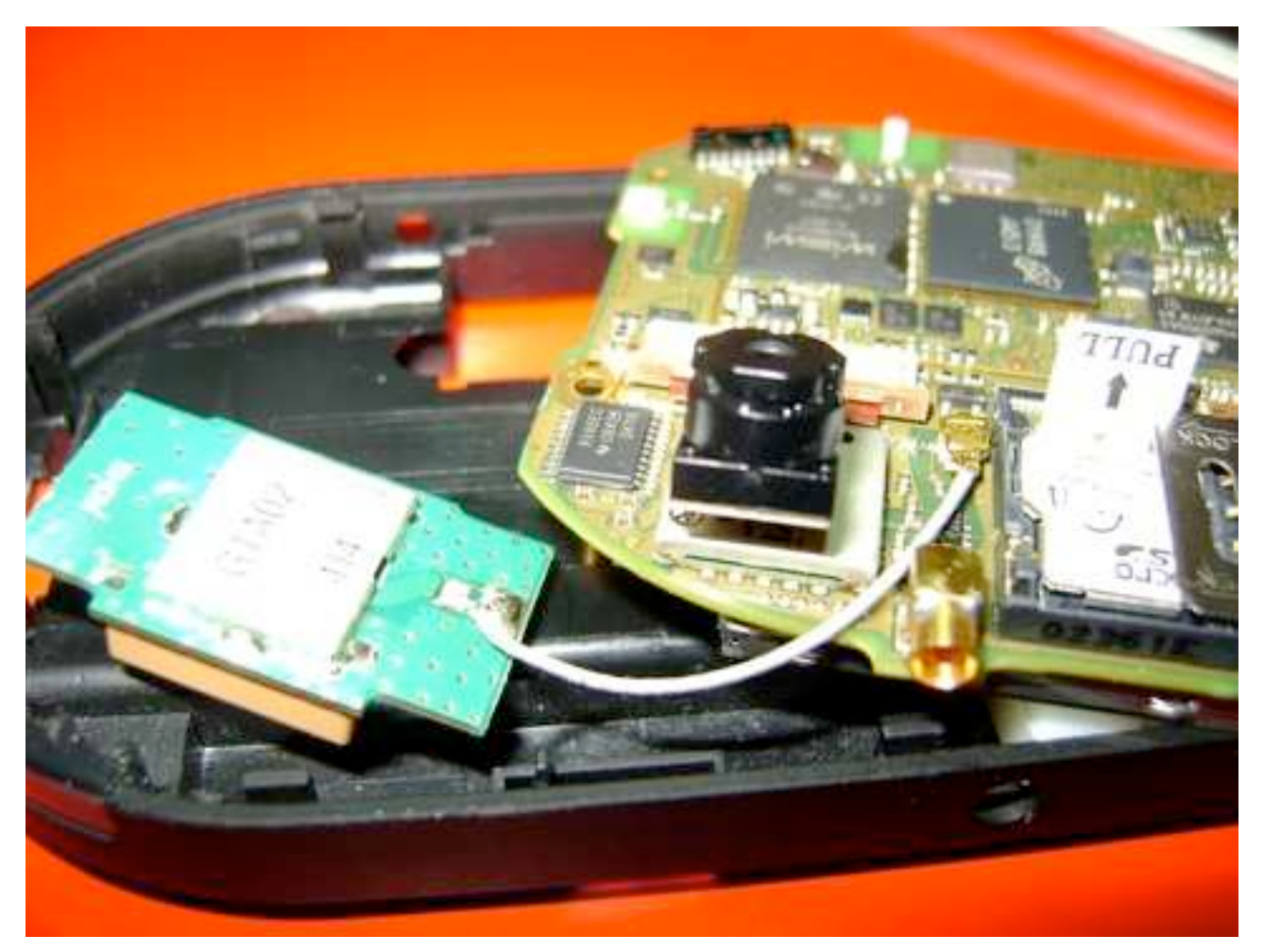

11. insert the camera first (left), then the MMCX and finaly the USB socket (right). This must be done more careful than without camera or you may break off the MMCX socket.

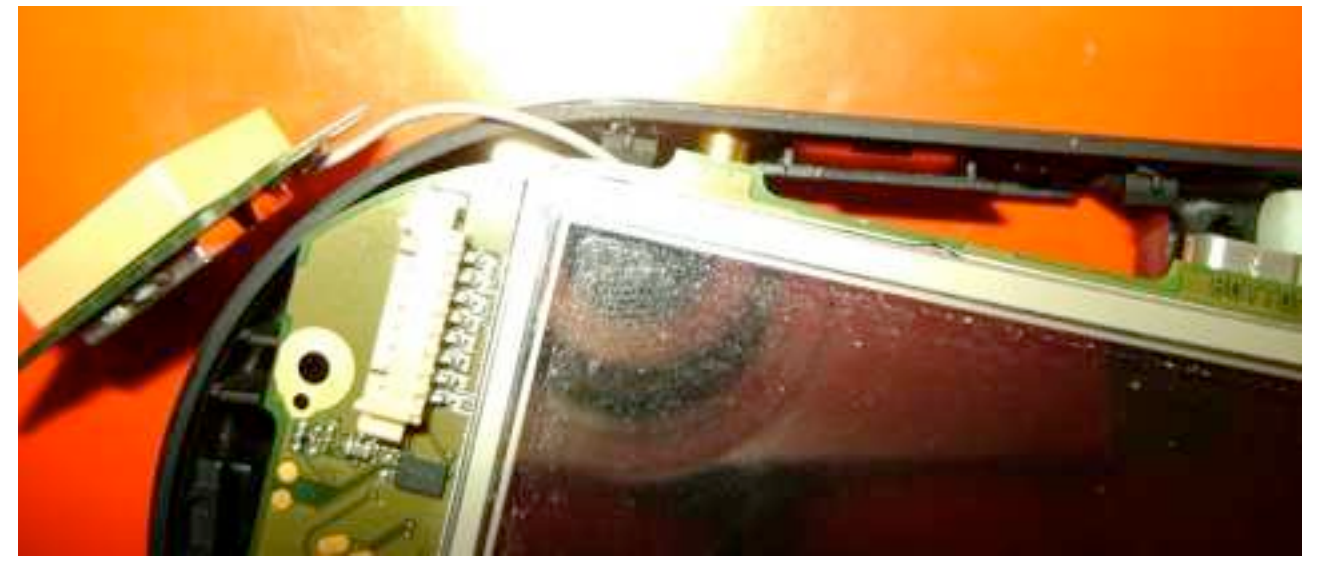

12. finally insert the GPS antenna and check that the cable is not squeezed

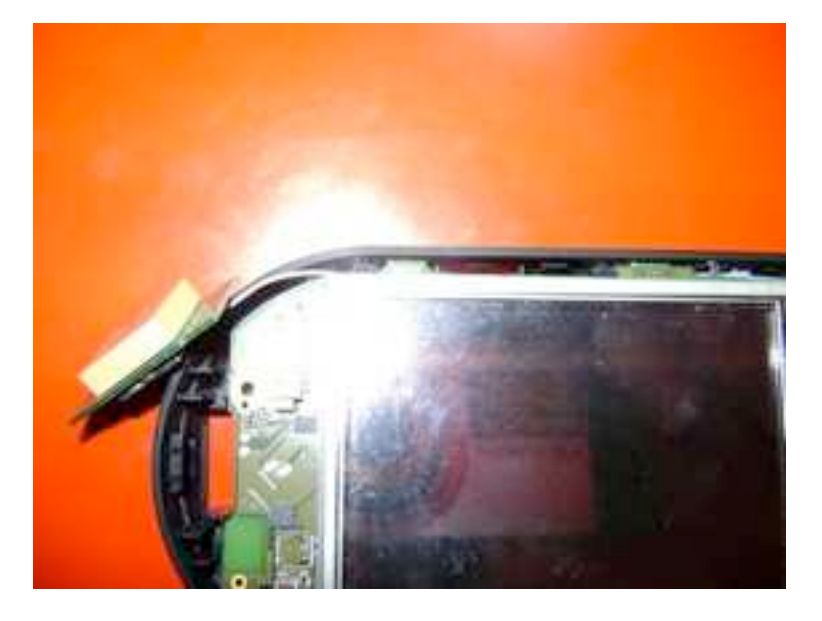

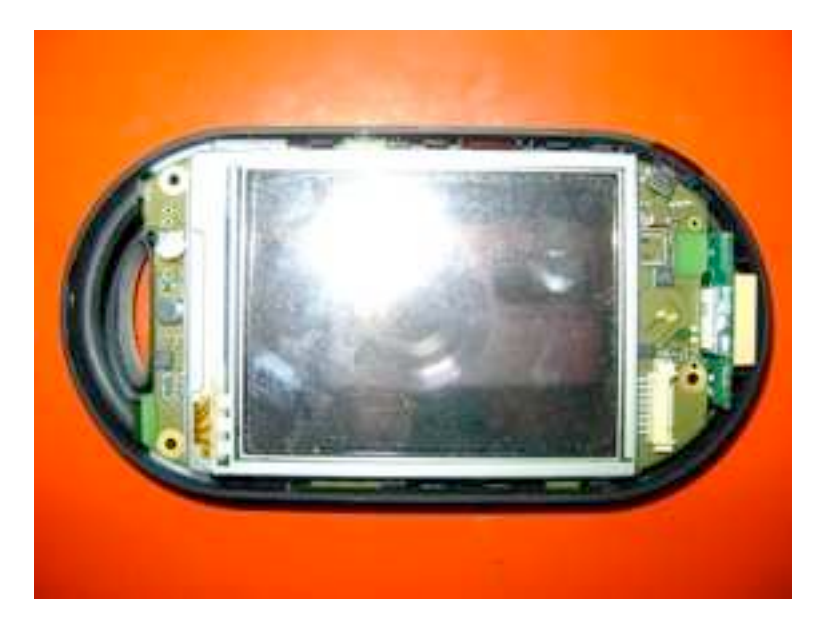

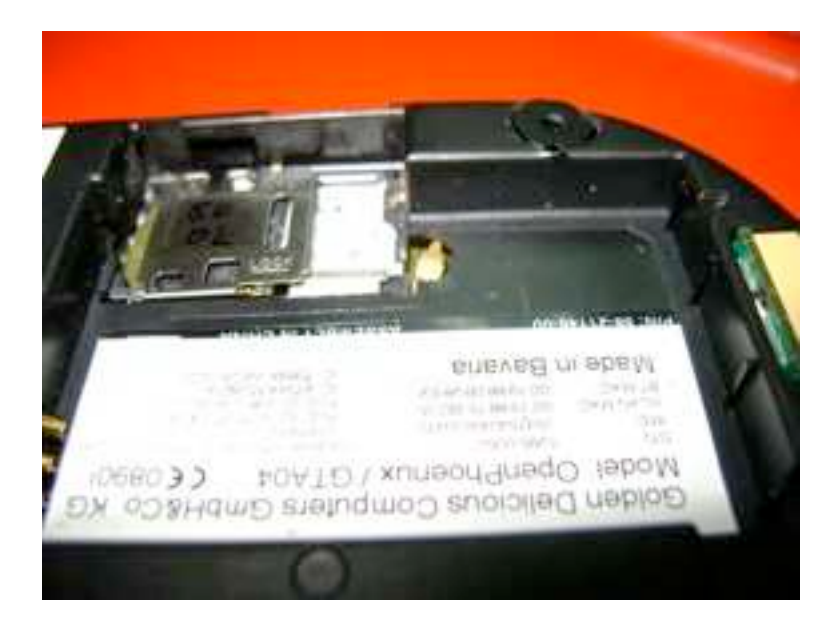

# **6. Hardware description**

### **6.1. Data Sheets**

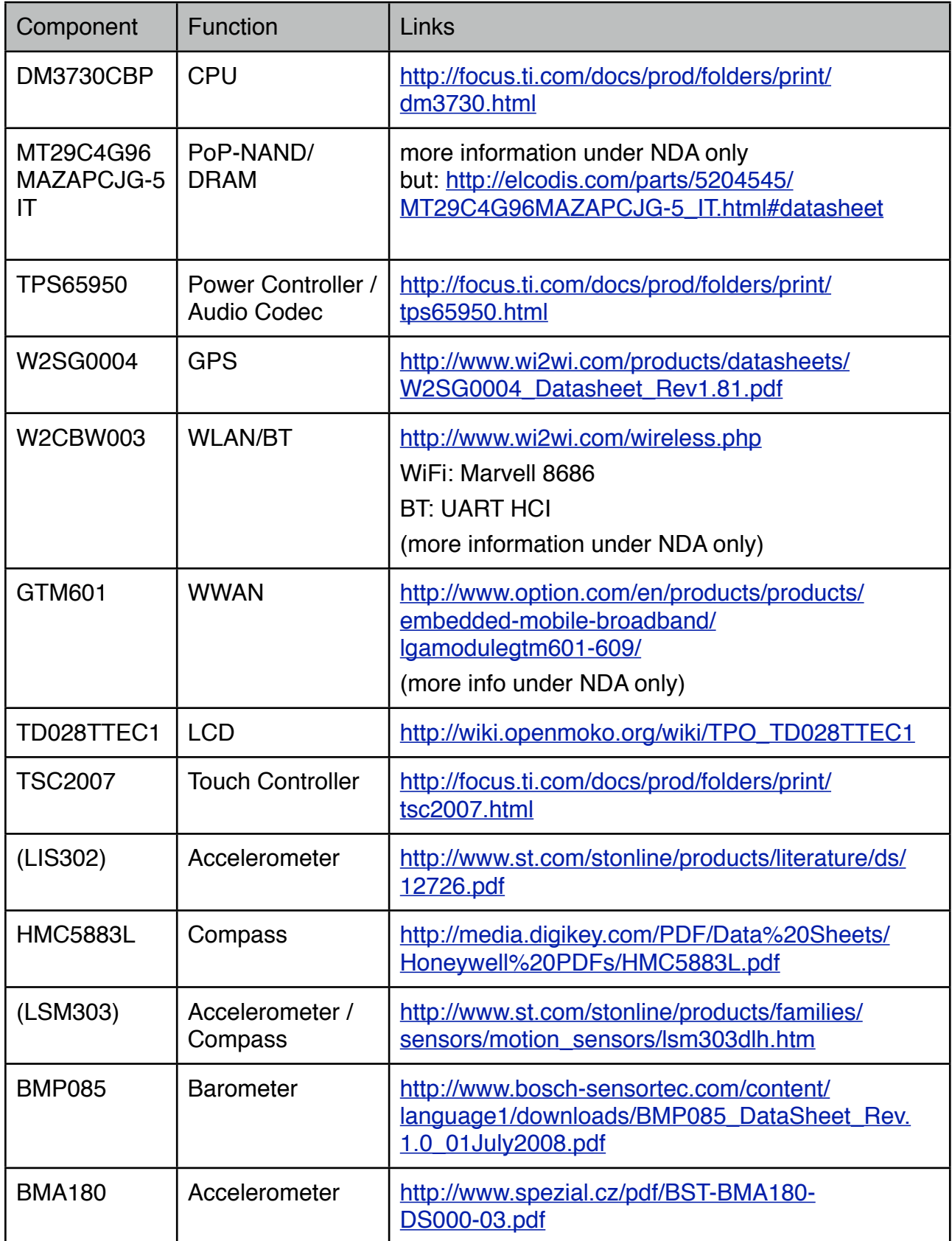

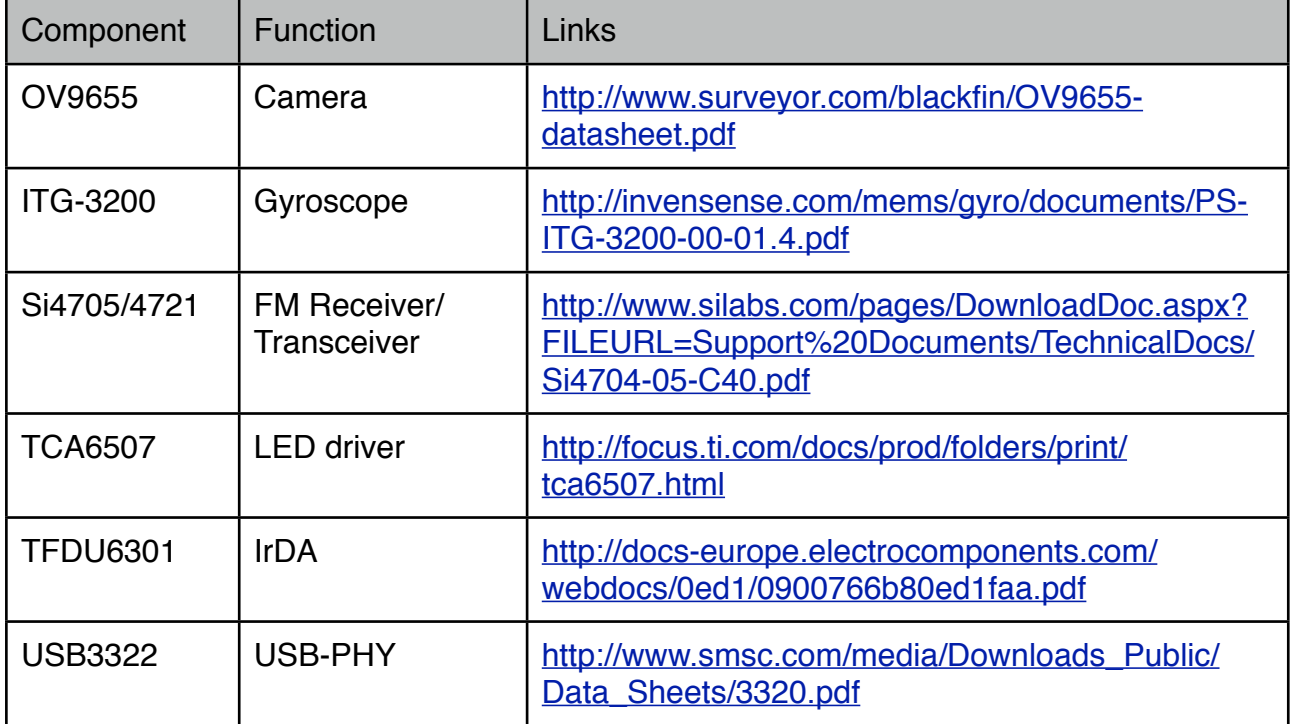

# **6.2. Processor and Power**

The processor part consists of a OMAP3530 + Package-on-Package RAM/Flash and the TPS 65950 Power Controller.

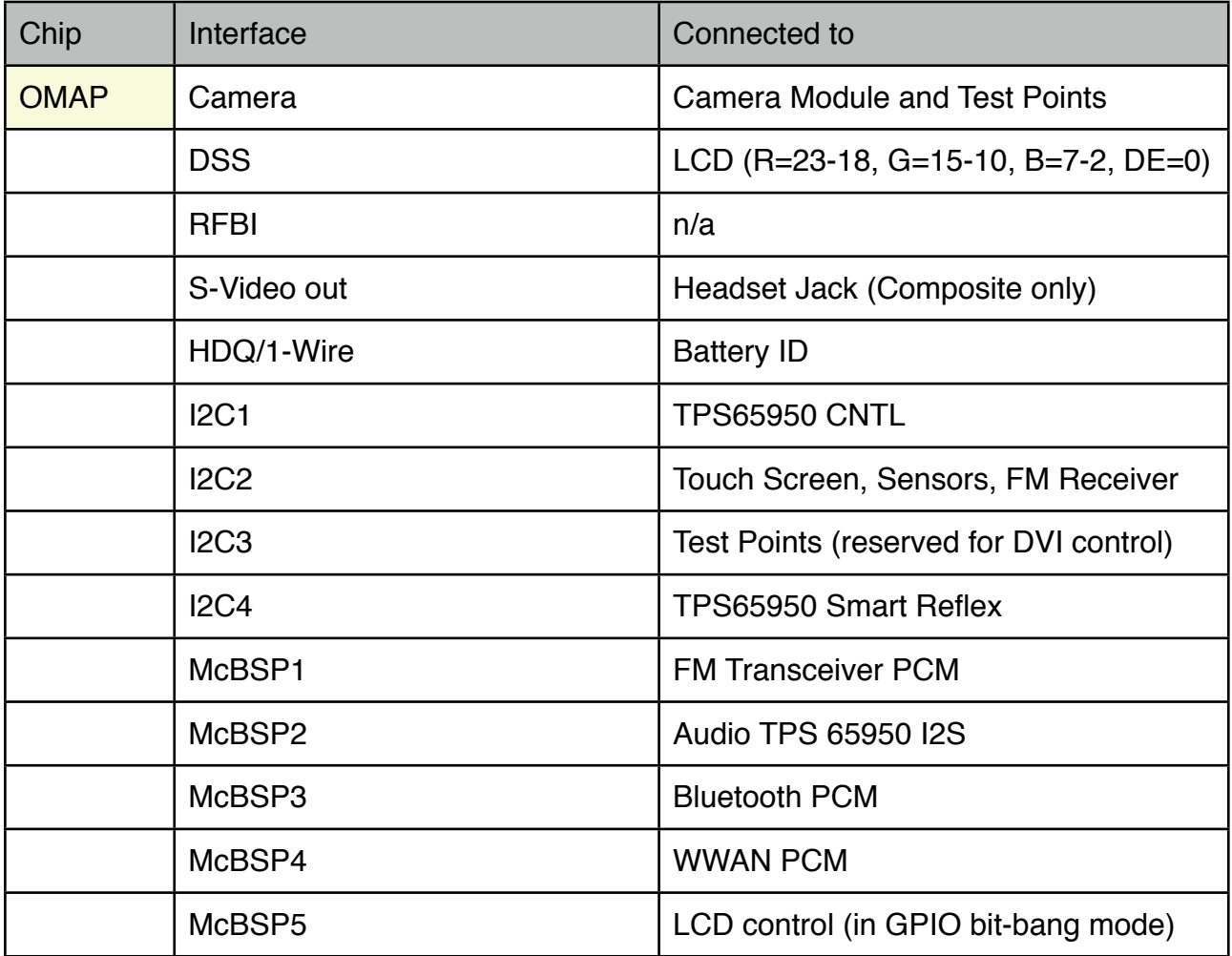

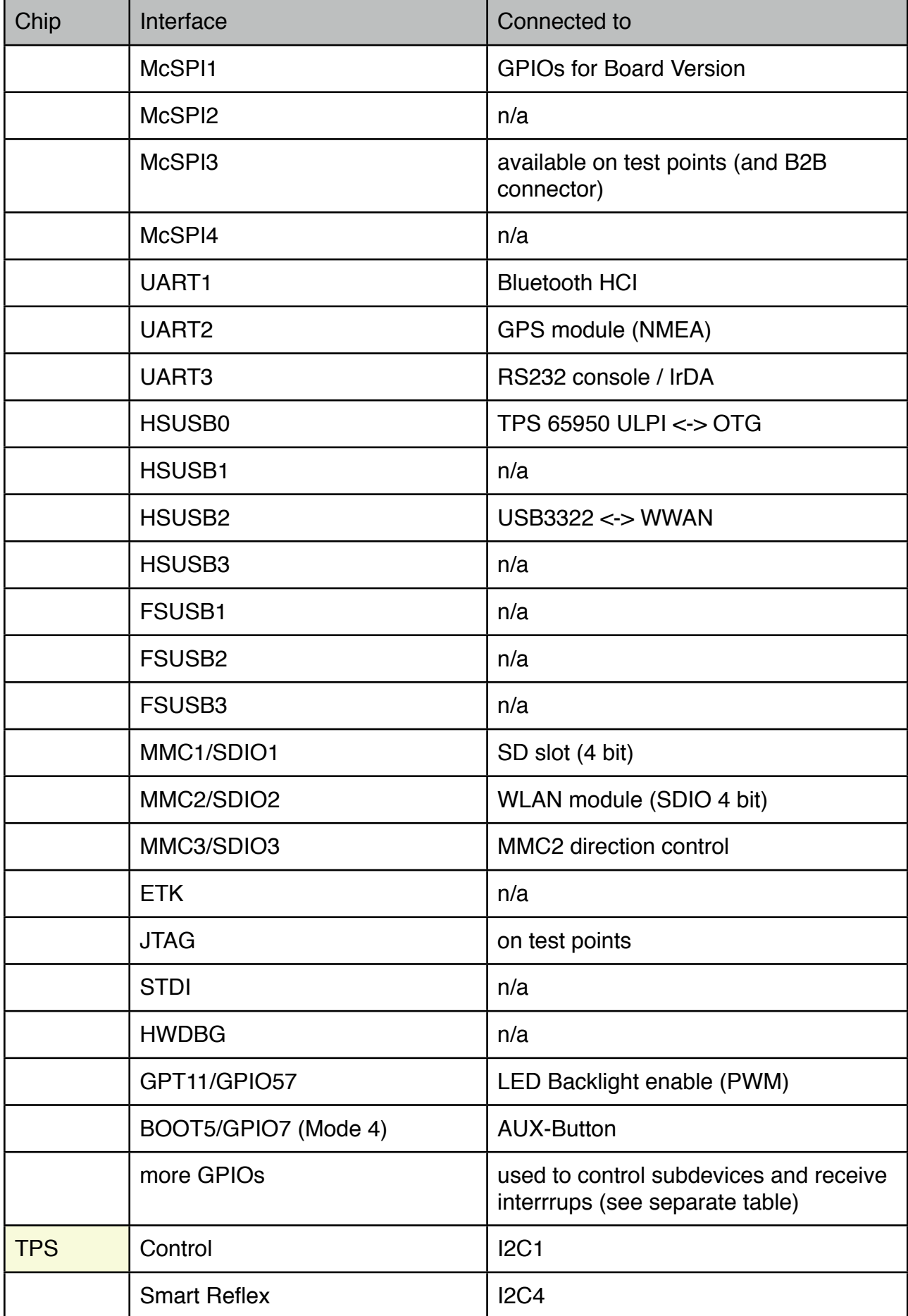

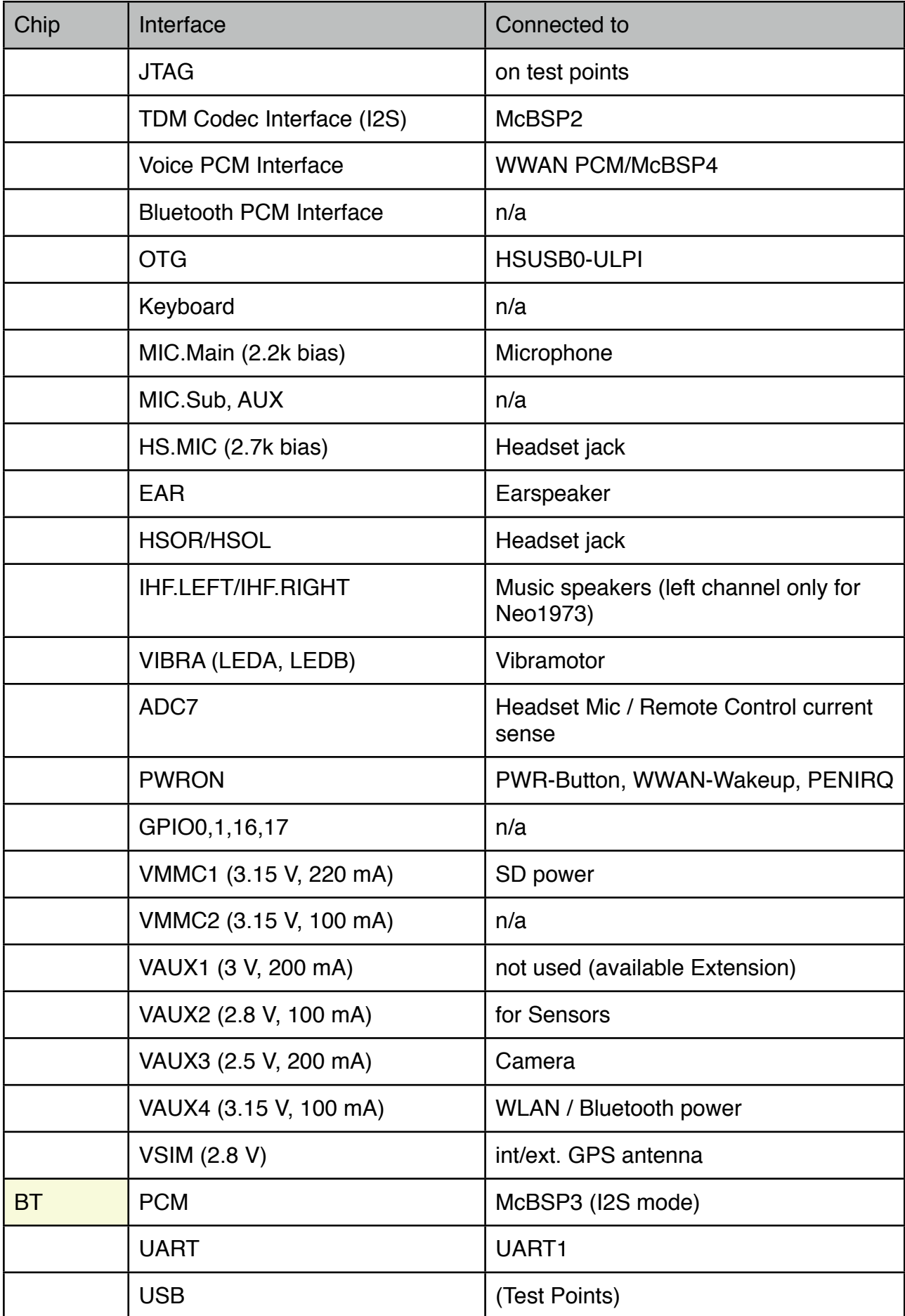

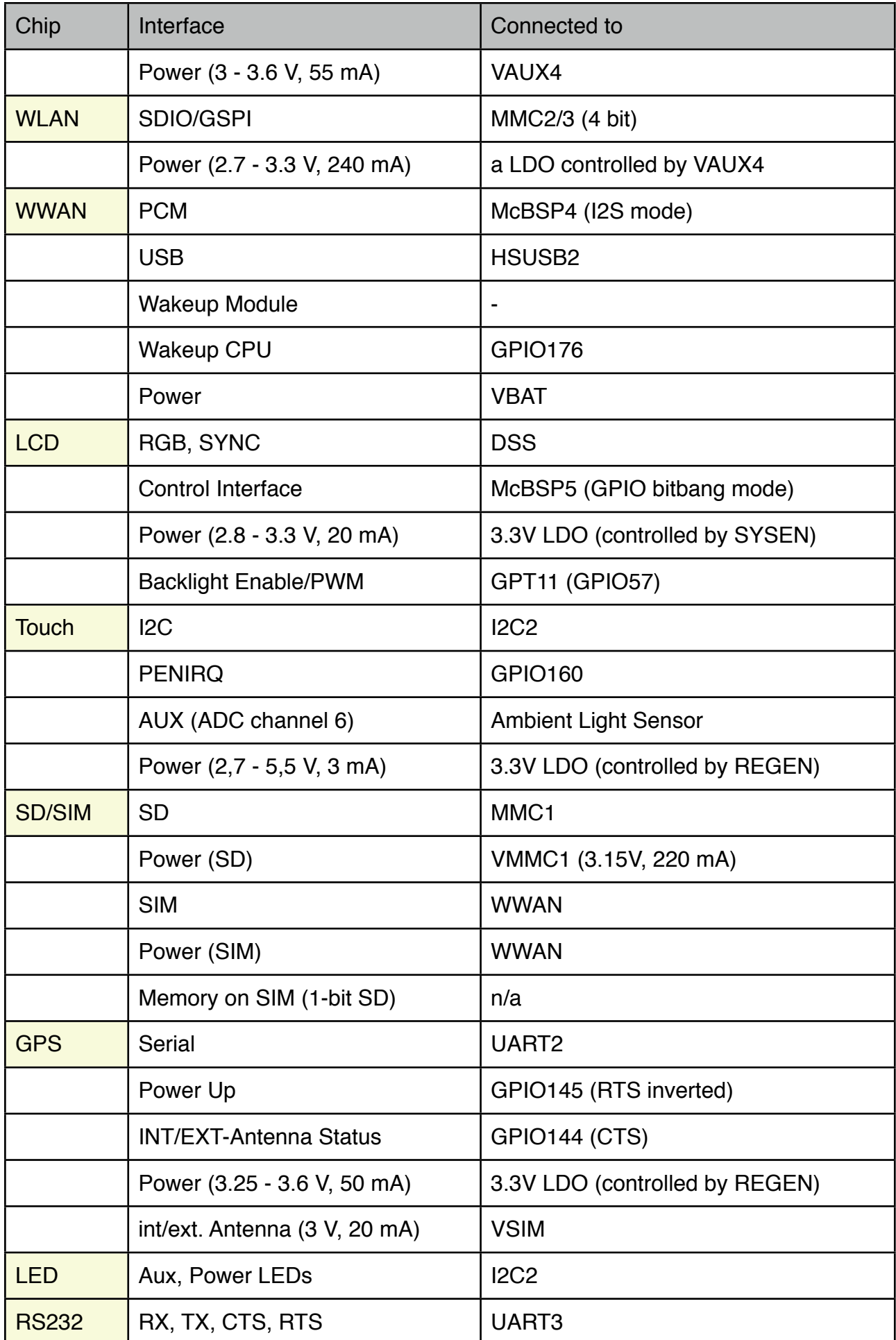

©Golden Delicious Computers, 2011-2012. License: CC-BY-NC-SA. Page 45 of 89

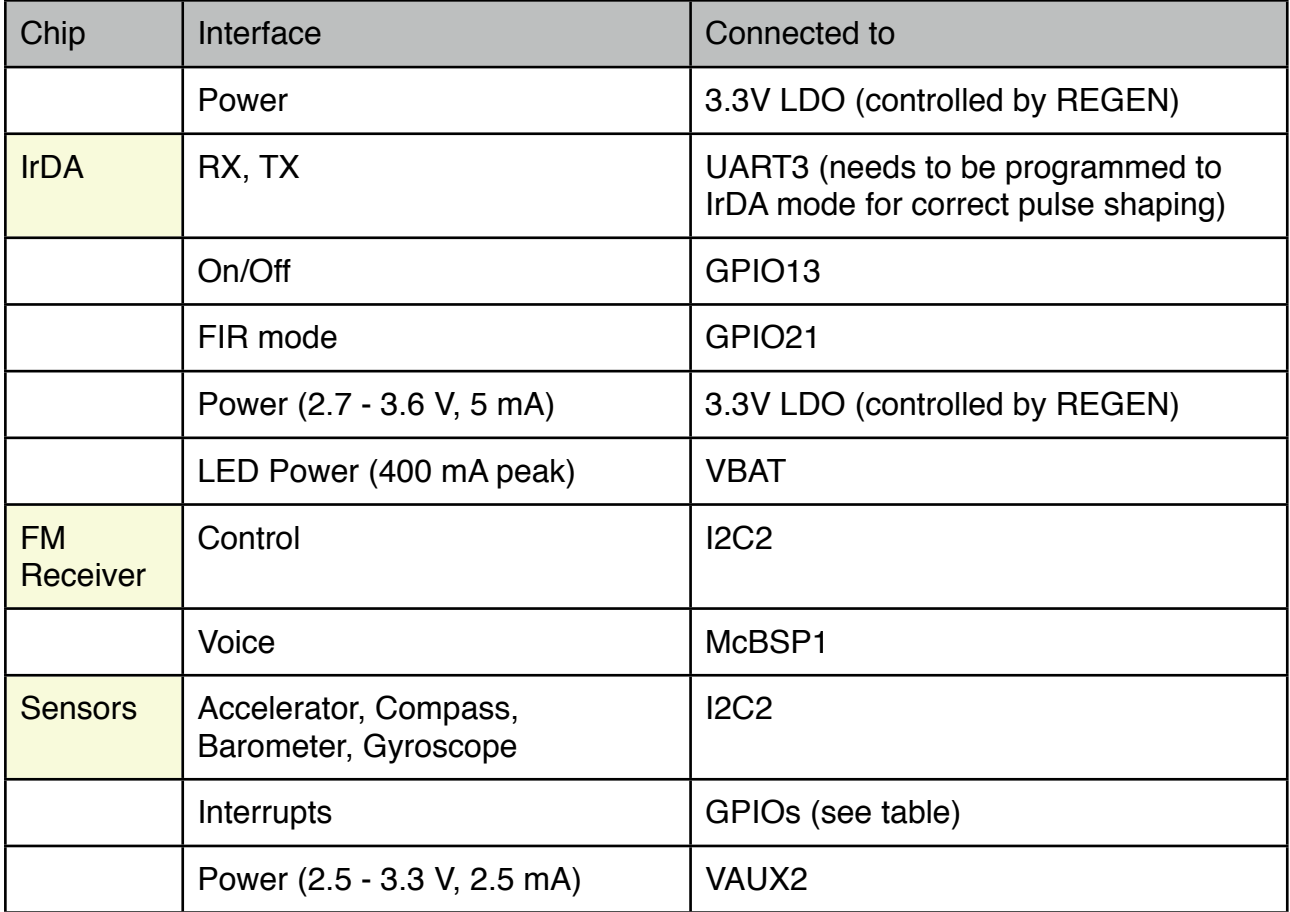

# **6.3. RS232, DC-In and IrDA**

### **6.3.1. RS232 connector**

The RS232 includes a 3-15 V level shifter. It supports RX, TX, CTS, RTS of UART3 (compatible to BeagleBoard and the-ROM boot loader).

The RS232 connector is located at the top end of the PCB. It has been designed that you can connect even to a running device after removing the battery cover (but not the battery), opening the Torx screws and removing the front cover:

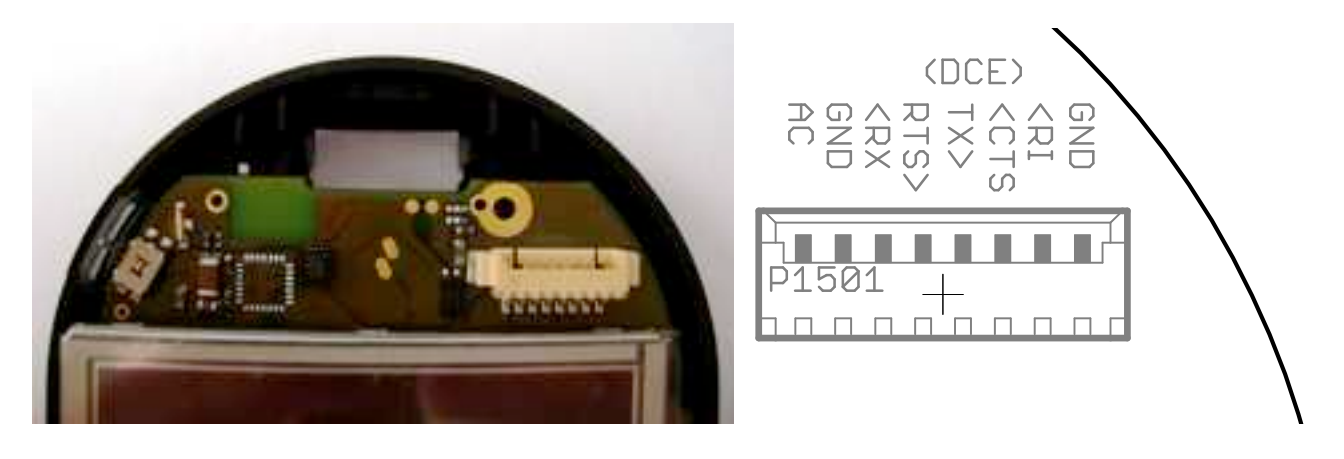

NOTE: the interface is named as a DCE (Modem)! Therefore you should connect a DB9f (officially called DE9) socket that directly plugs into a DTE (Terminal/Computer). NOTE: This assignment does not require a Null-Modem cable.

Pin location and signals:

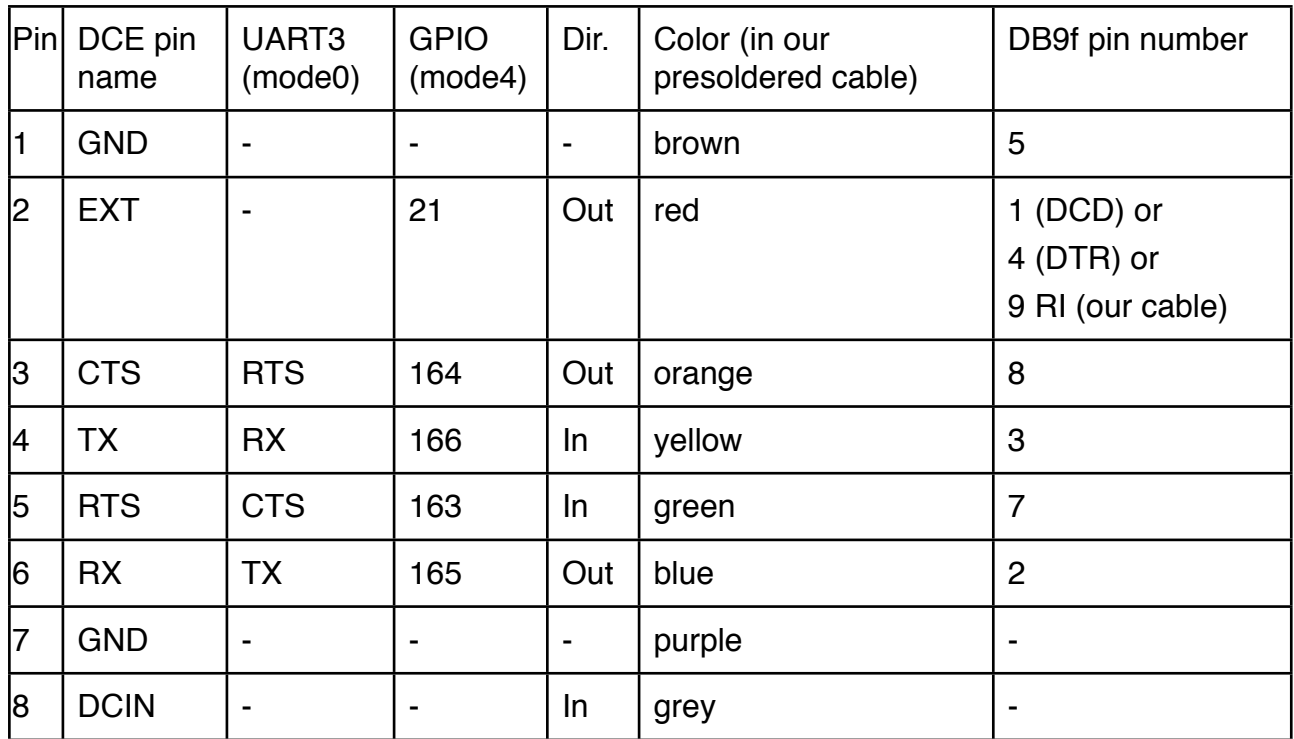

# **6.3.2. Building a cable**

The connector on the GTA04 is a "Molex Pico blade" with 8 pins (53261-0871). We recommed that you get a plug where a cable is already crimped since doing that manually requires quite expensive tools.

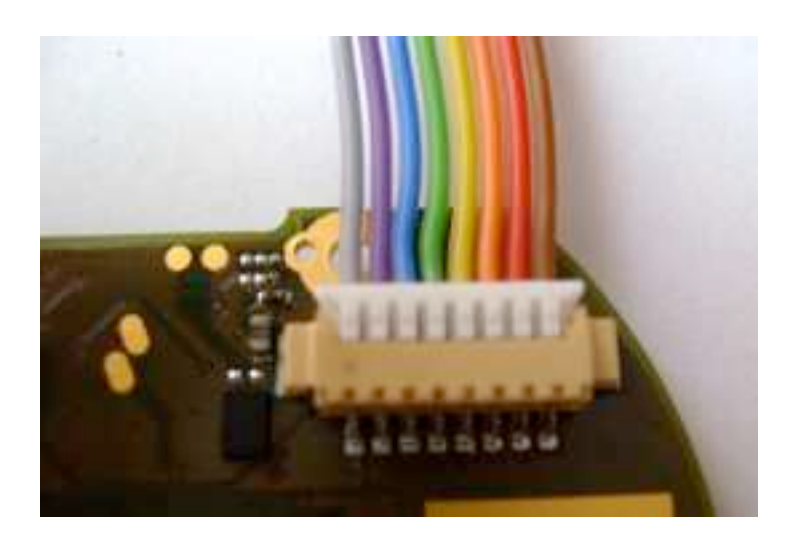

On the other end you need to solder to a DB-9f socket.

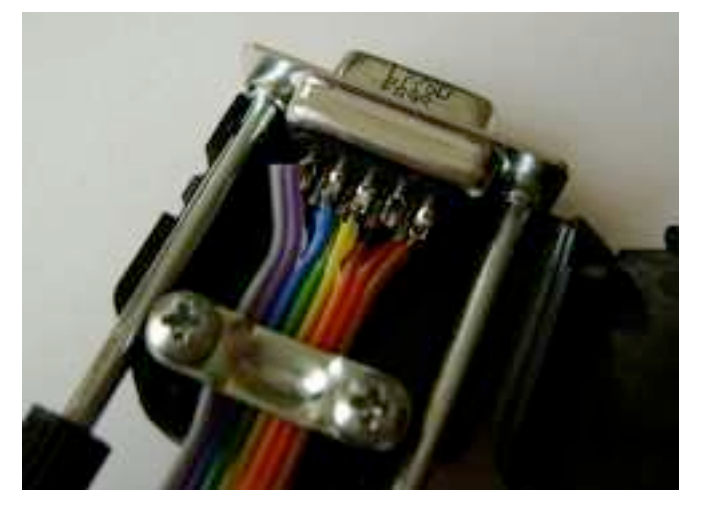

There is an additional signal line EXT which can be connected to DCD, DTR or RI to indicate modem status by software. Which one you choose depends on your application. It is controlled by GPIO21.

### **6.3.3. DC-In**

The DC power supply pins (see section 5.14) are not connected by default but you can wire them for a Y cable by soldering a plug of your choice. Please make sure that you don"t swap DCIN and GND as it will damage the device.

DCIN power input is rated 3.2 V - 6.8 V (absolute maximum).

### **6.3.4. IrDA**

There is an IrDA transceiver capable of 4 MBit/s that can be used alternatively with the RS232 port and must be switched on by software.

To generate IrDA transmit impulses, firstly switch the PinMux to IrDA mode and place UART3 into IrDA mode. To generate arbitrary infrared impulses, place the TX line (GPIO166) into GPIO mode (4).

Receiver speed (SIR/MIR vs. FIR) controlled through a specific sequence of TX and IrDA enable (see data sheet of the IrDA module).

# **6.4. WWAN (GSM, GPRS, EDGE, UMTS)**

The WWAN and Telephony module is a Option GTM601W UMTS & GSM.

It is connected to the internal USB for control channels (AT command interface) and WWAN data.

Telephony voice is transmitted digitally through a PCM interface (module generates 2.048 MHz clock and 8kHz frame sync) connected to McBSP4.

A GPL Driver is avaliable by Option and is part of the mainstream Linux kernel since 2.6.31.

# **6.4.1. Power on/off and Reset**

Power is controlled through GPIO186. Setting the GPIO to "1" (for at least 200 ms) turns the module on and it will register itself on the internal USB port. Setting the GPIO to 0 and 1 again prepares for power-down<sup>5</sup> and the final edge going to 0 turns the module off. In that state it draws <100 uA and can be waked up by another switch to 1.

<sup>©</sup>Golden Delicious Computers, 2011-2012. License: CC-BY-NC-SA. Page 48 of 89 5 in this case the "1" disables the PA (similar to airplane mode) but the module remains active through USB.

Therefore these pulses should be 0-1-0 for approx. 300 ms.

If the USB interface is shut down but remains active, the module goes to low power mode (typically 3-10 mA) and can wake up the CPU through a 3G\_WOE interrupt.

Note: if the CPU is powered down through the emergency function (Power button pressed for >8 seconds) the module may remain powered on, although everything else is off. Although it typically draws only 3-10 mA it may try to re-register to the network and in certain conditions (signal received from the base station is better than the own transmitted signal) it may draw up to 100 mA and send GSM bursts while unsuccessfully trying to reregister to base stations.

It should be possible to handle that by some U-Boot hack (U-Boot starts but shuts down after release of the Power button).

# **6.5. GPS**

#### **6.5.1. Receiver**

The GPS receiver is a Wi2Wi W2SG0004 module connected to UART2 (/dev/ttyO1).

The data rate (after reset): 9600 bit/s, 8 bit, no parity, 1 stop bit; range: 1200 - 115200 bit/s Data formats are NMEA (default), SiRFBINARY™ and AI3/F.

#### **6.5.2. External antenna and switch**

The device automatically switches between internal and external antenna. The selection of the active antenna can be read through GPIO144 (0=int, 1=ext).

The external antenna connector is a MMCX type plug. Please make sure that your antenna has the correct type (or you need an adapter).

The device provides 3 V up to 25 mA for an external active antenna. The antenna must draw at least 10 mA for correct detection.

#### **6.5.3. Power on/off and Reset**

Reset (and power down) is controlled by GPIO145. A first impulse powers on and a second impulse powers down.

### **6.6. WLAN & Bluetooth**

WLAN and Bluetooth are provided by a Wi2Wi W2CBW003-003.

#### **6.6.1. WLAN**

is connected to MMC2 (4 bit SDIO interface).

#### **6.6.2. Bluetooth**

is connected to UART1 (/dev/ttyO0). The PCM channel is connected to McBSP3.

#### **6.6.3. Power on/off and Reset**

Power is supplied for both parts through VAUX4.

Reset is controlled by the LED6 port of the TCA6507 connected to I2C2. You should issue a reset before switching on power.

### **6.7. FM Receiver / Transmitter with RDS**

There is a FM Receiver Si4705 (or combined receiver/transmitter Si4721) available.

The shield cable of the headset is used as the FM receiver antenna.

The transmitter needs a separate antenna.

It is controlled through I2C2.

Digital audio is provided through McBSP1.

# **6.8. Touch Screen and LCD**

### **6.8.1. LCD DSS**

The LCD module is a Toppoly TD028TTEC1 connected to the DSS port.

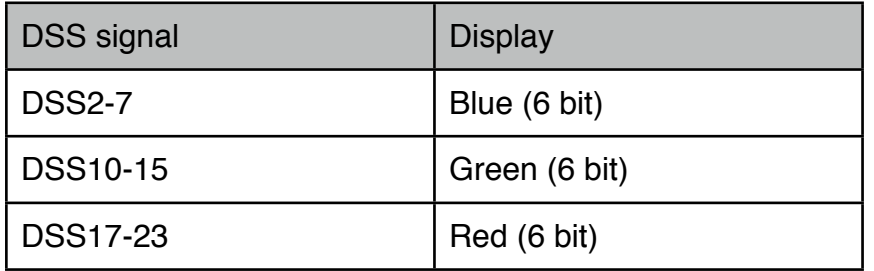

PCLK shall be 22 MHz

#### **6.8.2. LCD controller**

The display module contains an integrated Toshiba JBT6K74 display controller for which no detailled information is available. Its control port is connected to McBSP5 which is used as GPIO.

Our U-boot and Linux kernel include drivers to control the McBSP5 in GPIO-bitbang mode. This has been ported from the GTA01/GTA02 kernel source code and just works.

#### **6.8.3. Touch screen**

The resistive touch screen is controlled by TSC2007 that is connected to I2C2.

The TSC2007 can measure the touch screen position and pressure, as well as battery voltage and chip temperature (see data sheet). It includes a Median Filter to reduce jitter.

#### **6.8.4. Ambient Light Sensor (DIY)**

there is room for an optional ambient light sensor connected to the.AUX input (ADC channel 6) of the TSC2007 can be used to read out the ambient light level. Installation of such a sensor requires drilling a hole into the case.

NOTE: the solder pads have a 2mm distance which is quite rare but saves space. Please be careful when soldering a sensor, especially if it has 2.54mm pin distance

Some sensors (not tested for mechanical fit):

Vishay TEPT4400 3mm

Vishay TEPT5500 5mm

Vishay TEPT5700 5mm

Panasonic AMS104Y

### **6.9. Sensors**

are connected to the I2C2 bus.

There is either mounted a LSM303DLH or both HMC5883+BMA180, never all of them. Otherwise there would be address conflicts and multiple drivers for the interrupt lines. Which devices are available may change.

The table below shows the I2C addresses and the interrupt GPIOs. It also includes other devices on the I2C2 bus (although they are not sensors):

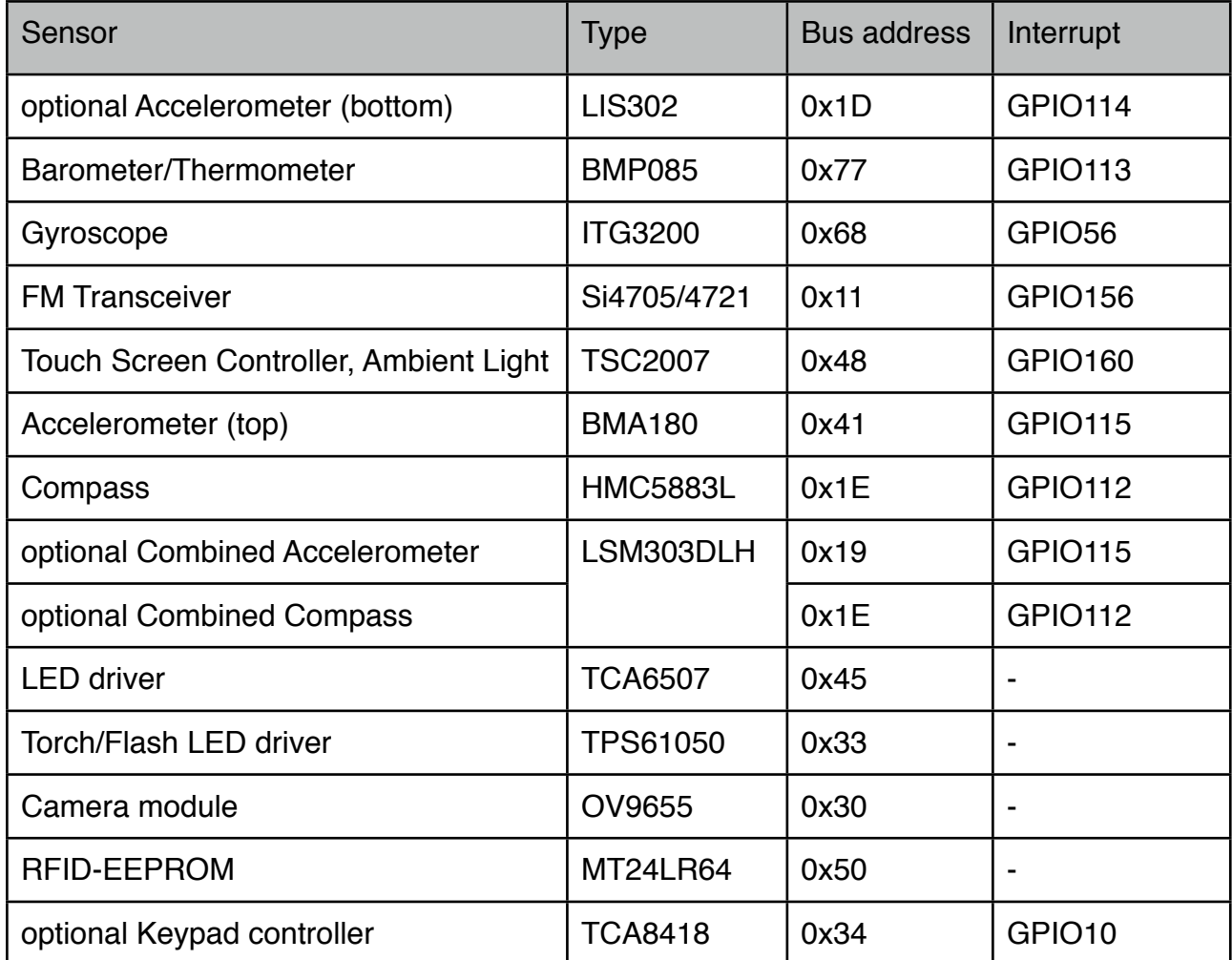

# **6.10. Headset Jack 2.5mm**

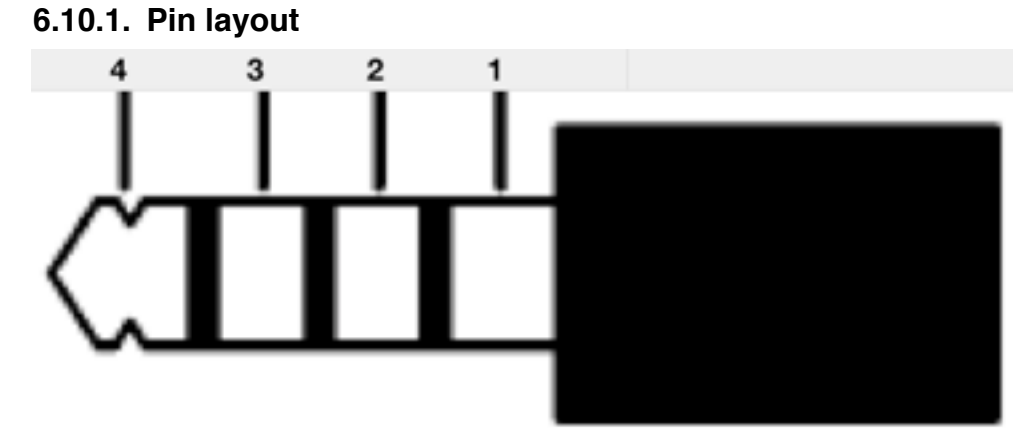

The pin assignment (not necessarily the diameter) we have choosen is compatible to e.g.:

• Sharp Zaurus SL860

- iPod
- iPhone 2G
- 2.5mm AV-Chinch cables (white, red, yellow)

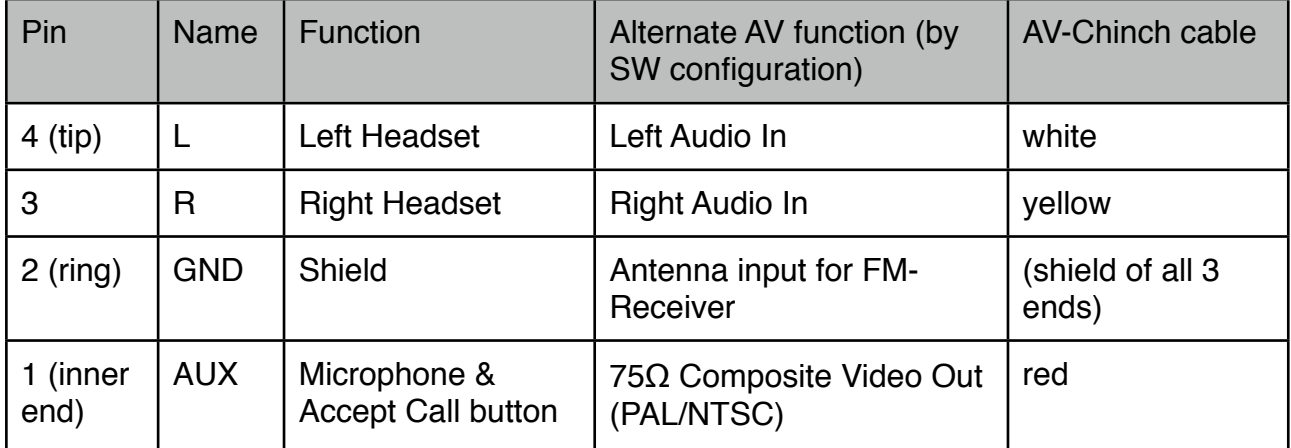

A 3-pin headset has rings 1+2 connected, i.e. grounds the microphone input / video output permanently.

A 2-pin connector (mono) has rings 1+2+3 connected.

Notes:

- there are cables and headsets which have AUX and GND swapped compared to our assignment.
- and others may even swap more. E.g. the original Openmoko headset has the AUX signal on the tip (pin 4).
- You can solve this by buying or building an adapter cable.
- There are easy to get 2.5mm to 3.5mm adapters. E.g. Nokia AD-52.
- The shield of this cable can be used as the antenna input for the FM Receiver.

### **6.10.2. Microphone Current Sensor**

Pin 1 provides a VHSMIC bias supply (2.5 V) through a 2.7 kOhm resistor. The current through this pin to ground is monitored and can be sensed through ADCIN7 of the TPS65950. This allows to detect several different resitances connected between pin 1 and 2.

Many headsets have a button that simply short-circuits the microphone to signal accepting or ending a call.

A Composite Video system can be detected by exhibiting a 75 Ohm resistance.

A Headset or remote control with several buttons and resistors can be used to indicate more different levels and e.g. provide remote signals like Play, Forward, Backward, Pause etc.

NOTE: this feature has not been verified to work.

Typical voltage levels:

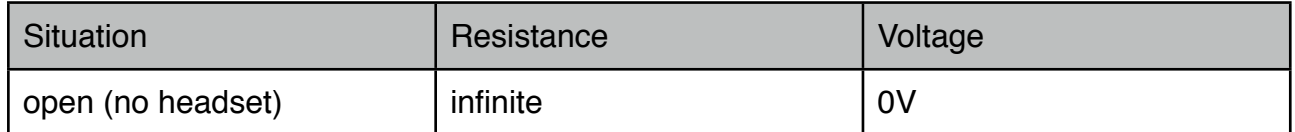

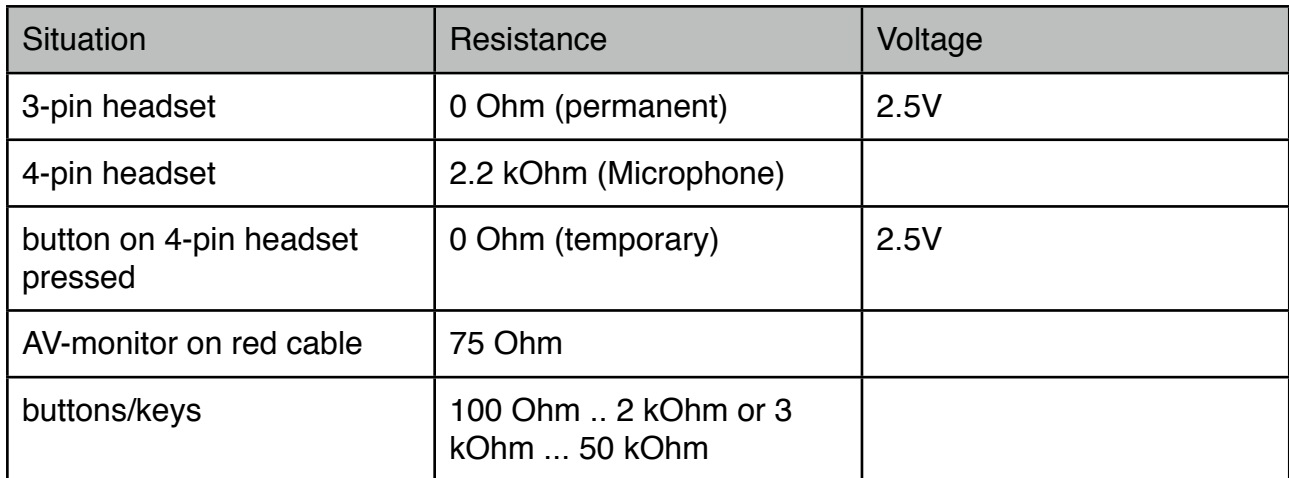

### **6.10.3. Composite-Video Out**

The composite out is driven by a OPA362 video amplifier with a series 75 Ohm resistor. This gives a standard FBAS / CVBS output signal with approx. 1.25 V amplitude.

The TV out can be enabled through the DSS2 system. It is important that the TV\_OUT\_BYPASS is enabled.

The output amplifier can be switched to High-Z by setting GPIO 23 to 0.

### **6.10.4. AUX-In**

It is possible to switch off the Headset audio out drivers by setting GPIO55 to 0. In this situation, you can feed a stereo audio signals through the headset jack into the device for recording.

NOTE: this feature has not been tested.

# **6.11. Phone Peripherals**

Speakers, Microphone, and Vibracall are connected directly to the Codec part of the TPS65950.

# **6.12. OTG-USB**

is a USB OTG 5 pin connector and connected to the TPS65950. The OMAP3 CPU uses the MUSB controller HSUSB0 and ULPI to drive the TPS.

The socket is used to

- charge battery in Client mode
- supply 5V, up to 100 mA in Host mode

# **6.13. Memory Cards**

MMC1 interface (data bits 0-3) is connected to the SD card slot and supports SDHC up to 32 GByte

MMC2 interface (data bits 0-3) is connected to the WLAN module (SDIO mode)

MMC3 interface is not available (pins are used for the MMC2 SDIO driver)

# **6.14. Buttons and LEDs**

### **6.14.1. AUX Button**

is connected to BOOT5 so that pressing the button while booting modifies the boot sequence of the built-in boot loader. I.e. NAND is tried last.

You can detect the state by programming the BOOT5 pin to mode 4 (GPIO7) and reading its value.

### **6.14.2. Power Button**

is connected to PWRON of the TPS65950.

The TPS65960 detects and debounces this signal and can either generate interrupts on pressing or releasing, or wake up a sleeping CPU or force power-off when pressed for more than 8 seconds (emergency shut-down).

The current state can be read throgh I2C1 from the STS\_HW\_CONDITIONS register of the TPS65950.

### **6.14.3. LEDs**

The LEDs in the AUX and Power Buttons are controlled by the TCA6507 on address 0x45 on I2C2. See the datasheet how to control the LEDs, e.g. make them light or blink.

Assignment:

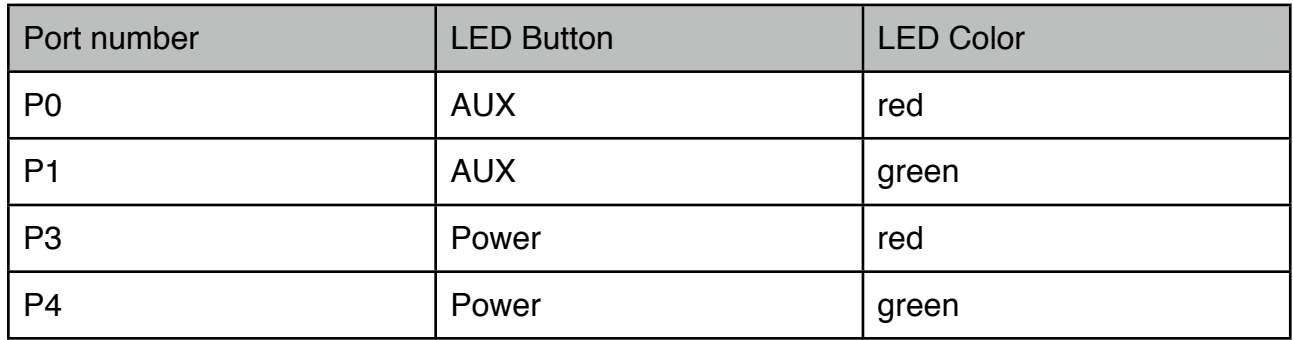

The other outputs P2, P5 are reserved for future devices. But they are available on test pads and the expansion connector.

P6 is used to control the reset of the WLAN and Bluetooth module.

### **6.14.4. Torch and Flashlight LED (optional)**

Some boards may provide a TPS61050 Torch and Flash light LED controller. There is no LED installed.

NOTE: this feature has not been tested.

### **6.14.5. Keyboard controller (optional)**

There is room for a TCA8418 button keyboard controller option but it is not soldered.

NOTE: this feature has not been tested.

# **6.15. RFID-EEPROM (optional)**

There is a MT24LR64 connected to I2C2. It can simply be used as a EEPROM. Or, by connecting and matching a 13.56 MHz antenna, the EEPROM can be read and written as a RFID tag. Even if the GTA04 is completely powered off.

This feature can be used for different purposes. E.g. device serial numbers, ticketing, electronic payment, door-openers that work even with a completely drained main battery.

NOTE: this feature has not been tested.

# **6.16. Camera (optional)**

The camera connector is designed to connect a OmniVision OV9655 camera module. NOTE: this feature is not completely supported by the kernel.

# **6.17. Test Pads**

Note: adding electronic circuits in this area will most likely void the CE, R&TTE and FCC approvals, so you may operate the device only in a development environment or you have to recertificate the device yourself.

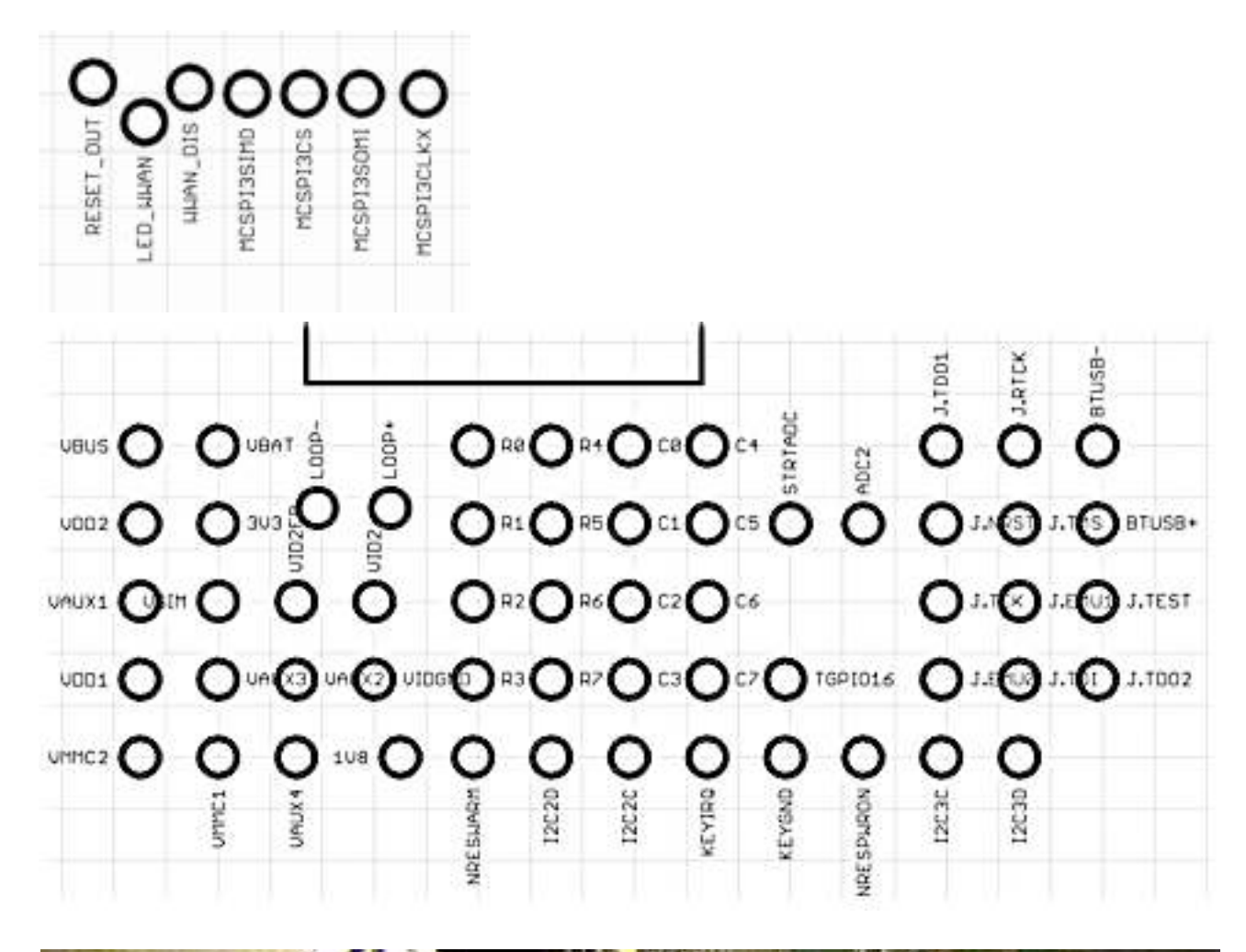

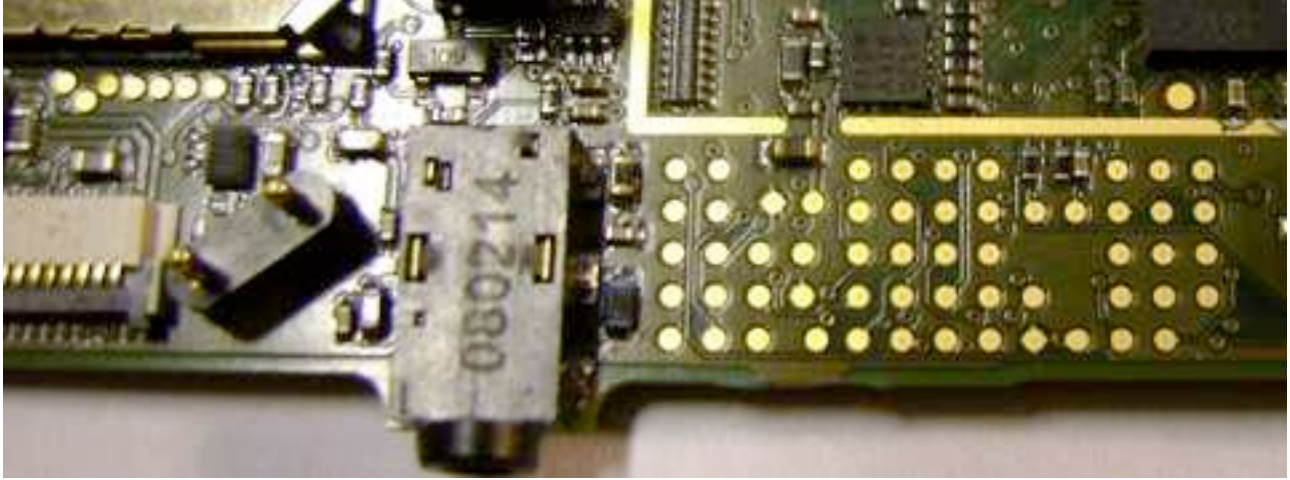

©Golden Delicious Computers, 2011-2012. License: CC-BY-NC-SA. Page 55 of 89

Please be aware that logic levels are 1.8V! Applying 3.3V signals may damage the OMAP subsystem beyond repair!

Pin description:

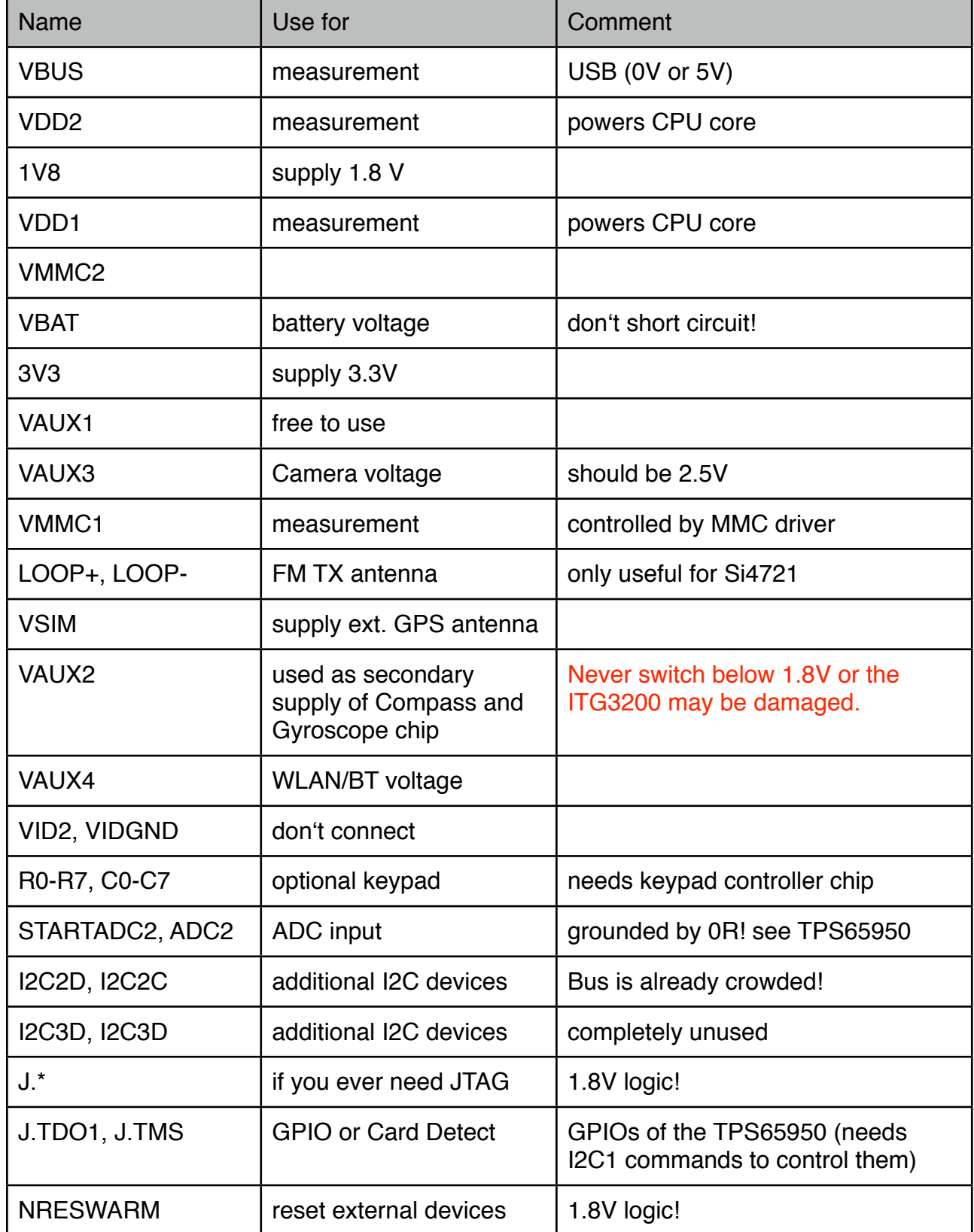

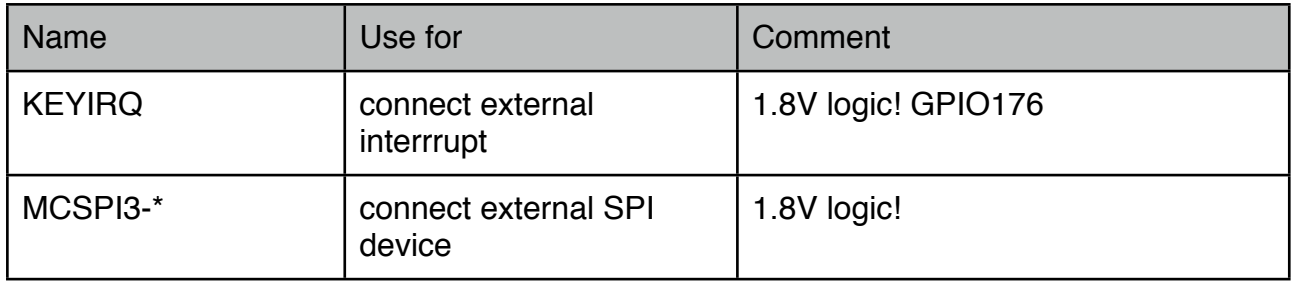

# **6.18. Battery holder (optional)**

For experiments it is sometimes necessary to operate the device completely without a case. This setup does not provide a battery bay and the spring loaded battery contacts will push away the battery. We have added two holes where you can simply insert a bent paper clip as shown in the photo. This will keep the battery in place.

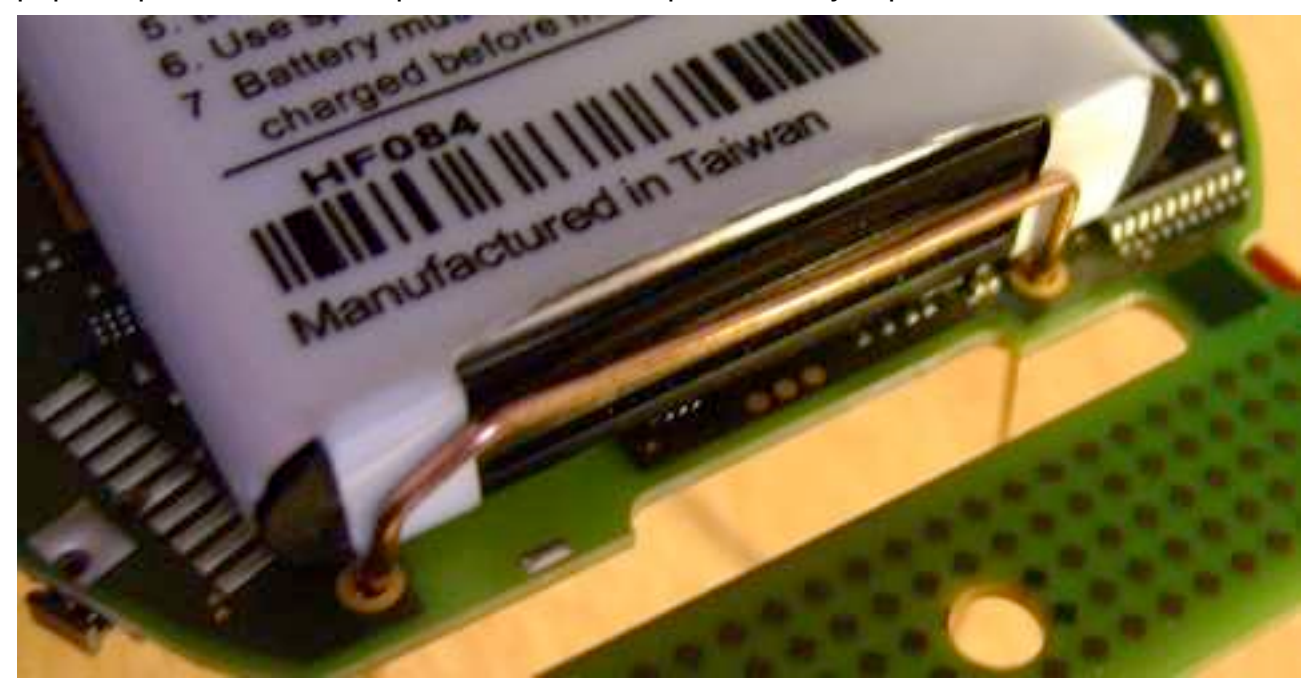

# **6.19. Expansion Connector (optional)**

There is space on the Display side where two Board-2-Board connectors can be installed if there is no display.

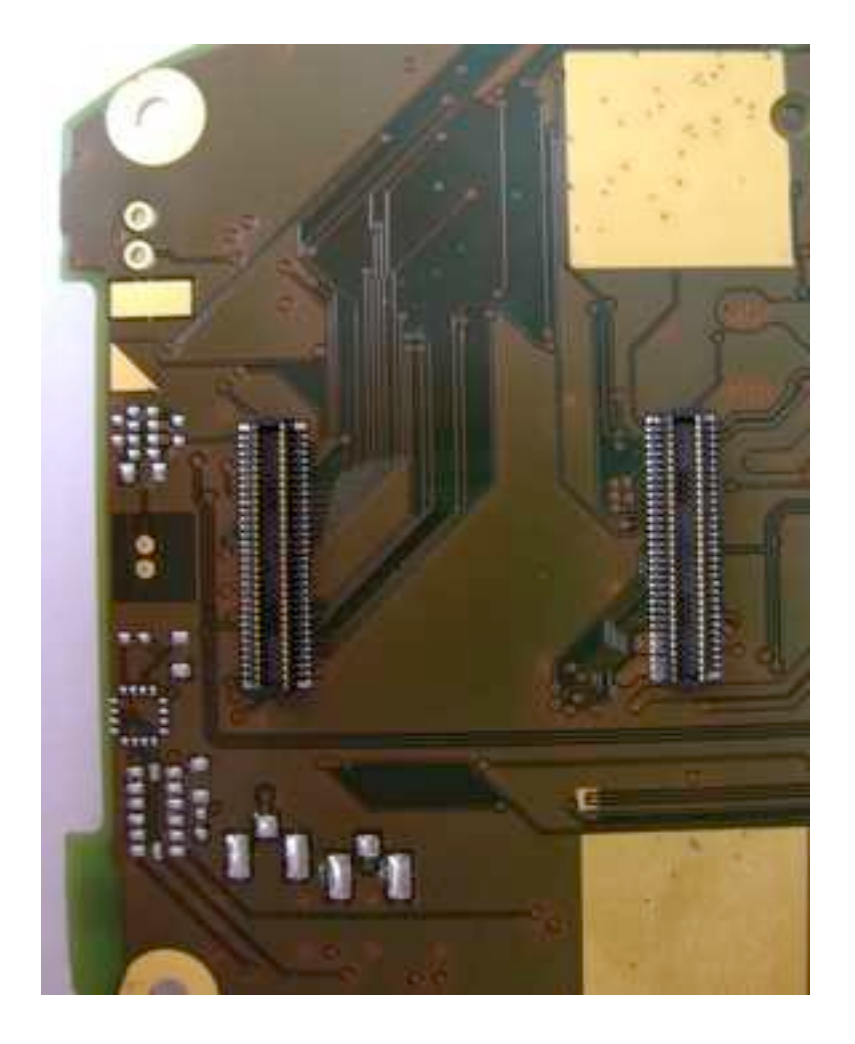

Please contact us if you want to get boards with these connectors installed and some other components not populated (e.g. microphone, display connector, headset jack, USB-OTG port, battery connector).

These connectors allow to replace the original display and install an adapter board for a different display. These connectors also provide other signals so that the GTA04 board can be used as a module to design your own phone (will have to be larger of course). A cross section showing how to mount the GTA04 onto an adapter board with display is shown here:

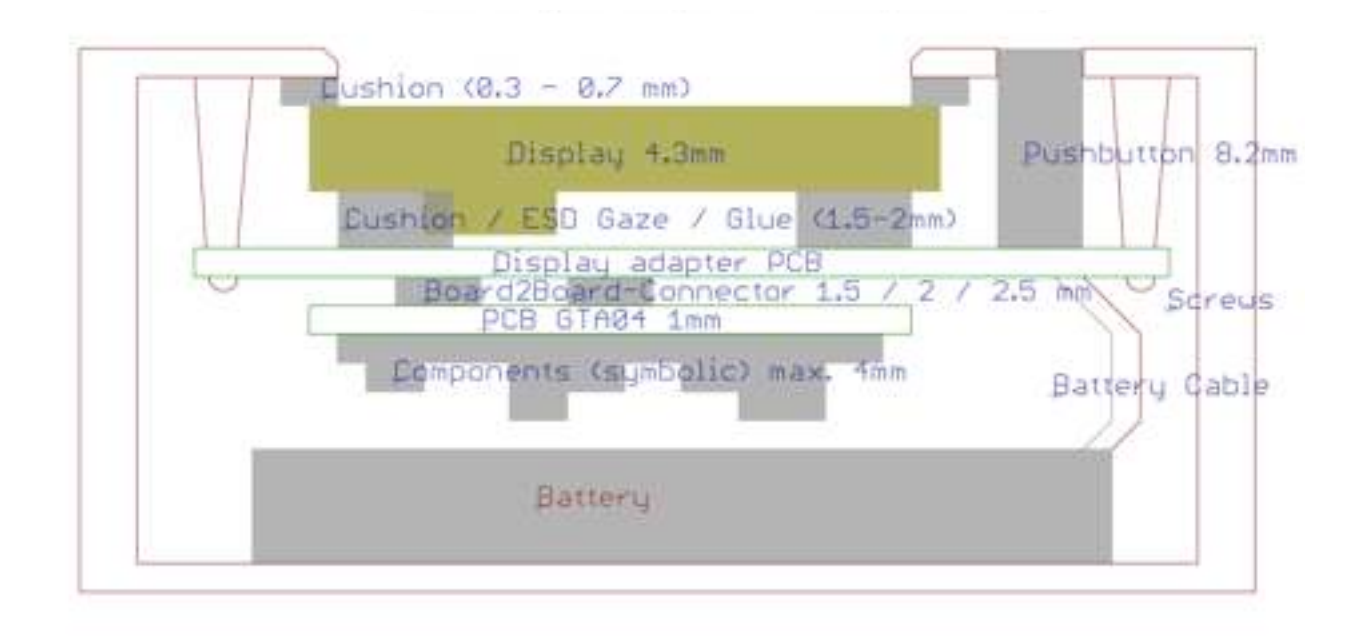

#### **6.19.1. Connecting an external LCD**

Note that your display may need level shifters from 1.8V logic to 3.3V levels. This can be done e.g. with a set of SN74LVC8T245 chips.

You also have to design your own backlight converter (TPS61041) and touch screen controller (e.g. TSC2007).

Some more signals and interfaces are available depending on population of components on the module.

#### **6.19.2. Part numbers**

The GTA04 board can be equipped with two receptacles Hirose DF40-60DS-0.4V.

NOTE: it is quite impossible to retrofit the expansion connector. And, it can also only be used if some other components (especially the display) are not populated. So please contact us for get this variant from the factory.

The matching Header is the Hirose DF40-60DP-0.4V (e.g. DigiKey H11839CT-ND). They come in either 1.5 mm or 2.0 mm or 2.5 mm matching height so that you can adjust the distance to your display board.

NOTE: this connector is specified for only 10 insertion cycles (gold plating wears out)!

#### **6.19.3. Mounting material**

It is recommended to use 3x M2x5 mm (or 4/6mm) plastic screws and M2 nuts. Depending on the B2B connector height, distance rings of 1.5 / 2 / 2.5 mm and 2.1-2.3 mm diameter should be used.

#### **6.19.4. Position of the connectors and mounting holes**

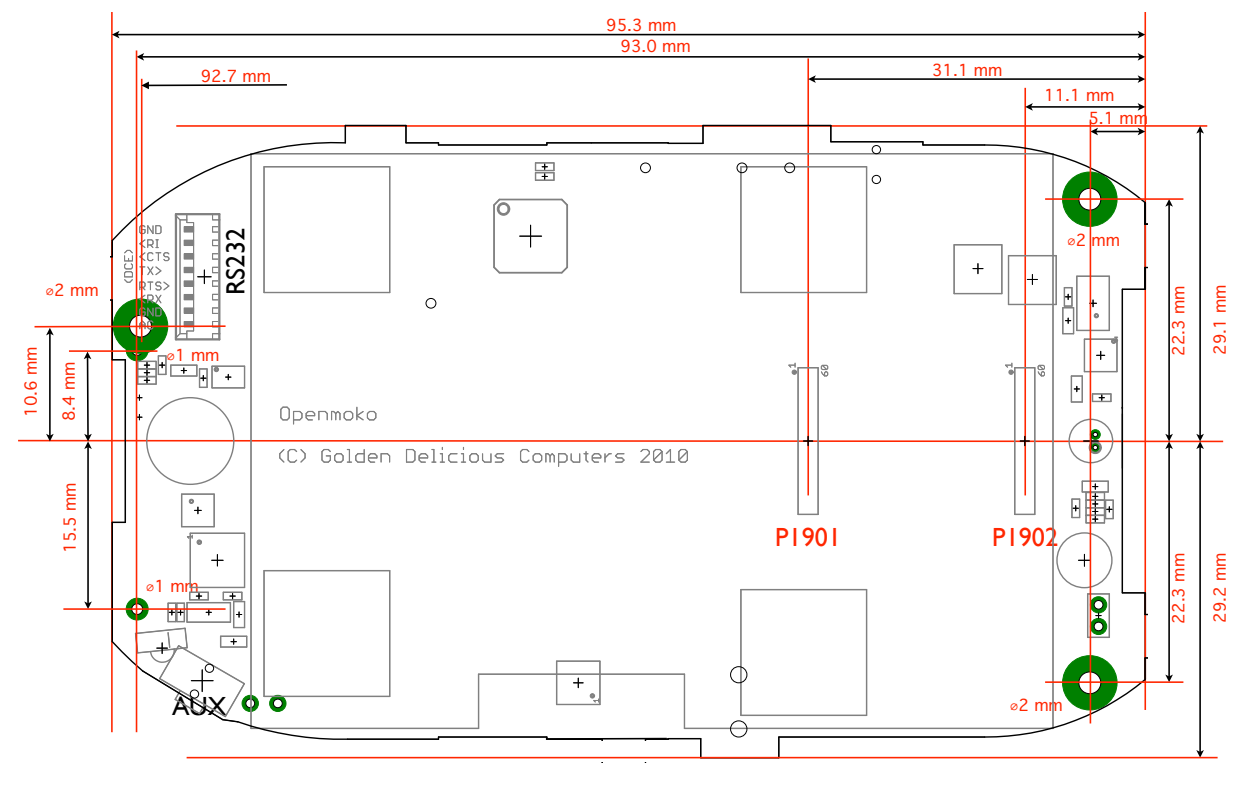

# View on Display/B2B Connector side

### **6.19.5. Pin numbers**

The photo below shows the pin positions. Please note when counting pin numbers, that each socket has 4 additional mechanical mounting pads that are grounded.

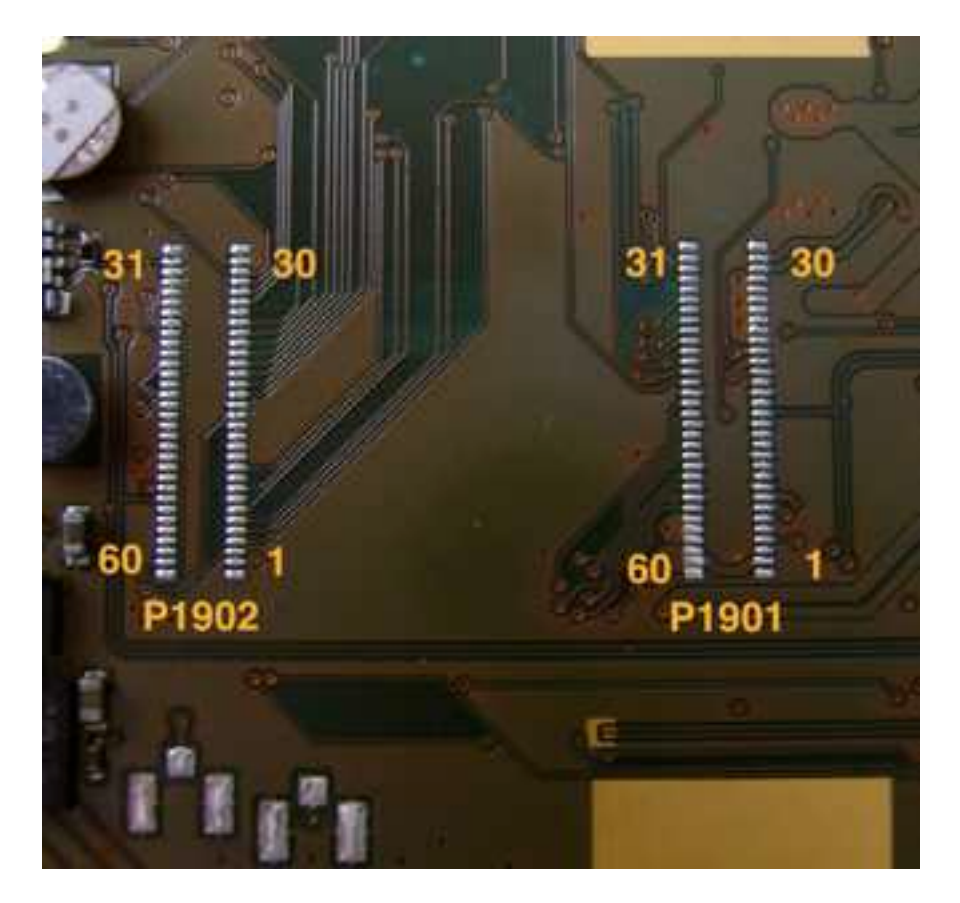

©Golden Delicious Computers, 2011-2012. License: CC-BY-NC-SA. Page 60 of 89

### **6.19.6. Signal assignment**

# P1901 (middle)

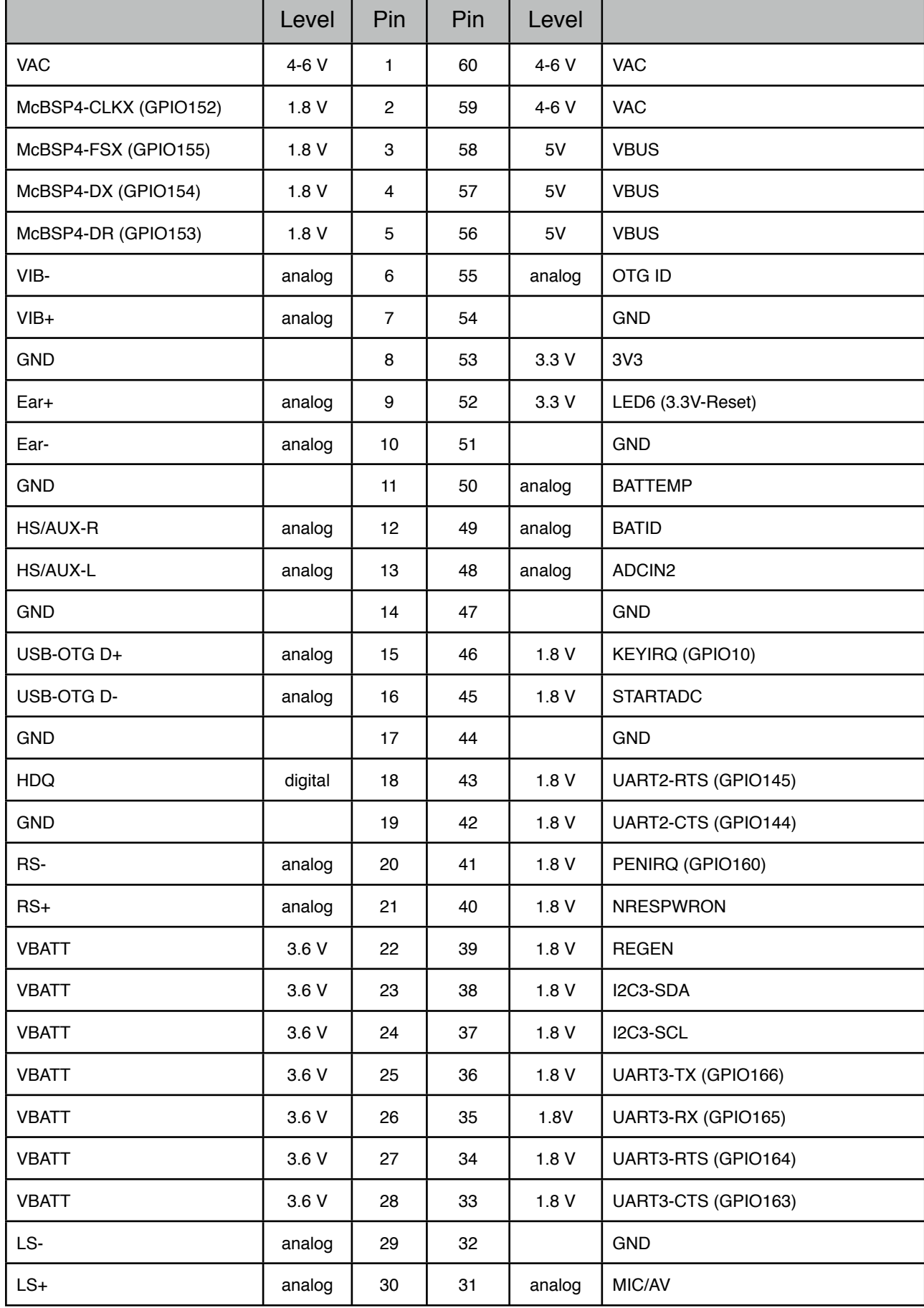

©Golden Delicious Computers, 2011-2012. License: CC-BY-NC-SA. Page 61 of 89

# P1902 (bottom)

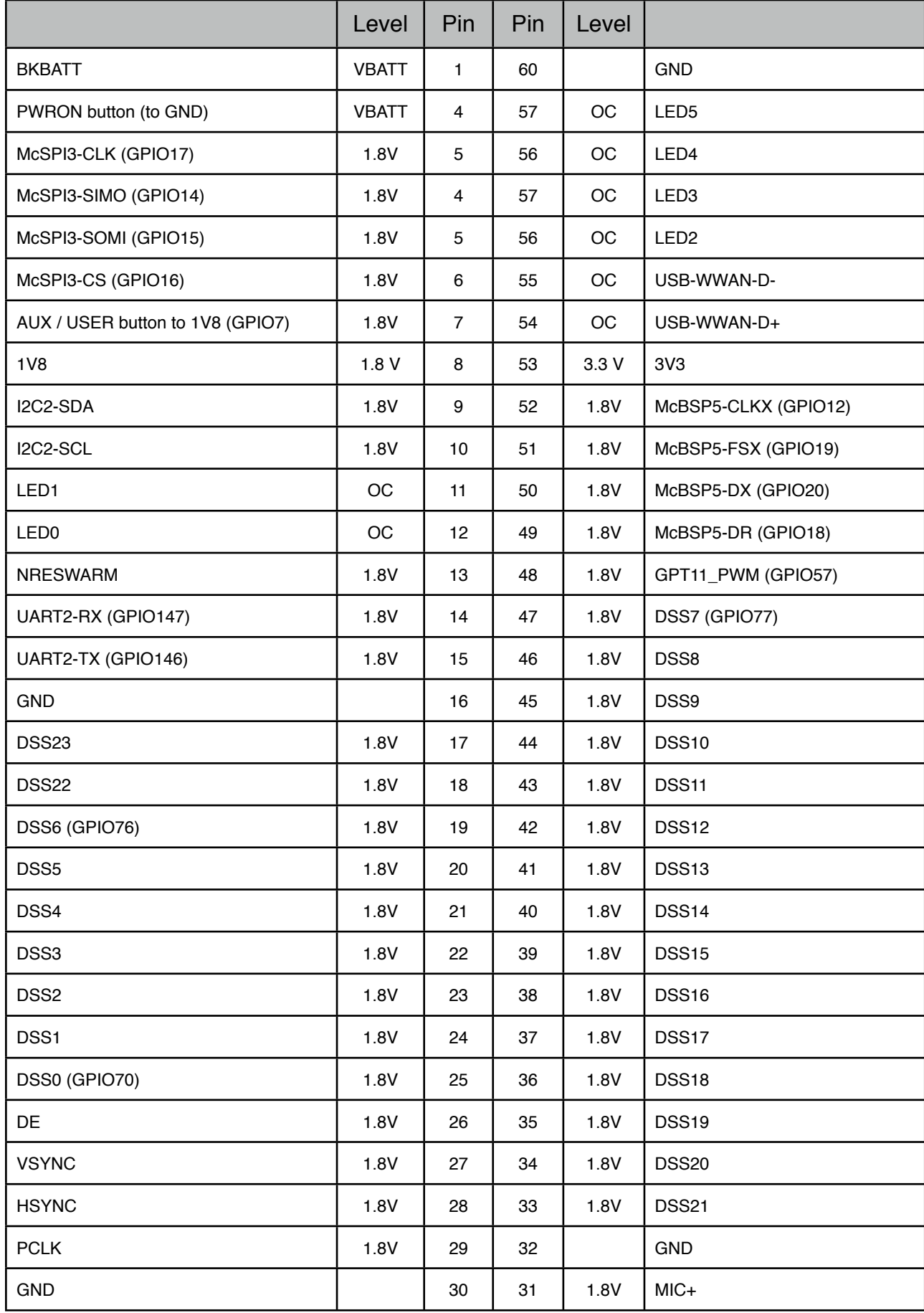

### **6.19.7. General Recommendations**

Please follow these recommendations when designing a display board:

- Make the traces for power supply and battery connection as wide as possible.
- Connect all GND pins, as well as VAC and VBATT.
- The 1V8 and 3V3 lines can supply only some mA e.g. for level shifters or low power devices (e.g. touch screen controller). If you need more, use your own LDO.
- Shield the sensitive signals (BATTEMP, BATTID, ADCIN, Mic+/-, MIC/AV, etc.).
- Try to achieve 45/90 Ohm impedance for USB wires. This most likely needs to use a 4 layer design or you would get too wide traces (approx. 180% of the FR4 thickness).
- Keep traces for DSS short and approx. same length.

#### **6.20.Power demand estimates**

The exact current drawn by the submodules of the GTA04 board depends on the regulator type. For DC/DC regulators with approx. 95 % efficiency, the device draws less current for higher battery voltage. For LDO type regulators, the current is constant and may even drop for a very low battery  $( $3.4$  V)$ .

Most functional areas can be shut down completely. A standby current specification describes a state where the function is still operational or can be brought to operation within very short time.

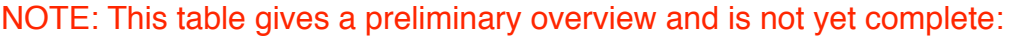

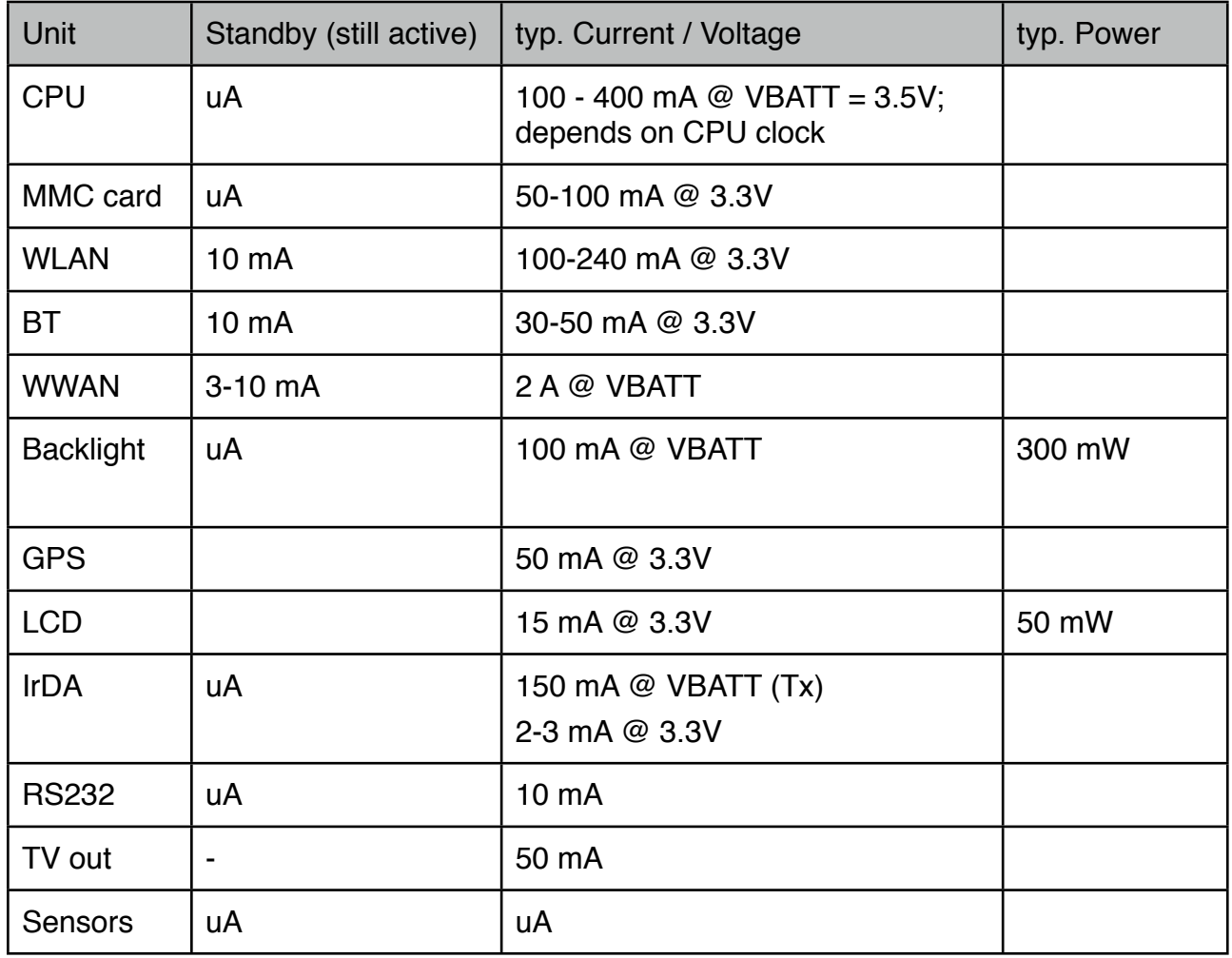

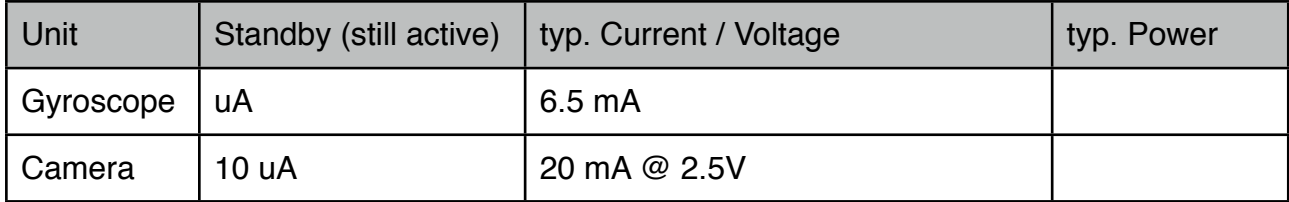

# **7. Booting the device**

# **7.1. Boot process**

When power is applied, the OMAP processor starts a first stage bootloader from a built-in ROM. This ROM tries to load a secondard bootloader (X-Loader) from several sources. The order can be changed by the AUX (User) button which makes the ROM check external sources (RS232, USB, MMC) before checking NAND flash.

The next stage boot-loader is the X-Loader (also called MLO if it loads U-Boot from MMC/ SD). It runs from the (small) 64k SRAM built into the CPU.

Usually, the X-Loader fetches the thrid stage U-Boot from the same source as the X-Loader was found. I.e. there is a X-Loader in NAND flash that loads U-Boot from NAND flash. On a MMC card there is a file called MLO in the first FAT partition. A special X-Loader variant that can load U.Boot through the RS232 interface by using the Kermit protocol is also available.

Anyway, U-Boot is loaded into the (big) SDRAM.

Finally, U-Boot determines where to fetch the Linux kernel from. Usually it looks at NAND flash and MMC and finally on the UART. This order can be modified by pressing the AUX button to check the NAND flash as the last step. This is good to "unbrick" a device where the NAND flash image is broken or damaged.

Our U-Boot loads a splash image from MMC or NAND:

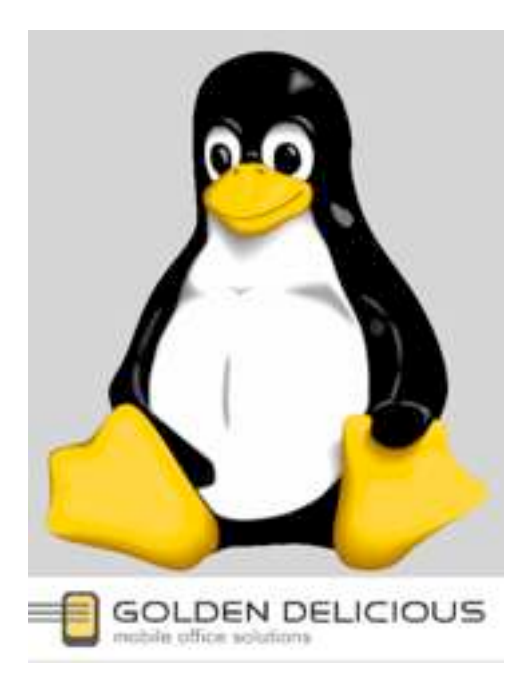

# **7.1.1. Choosing boot mode by AUX button**

The AUX button is used to switch to "peripheral boot" mode, i.e. all boot loaders try external media (MMC, USB, UART) before looking for a image in NAND flash.

In our U-Boot version, the AUX button also makes U-Boot load a different splash image showing several boot options. Boot order summary:

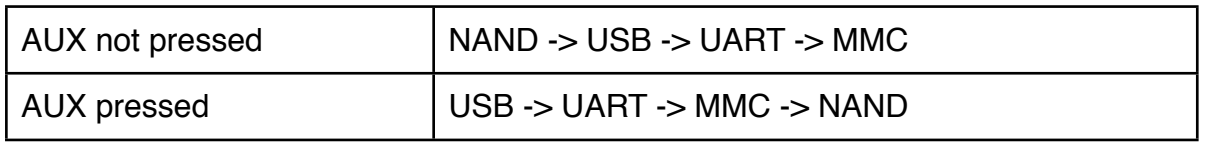

### **7.1.2. Choose boot options by GUI**

By pressing on the touch screen while in AUX boot mode, our U-Boot allows to choose from several boot options:

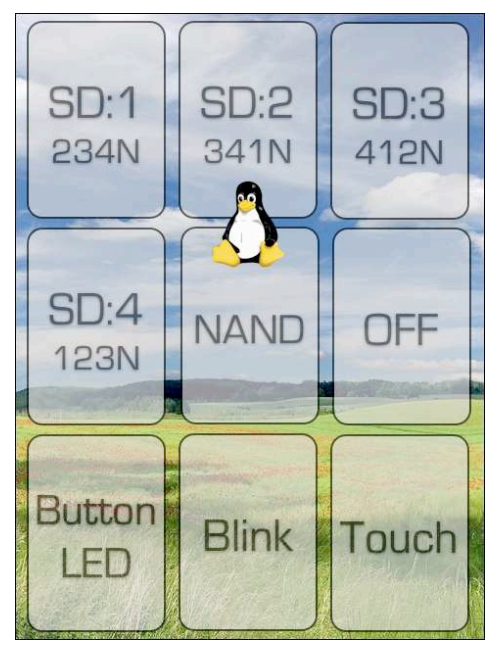

The image and the actions can be configured by the boot.scr script and by providing a different bitmap in RGB16 (565) format.

### **7.1.3. Multi-Boot**

Using the boot options it is possible to have several different systems (e.g. QtMoko, SHR) on a single SD card.

The first 4 options select the kernel search order. E.g. SD:2 means that it is searched in partitions 2, 3, 4, 1 and finally falls back to NAND.

The logic is in pseudo-code

```
initialize bootargs for jffs2/NAND
for partition in bootorder
      if partition/ext/boot/uImage then assume rootfs
          on this partition and load kernel
     else if partition/FAT/uImage then assume rootfs
          on this partition and load kernel
      if partition/ext/boot/bootargs.scr then execute script
     else if partition/FAT/uImage then execute script
      if any was found then break
if no kernel loaded then load from NAND
boot kernel
```
This means a partition is bootable if it either has a uImage at the right place and/or a bootargs.scr (which can modify the bootargs variable passed to the kernel).

If you choose "NAND", the bootorder list is empty, i.e. the SD card is skipped.

If a partition has neither a kernel nor a bootargs.scr it is skipped.

If no bootargs.scr are found the default is to assume that the root file system resides in the same partition as the kernel.

You can define a partition that boots with the kernel in NAND if you only provide bootargs.scr. This is needed for some special device variants where only the kernel in NAND knows how to correctly control the hardware.

A SD card with split FAT/ext partitions can still boot if the bootargs.scr tells the kernel (coming from the first FAT partition) to get the root file system from the second EXT partition.

### **7.1.4. How to boot from RS232**

As a last resort, you can boot through RS232. Please see instructions on the wiki.

# **7.2. How to format a bootable SD/MMC card**

must be 3.3 V compatible and 4 bit card

- 1. create partitions (ext3 recommended)
- 2. unpack your root-file-system
- 3. then copy a kernel (uImage.bin) and optionally bootargs.scr to /boot in the partition

It is not necessary to copy MLO, X-Loader, U-Boot etc. onto a SD card to make it bootable as long as the boot system in NAND is intact. If not, please search for the latest hwvalidation image and place it on a SD card as described there. This may require a special formatting for the number of heads and cylinders.

Booting from this SD card with pressed AUX button will restore the boot system in NAND to a known state (but leaves the kernel and jffs2 in NAND unchanged).

# **7.3. Project and Bug Reports**

There is a GTA04-X-Loader project hosted on our servers. Please look there for the latest overviews, documentation and source codes.

http://projects.goldelico.com/p/gta04-xloader

Please report Issues through:

http://projects.goldelico.com/p/gta04-xloader/issues/create/

# **8. U-Boot**

We provide our own variant of U-Boot but you can easily replace it. So this description is only valid if you have installed our U-Boot in NAND or on SD card.

You can access U-Boot through the RS232 console in 115200 bit/s 8N1 mode.

Note, you must interrupt U-Boot by pressing the Return key before it starts executing the automatic boot commands.

# **8.1. New commands**

To simplify testing and to provide the graphical boot menu we have added some new commands to U-Boot. Please use the help command to identify them.

# **8.2. Configuring the Splash Screen**

We have added a command to U-Boot by which you can map a memory area to the LCD. The area is rectagular 640x480 and is encoded in RGB565 (rgb16) format. I.e. you just need to load a file of 600 KBytes from the boot partition and set the framebuffer base address.

```
mmc init 0
fatload mmc 0 0x81000000 splash.rgb16
lcm fb 0x81000000
```
# **8.3. Configuring the Boot Menu**

- 1. create a (new) RGB565 splash image
- 2. modify the if-decoder ladder in boot.txt
- 3. convert boot.txt to boot.scr by mkimage (part of u-boot source tree)

# **8.4. Memory layout**

Here is a list showing which memory areas as they are seen from the U-Boot console.

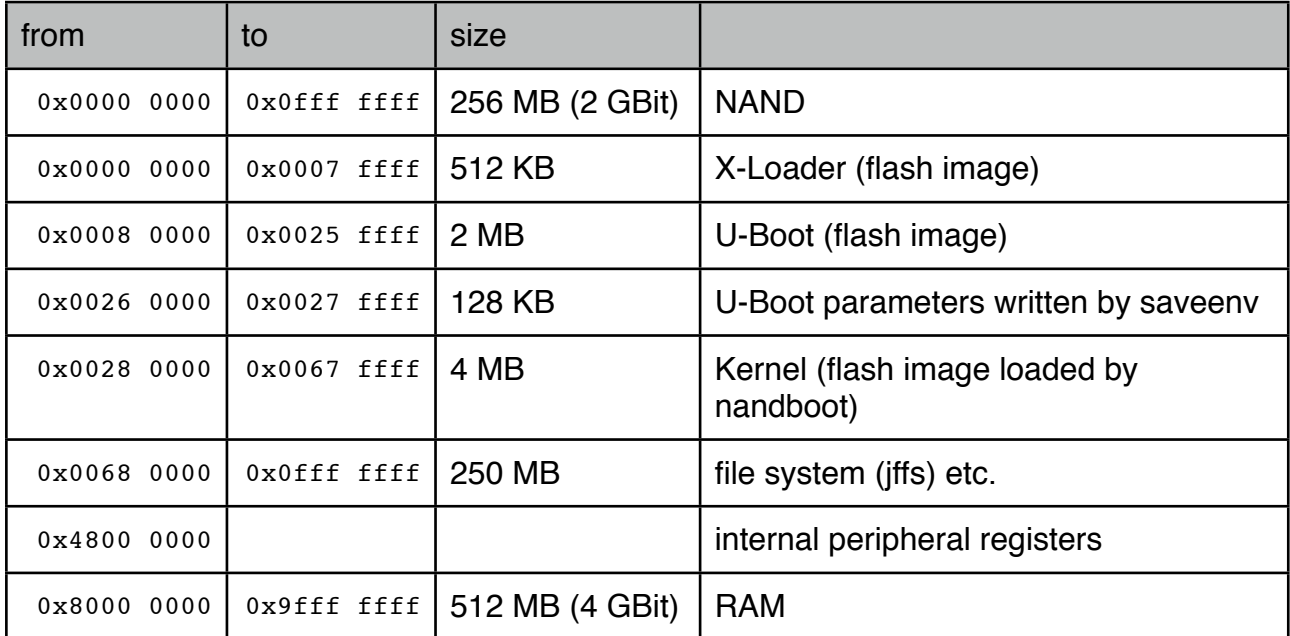

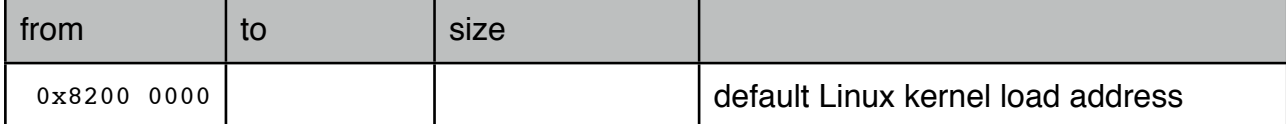

# **8.5. How to flash the NAND**

Our U-Boot loads a boot.scr from NAND or MMC that has a special feature to flash the NAND:

- 1. copy the files (uboot.bin, uImage.bin, x-load.ift) to a MMC card
- 2. insert the SD
- 3. boot and break into U-Boot
- 4. start writing flash by this command

flash=yes; run bootcmd

The latest boot.scr automatically tracks its version number and flashes MLO and U-Boot if the version number has changed.

# **8.6. Tips & Tricks**

#### **8.6.1. Clearing the environment in NAND**

Sometimes, you may want to wipe out the U.Boot environment so that it is reinitialized to the default in U-Boot on the next reboot:

nand erase 260000 20000

Then, do

halt

and reboot the device (don't issue a savenev!).

#### **8.6.2. Bootdelay has been set to 0**

in that case you have no time to break into U-Boot.

Solution: Press a key on the RS232 console while the X-Loader message is starting and before U-Boot has been loaded.

### **8.7. Building from Source code**

Get sources by:

```
git clone http://git.goldelico.com/gta04-uboot.git
```

```
cd gta04-uboot
```
Build:

```
export ARCH=arm
make config omap3 gta04
make
```
The result will be the file boot/u-boot.bin. Copy this file to the FAT partition of your SD card.

# **8.8. Project and Bug Reports**

There is a GTA04-U-Boot project hosted on our servers. Please look there for the latest overviews, documentation and source codes.

http://projects.goldelico.com/p/gta04-uboot/

Please report Issues through:

http://projects.goldelico.com/p/gta04-uboot/issues/create/

# **9. Linux Kernel**

We support two Linux Kernel variants:

a) hw-validation kernel based on 2.6.32 - aims at implementing and testing all hardware features

b) mainstream kernel (currently) on 3.4 - aims at upstreaming all necessary drivers Kernels include all configuration and drivers for the GTA04.

For details see:

http://projects.goldelico.com/p/gta04-kernel/

# **9.1. Machine ID**

The GTA04 has a official ARM machine ID: http://www.arm.linux.org.uk/developer/machines/list.php?id=3019

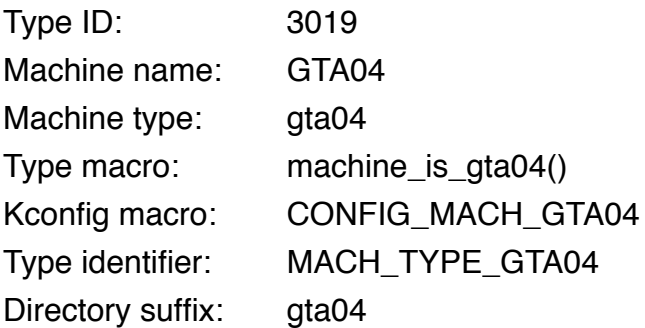

# **9.2. Kernel bootargs**

The most confusing is the console argument. The console UART is called ttyO2 (letter O).

# **9.3. Drivers**

Some devices need special drivers that are not (yet) part of the mainline kernel. And, they may not be part of a standard configuration:

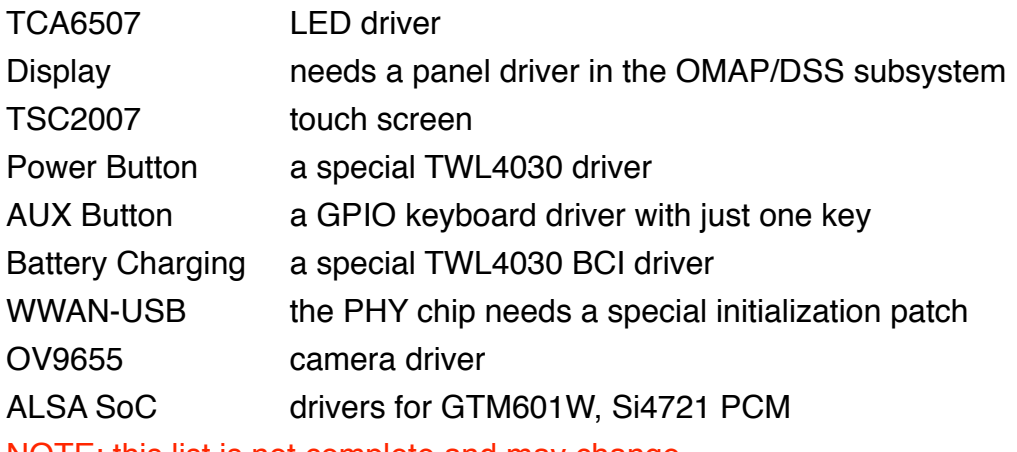

NOTE: this list is not complete and may change

# **9.4. Kernel Modules**

A kernel that builds in all required modules is approx. 3 MByte. This is no problem for the OMAP architecture and a fast MMC. But if you want to save some space, you can make more modules loadable.

NOTE: the USB ethernet gadget driver works only if compiled into the kernel

### **9.5. Root-Filesystem**

We provide a Debian root file system with some preconfiguration (e.g. inittab, fstab, X11, touch screen, LXDE).

Please see:

#### http://projects.goldelico.com/p/gta04-rootfs/

You can also to configure and generate a matching Angstrom rootfs through Narcissus. And the Openmoko Systems like SHR, QtMoko etc. are already being ported.

### **9.6. Building from Source code**

Currently we have two branches:

hw-validation a 2.6.32 kernel based on beagleboard code to address all hardware functions so that we know the hardware works. master a 3.x kernel aiming at making all our changes accepted by Linux.

Get sources by:

```
git clone git://projects.goldelico.com/gta04-kernel.git
```
cd linux-omap-2.6

Build:

```
export ARCH=arm export CROSS_COMPILE=arm-angstrom-linux-
gnueabi- # adapt to your toolchain
```
make distclean make omap3 qta04 defconfig make menuconfig # only needed if you want to change the default configuration make uImage

The result will be the file arch/arm/boot/uImage. Copy this file to the FAT partition of your SD card.

# **9.7. Project and Bug Reports**

There is a GTA04-Kernel project hosted on our servers. Please look there for the latest overviews, documentation and source codes.

http://projects.goldelico.com/p/gta04-kernel/

Please report Issues through:
# **10. Device Drivers**

### **10.1. GPS**

use a serial driver on UART2 (/dev/ttyO1) with 9600 bit/s to see NMEA records.

### **10.2. Bluetooth**

use serial interface based driver (HCI) on UART1 (/dev/ttyO0).

hciattach -n -s 3000000 /dev/ttyO0 any 3000000 noflow &

### **10.3. WLAN**

needs an SDIO driver for the Marvel 88W8686 chipset. The libertas driver is compatible. For Debian systems, add the contrib non-free archive and

```
apt-get install libertas-firmware wireless-tools
```
Please note that Debian Lenny does not provide the firmware (Squeeze and later does). Therefore, you have to download it directly from Marvell:

http://elinux.org/Libertas\_SDIO

### **10.4. WWAN**

#### **10.4.1. Driver**

needs an Option Globetrotter HSO driver which is now in Linux kernel (since 2.6.31) in drivers/net/usb/hso.c. To enable, set CONFIG\_USB\_HSO.

And make sure that your driver is new enough to support the module. To verify check for this line in drivers/net/usb/hso.c:

```
{USB_DEVICE(0x0af0, 0x8800)},
```
If not there, please add.

On some systems you have to

```
ln -s /usr/src /lib/modules/$(boardname -r)/build
```
The driver provides several communication channels as /dev/ttyHS0 ... ttyHS4. You can connect through e.g. minicom and issue AT commands. Usually, /dev/ttyHS3 accepts AT commands to control the modem.

#### **10.4.2. AT commands**

The basic AT command interface has been defined in GSM 07.07 (http:// www.ctiforum.com/standard/standard/etsi/0707.pdf).

AT+CLAC lists most of the commands plus vendor specific extensions.

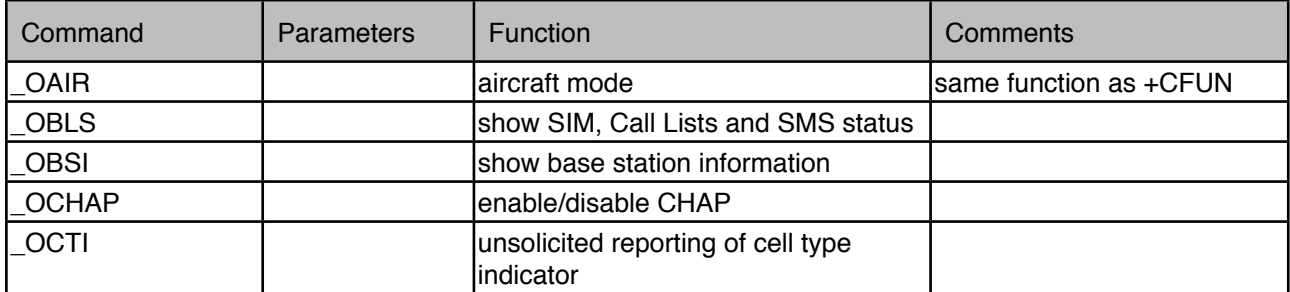

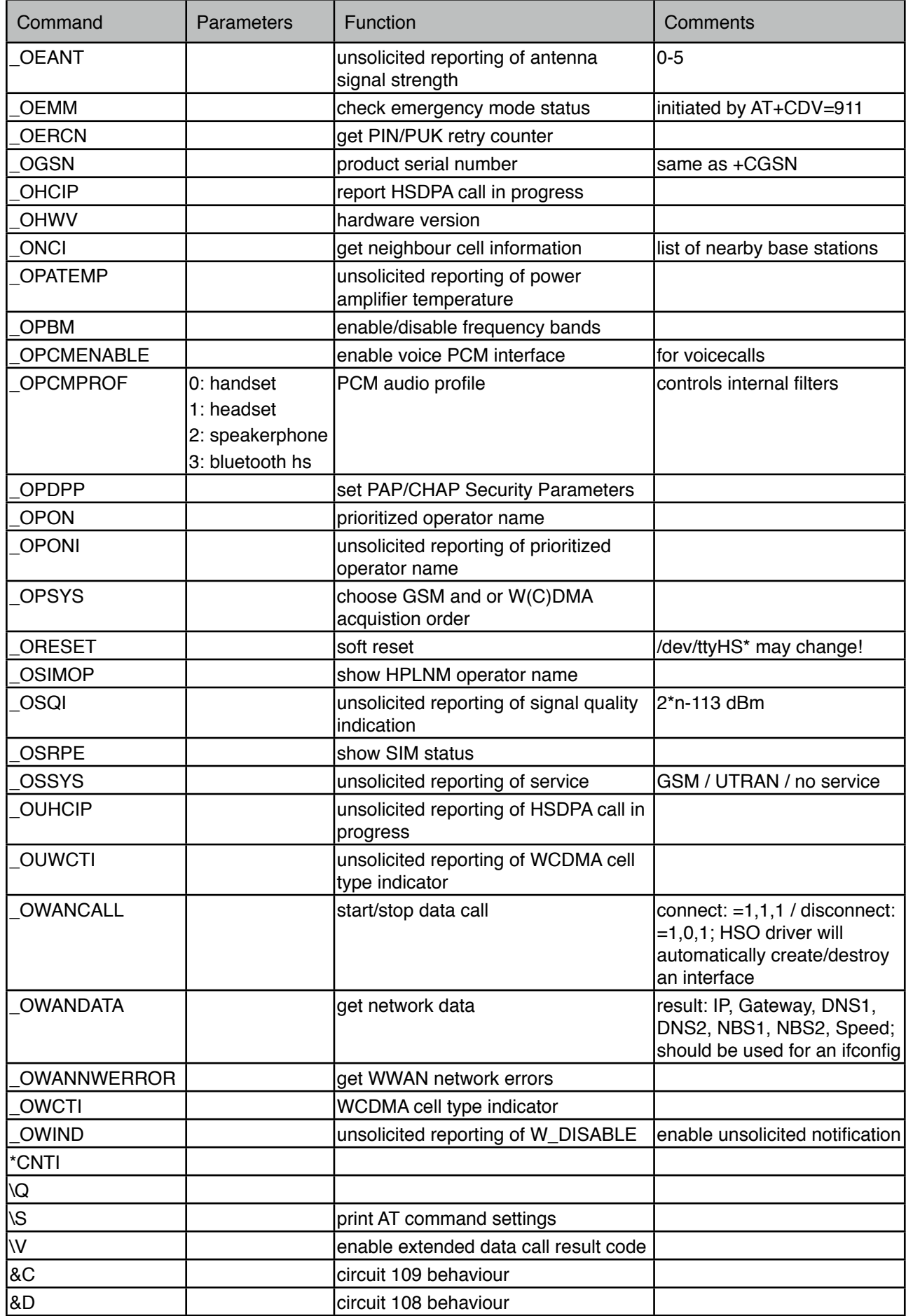

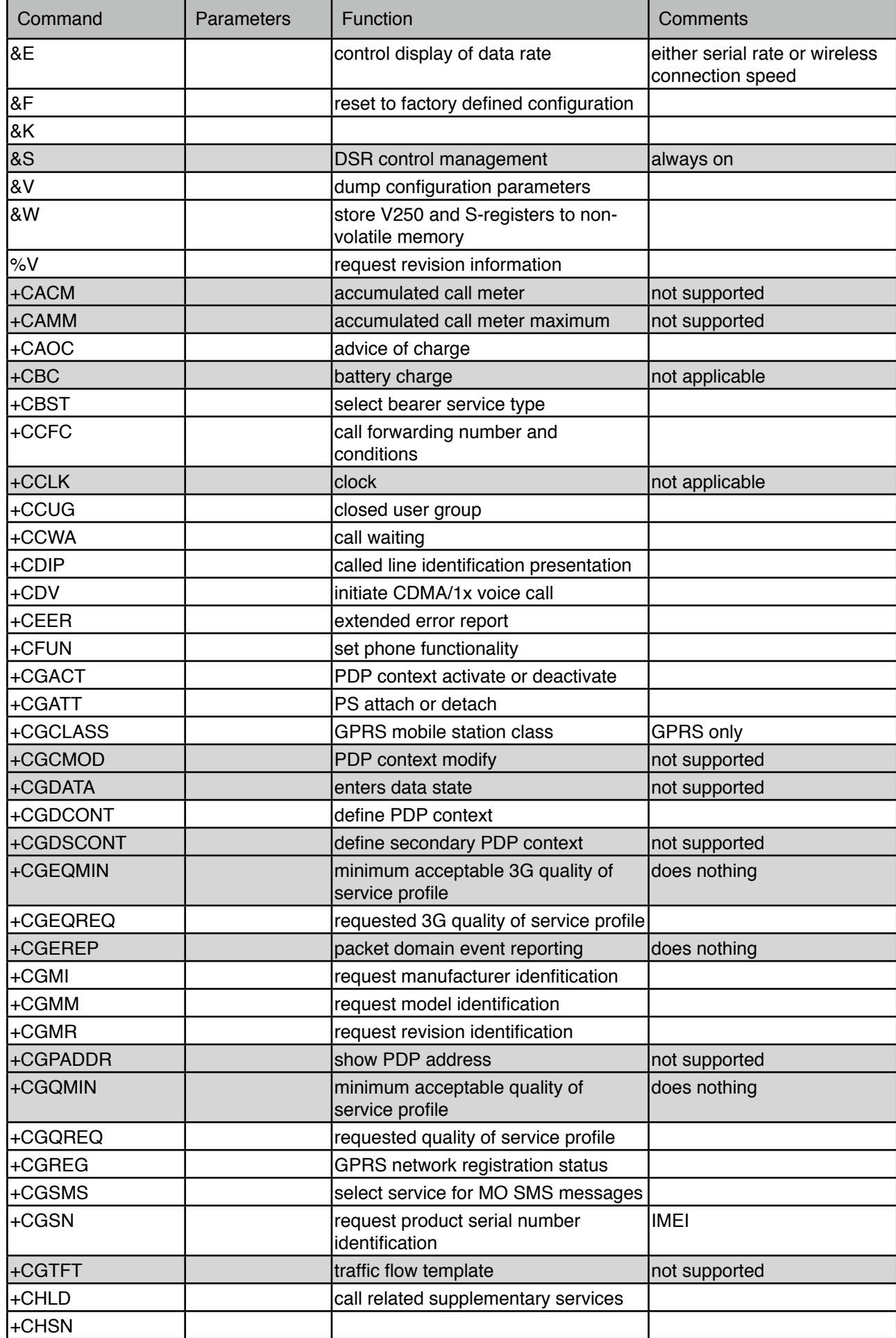

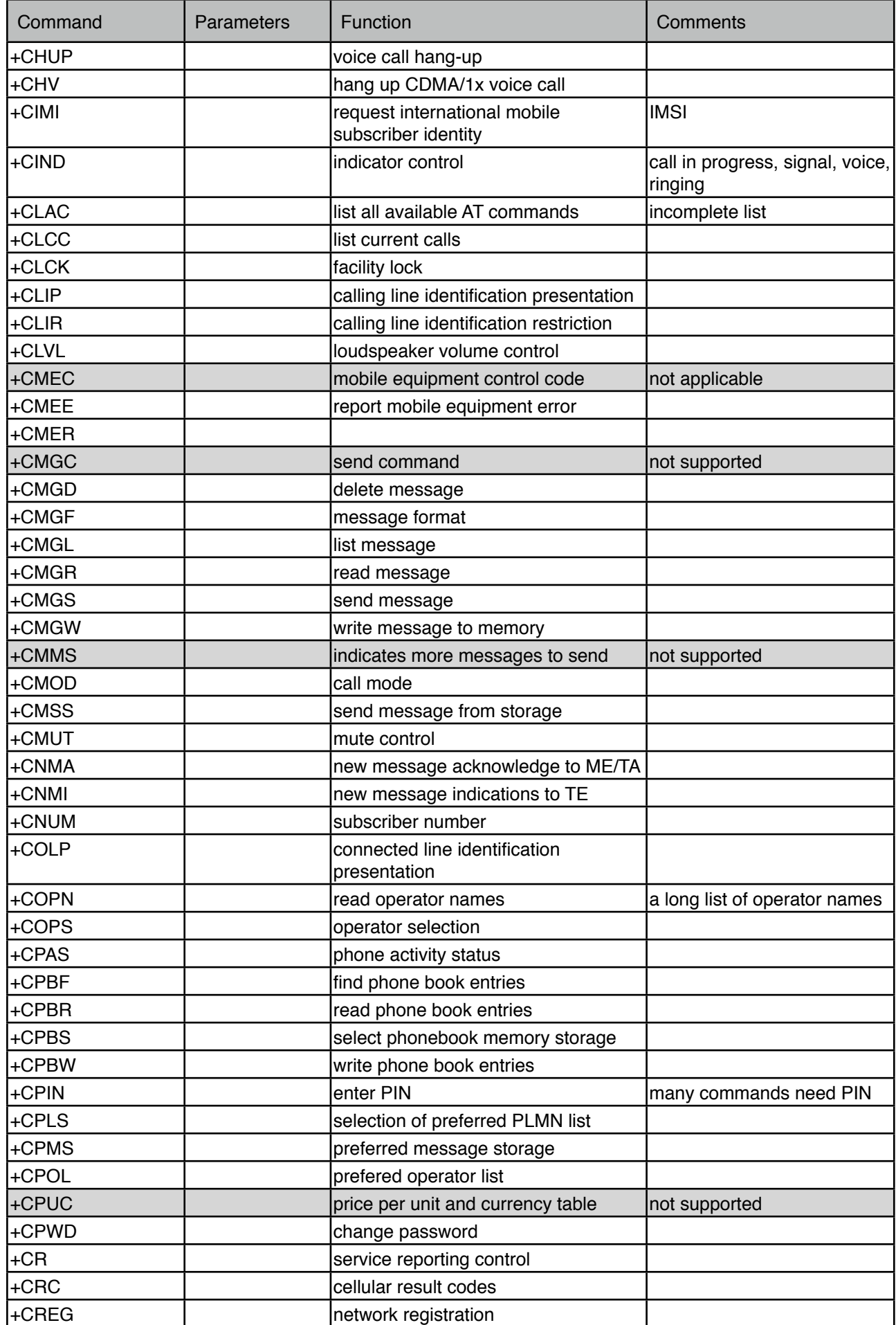

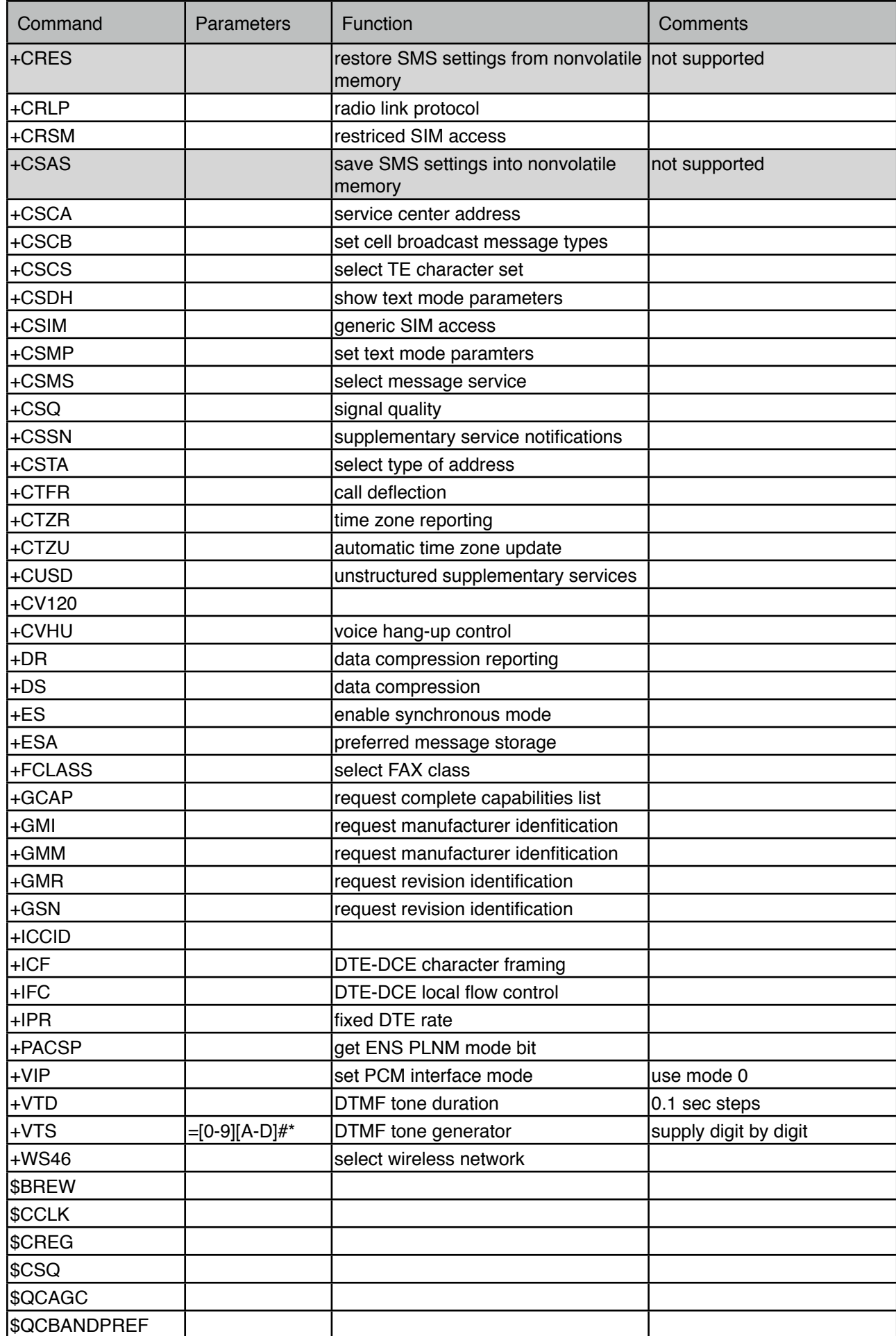

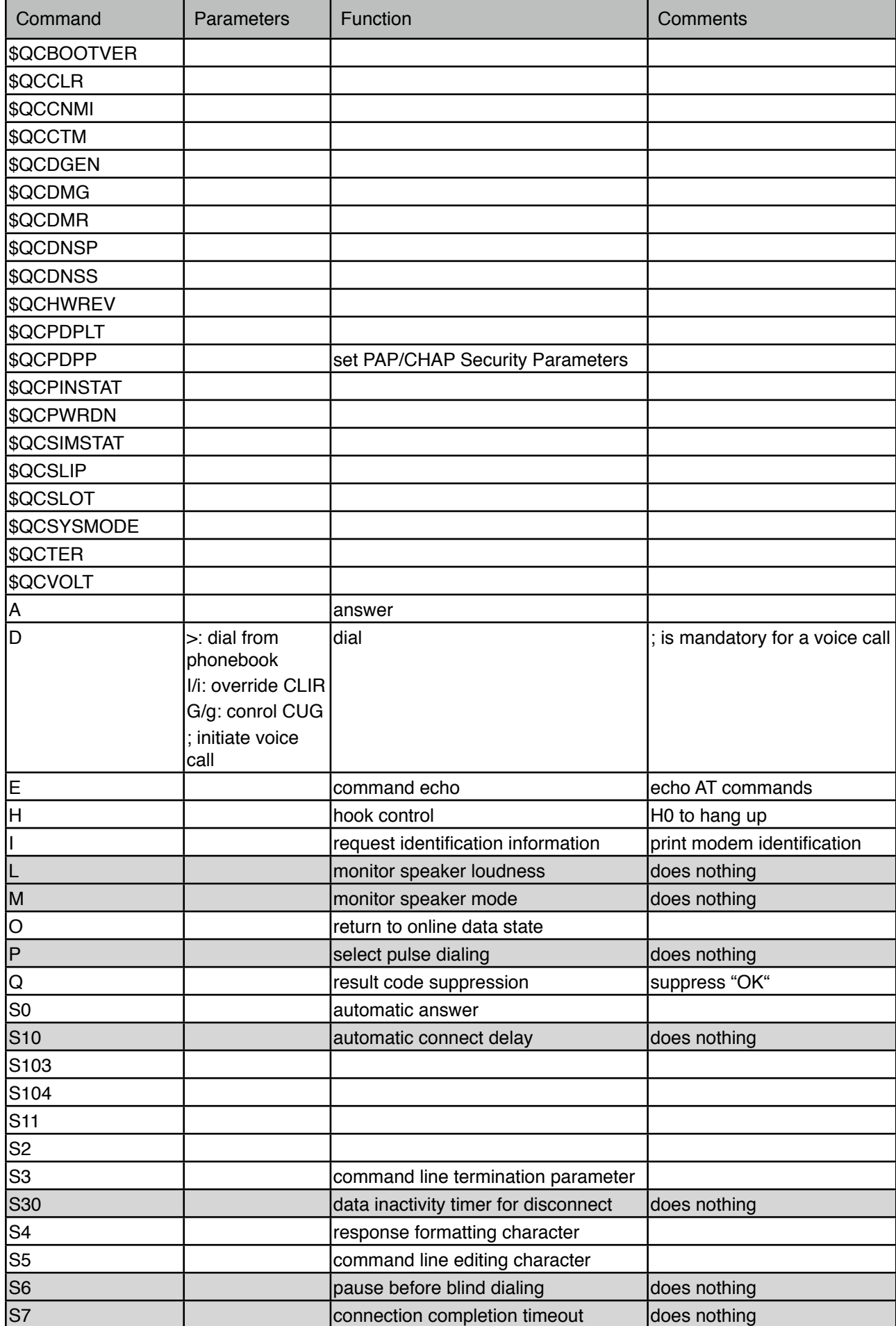

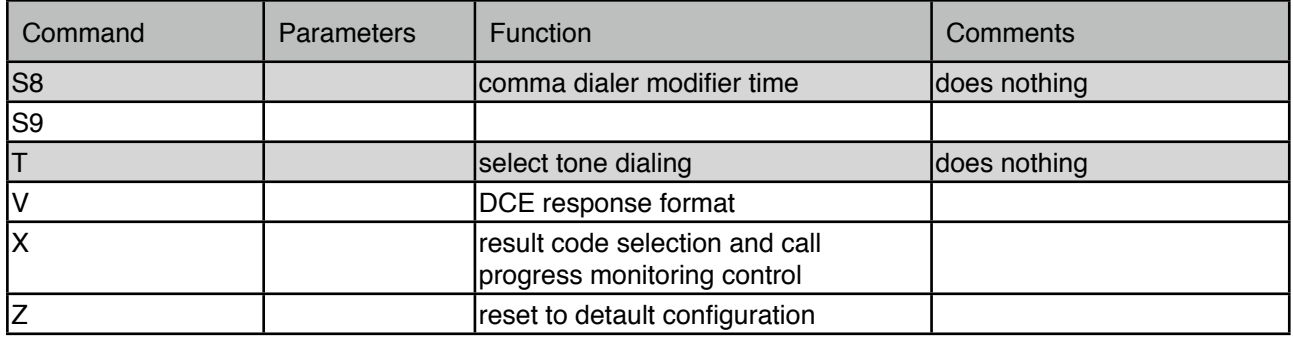

## **10.5. Audio / Voice**

There is a ALSA driver for the TPS65950 (twl4030). It allows to control all mixer settings described in the TPS65950 Technical Reference Manual (SWCU050 (Figures 14-6 and 14-7 - which option is available can also be changed through amixer).

Telephony Voice is presented on McBSP4. PCM clock and sync is generated by the GTM601 module. 2MHz clock, 8kHz sync (mode 0 of AT+VIP=0).

Issue the AT\_OPCMENABLE=1 command to the module and choose the profile by AT\_OPCMPROF.

Dial a number through ATD. Append a semicolon (;) to initiate a voice call.

### **10.6. I2C1 devices**

I2C1 is connected to the TPS65950. It provides the four functional blocks at addresses 0x48, 0x49, 0x4a, 0x4b. For details refer to the TPS65950 documentation.

### **10.7. I2C2 devices**

This bus connects all sensors and controllers. Not all chips are necessarily installed.

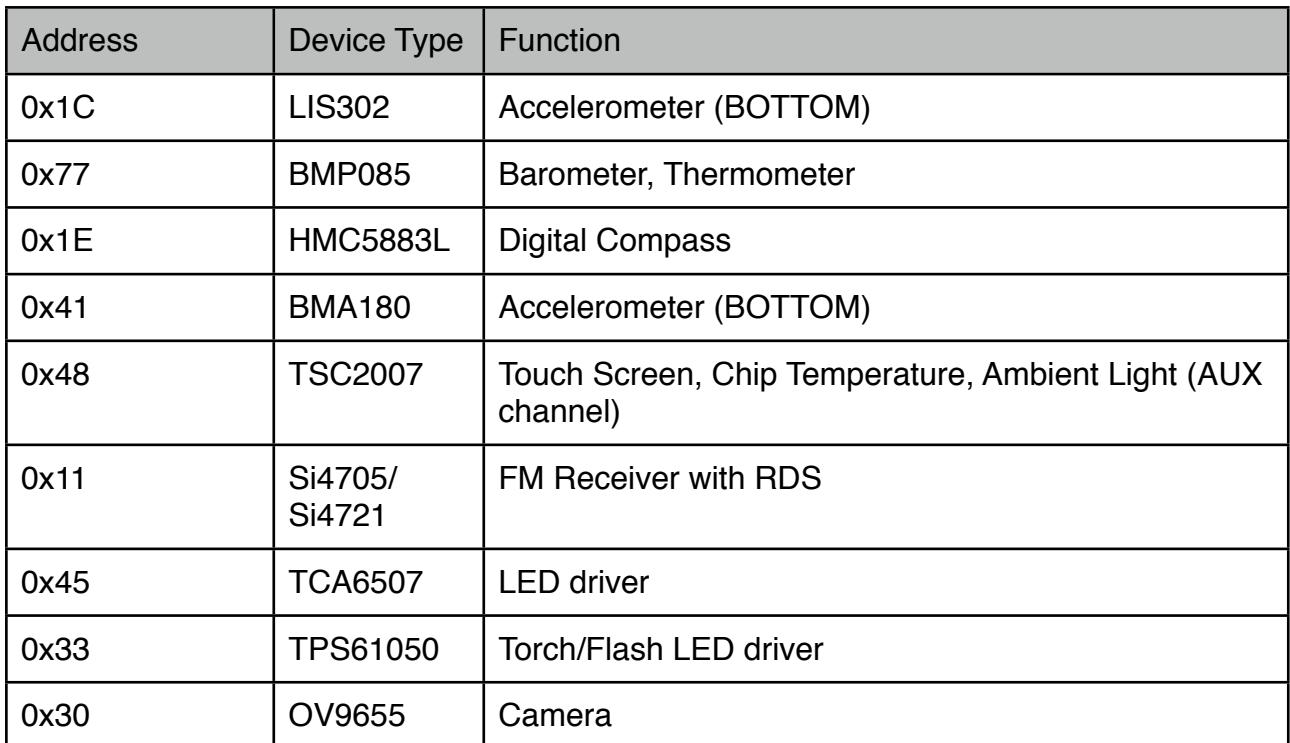

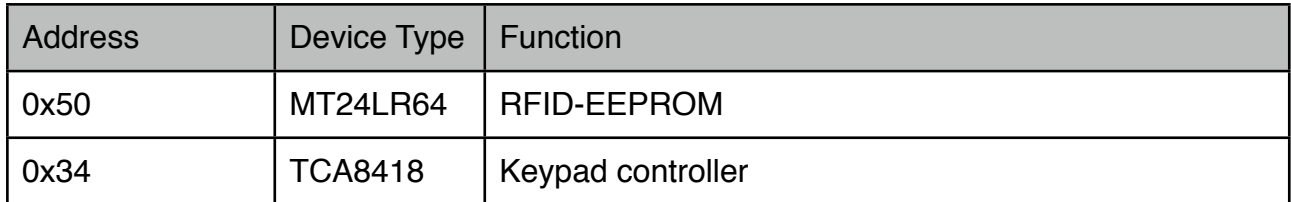

## **10.8. GPIO assignment**

This table lists the GPIOs that can and or should reasonably be switched to GPIO mode (4). Please be aware that you do switch input/output direction through PINMUX. And additionaly have to choose the direction of a GPIO between input and bidirectional.

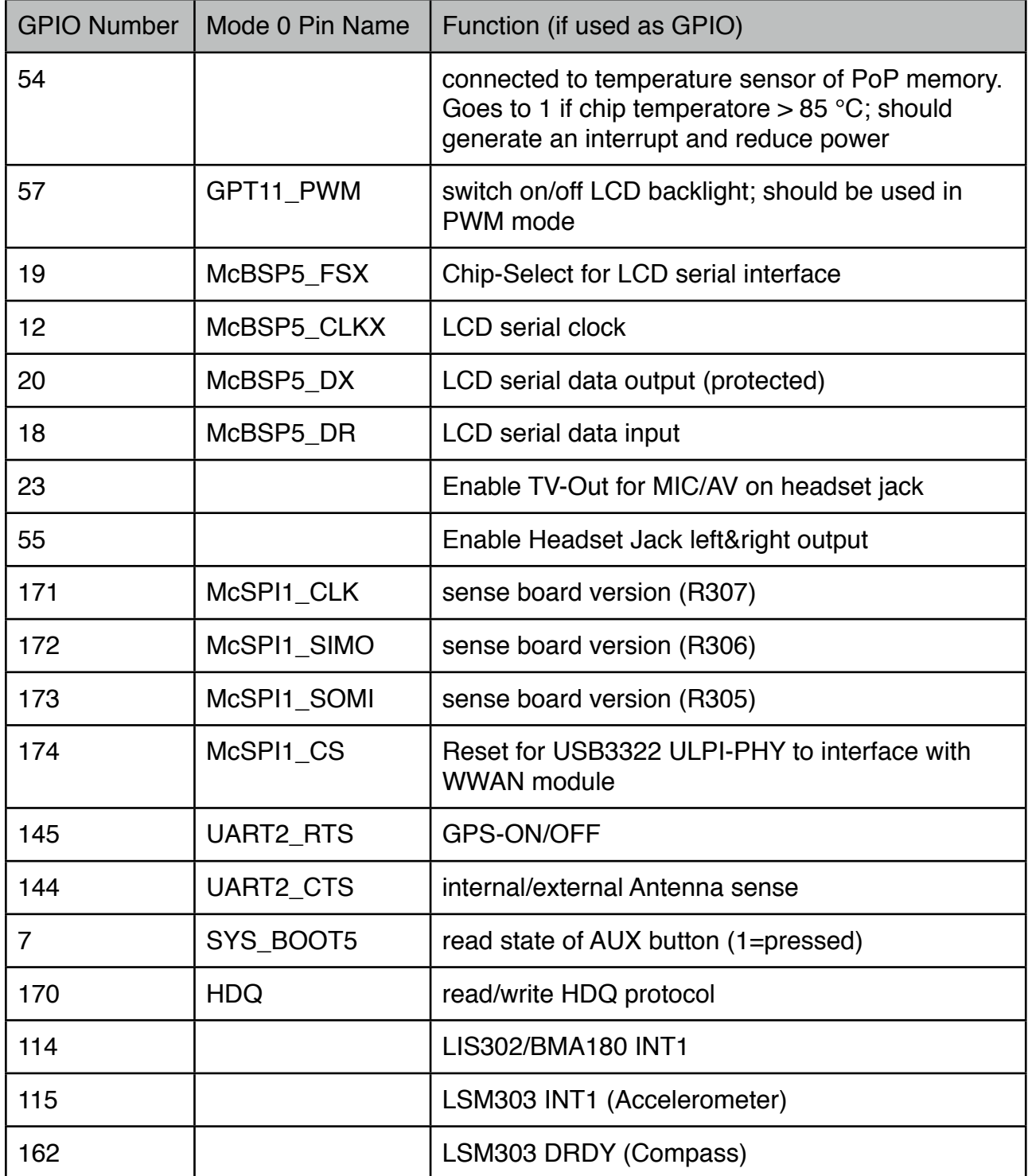

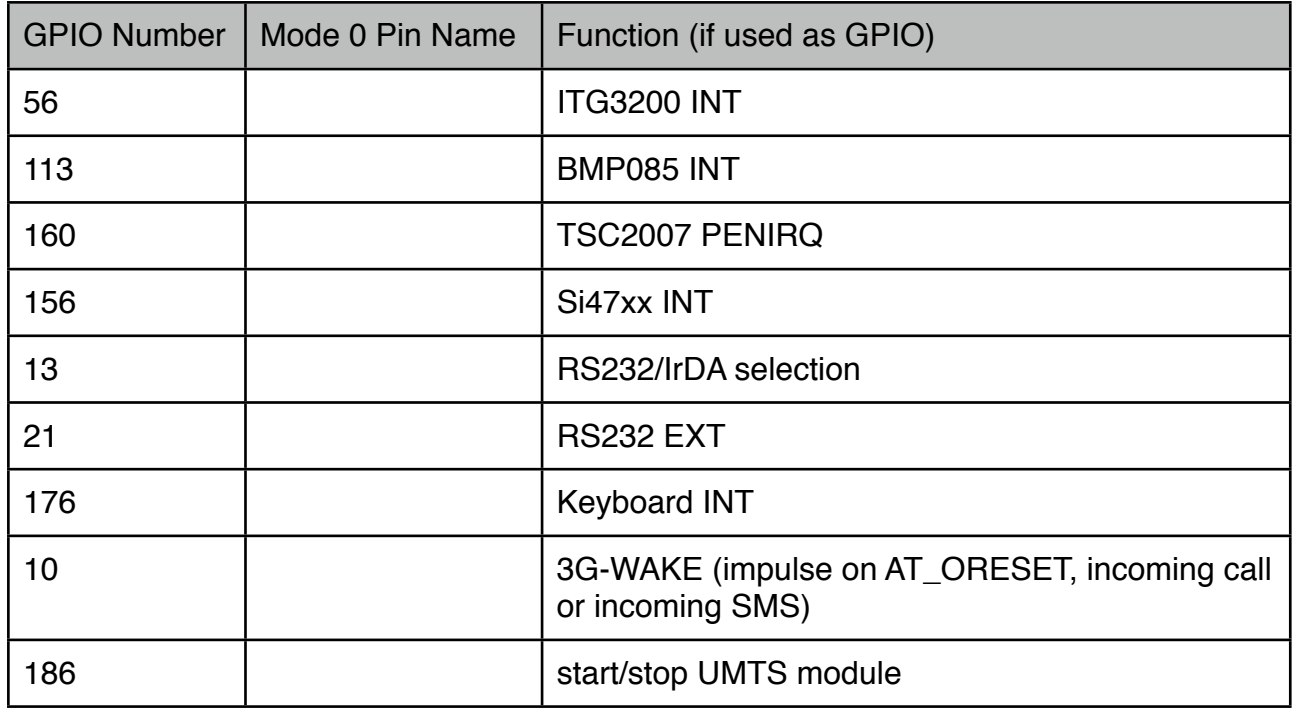

### **10.9. Board version encoding**

GPIO171, 172, and 173 allow to distinguish between board versions by populating 0 Ohm resitors or leaving them out. The GPIO pins are switched to pull-up mode so leaving out a resistor reads the GPIO as a high level.

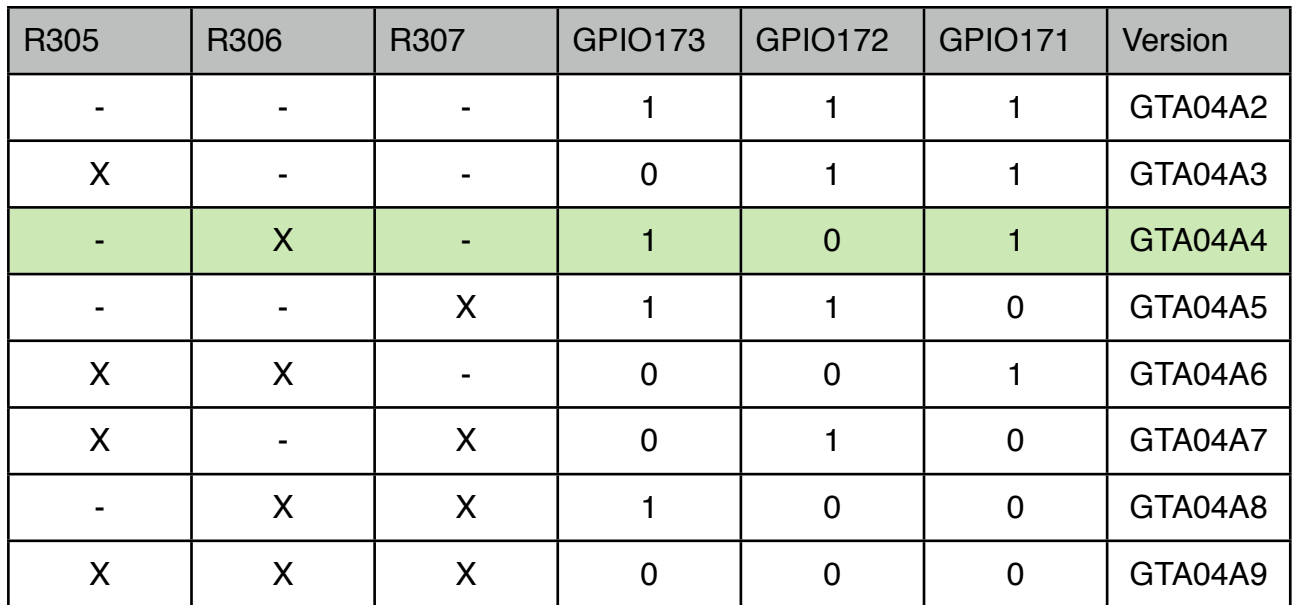

### **10.10. Significant Hardware changes**

This section describes the hardware changes that are significant to know when writing lowlevel software.

### **10.10.1.GTA04A1 to GTA04A2**

GTA04A1 ("Openmoko Beagle Hybrid") was an adapter board to connect an Openmoko touchscreen and a GPS receiver to a Beagleboard. Main differences are in GPIO and signal assigments. And the lack of many functions of later versions.

#### **10.10.2.GTA04A2 to GTA04A3**

Major reassignment of some GPIOs and other interface. Since only a single GTA04A2 board was ever built, these changes are not documented here in any detail.

#### **10.10.3.GTA04A3 to GTA04A4**

The LIS302 and LSM303 are not installed.

All sensors are installed.

The test points (expansion connections) are rearranged and extended.

The UMTS module does no longer power on automatically. It needs an on/off impulse (>200 mS) on GPIO186.

The UMTS module can generate a 3G-Wakeup interrupt on GPIO10.

The test points of the GTM601W have been removed.

The UMTS voice PCM is additionally connected to the TPS65950 PCM voice channel. This requires to properly tri-state the McBSP4/TPS-PCM interface!

McSPI3 is no longer connected to the GTM601W. McSPI3 is still available on the B2B connector and in addition on easily accessible test points.

The KEYIRQ has been moved from GPIO10 to GPIO176.

WLAN and Bluetooth power is no longer fed to separate test points (since this voltage is easily accessed on some components).

There is a separate LDO that is controlled by VAUX4.

The WLAN/BT module has been replaced by Firmware variant W2CBW003C-001/003. This has the UART interface for Bluetooth pre-initialized for 3 Mbit/s instead of 115200 kbit/ s. This needs to install a special OMAP UART driver to program the prescalers as needed. Since Linux 2.6.34 this appears to be the default (/dev/ttyO0 instead of /dev/ttyS0).

# **11. Legal Info**

The responsible manufacturer according to EU laws (e.g. WEEE, CE, product liability etc.) is Golden Delicious Computers GmbH&Co. KG, Oberhaching, Germany.

# **11.1. Safety Instructions**

- 1. Before entering an area where Mobile Phones are prohibited (e.g. Airplane, Hospital), remove the battery! The hardware+software can't guarantee that the mobile phone transmitter is switched completely off.
- 2. Keep away from liquids.
- 3. Do not operate above 35 degrees surrounding temperature (inside temperature may be 20-30 degrees above outside temperature).
- 4. Don"t heat up the battery above 80 degrees.
- 5. Don"t expose to direct sunlight even if switched off.
- 6. Only use the provided charging unit or use the USB socket of a computer.
- 7. Use only safe and correctly installed power outlets.
- 8. This device emits GSM/UMTS as well as other radio waves. A medical risk has neither been proven nor disproven so far. Certification/Approval requires to keep the antennas at least 20cm away from persons.
- 9. The Emergency call (112 / 911) capability may be limited by your installed software. So, please carry a working mobile phone with you for placing emergency calls.
- 10.This device can create audible sounds through the built-in speaker or a connected headset. If the acoustic waves are too powerful and/or for a long duration, this may cause hearing damage.
- 11.The device can be used as a recorder and player device. This requires to comply to intellectual property laws.
- 12.Let repairs and maintanance be done only by qualified service persons.

# **11.2. CE - Conformity**

The Openphoenux GTA04 has been measured by Schwille Elektronik GmbH that it conforms to the European standards:

• DIN EN 55022; VDE 0878-22:2008-07 Einrichtungen der Informationstechnik - Funkstöreigenschaften - Grenzwerte und Messverfahren (IEC/CISPR 22:2005, modifiziert + A1:2005); Deutsche Fassung EN 55022:2006 + A1:2007

The UMTS module GTM601W has been assessed as model MO6012 by SGS UK Ltd. They are a BIS appointed notified body (0890) The serial number is GSM139580.

The WLAN/Bluetooth transmitters fall under the unlicenced operation rules.

The device falls in Equipment Class II.

You can find a copy of the test reports here:

http://download.goldelico.com/gta04/Certificates/

# **11.3. FCC**

The device has no individual FCC approval but complies with Part 15 of the FCC rules. The device contains:

©Golden Delicious Computers, 2011-2012. License: CC-BY-NC-SA. Page 83 of 89

FCC-ID: NCMOMO6012 FCC-ID: U9R-W2CBW003 IC: 2734A-MO6012 IC: 7089A-W2CBW003

## **11.4. Allowed WLAN frequency range**

Europe/ETSI: Channel 01 - 13 North America: Channel 01 - 11 In some areas of France, there are additional limitations: 10mW for all channels, 100mW only for channel 10-13 Please refer to local information at www.art-telecom.fr

# **11.5. ROHS**

This device is in compliance with EC Directive 2002/95/EC.

# **11.6. Recycling / WEEE (ID: DE80183434)**

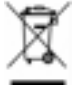

Electronical devices are not allowed to be put into household waste. Please bring it  $\Delta$  to an appropriate recycling collection system.

Never put the battery into fire.

This device contains a LiIon battery. It is not allowed to be put into household waste. Please bring the device and the battery to an appropriate recycling collection system or return them to us.

## **11.7. US-EAR**

This devices contains components classified as US technology in groups 3A, 5A, 7A. The device itself is classified as 5A992 and therefore falls under the "mass market encryption rules". This means that it can not be (re-)exported to embargoed countries. Refer to the latest EAR tables, definitions and laws.

## **11.8. GPL**

The product may contain software that is licenced according to the (L)GPL. Since we consider printing the full licence text here as an ecological waste of paper, please refer to it online: http://www.gnu.org/licenses/gpl.html

### **11.9. Trademarks**

Linux is a registered trademark of Linus Torvalds. Openmoko is a registered trademark of FIC/Openmoko, Inc., Golden Delicious is a registered trademark of Golden Delicious Computers GmbH&Co. KG.

All other products, brand names, company names and trademarks are property and trademark of the particular owners and are used here for referential purposes only.

## **11.10. Copyright**

This document is authored by employees of Golden Delicious Computers GmbH&Co. KG. Copying without appropriate permission (see license) is prohibited.

## **11.11. Limitation of Liability**

The liability is limited as far as possible to the sales price of the device. Golden Delicious Computers GmbH&Co. KG is never liable for loss of data or recordings and for consequential losses, such as loss of use, production and loss of profits.

# **12. Warranty**

This device has 24 months warranty according to the rules of the EU.

Up to 2 bad pixels are not covered by warranty.

In case of technical problems, please contact your retail shop.

Golden Delicious Computers GmbH&Co. KG Buchenstr. 3 82041 Oberhaching Germany Amtsgericht München, HRA 89571 http://www.goldelico.com service@goldelico.com Tel +49 (89) 5429 0367 Fax +49 (89) 5429 0377

# **13. Change History**

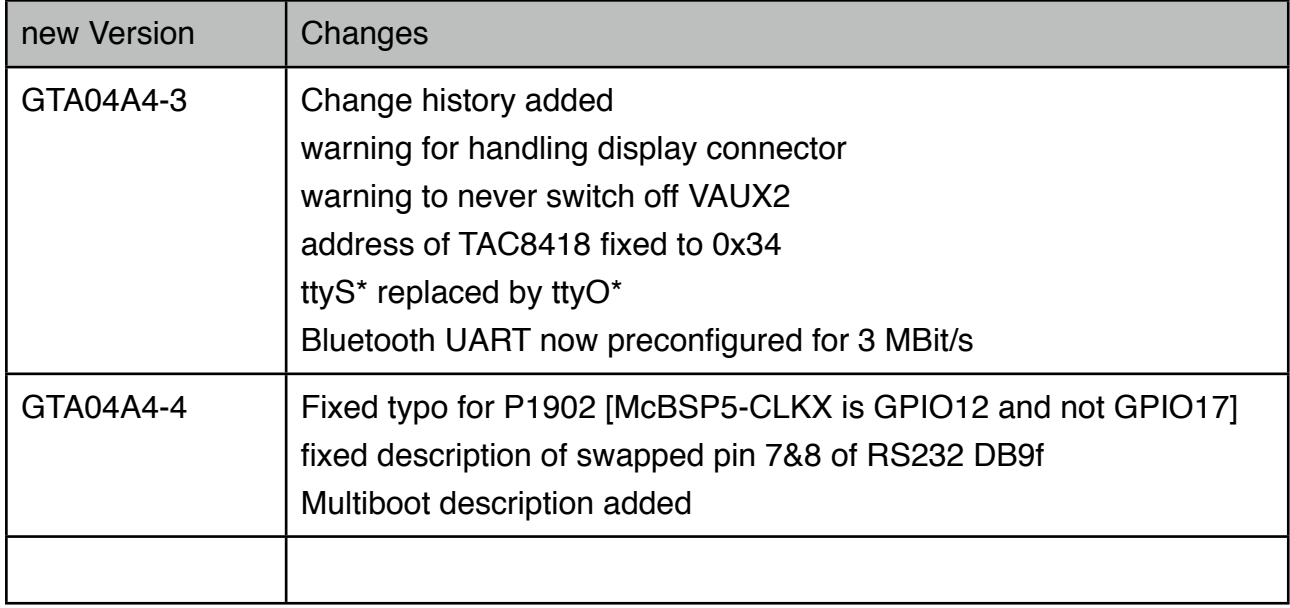

# **14. Schematics**

The following pages show the schematics and the PCB placement as current when this manual was printed. They are subject to change. And, not all components are necessarily available or installed in your device.

Please note the Creative Commons Licence for the Schematics. I.e. if you derive work on it you are required to share it under the same licence and attribute to the original authors.

If you need a different licence, please contact us for written permission.

- **14.1. Page 1 Block Diagram**
- **14.2. Page 2 Display, Touch Controller, Backlight**
- **14.3. Page 3 CPU, SD-Card, PCB-Version, Boot options**
- **14.4. Page 4 CPU-TPS, Vibra, LEDs, Misc**
- **14.5. Page 5 Clock, Charging, Battery**
- **14.6. Page 6 TPS/OMAP Power**
- **14.7. Page 7 Audio Codec, Video**
- **14.8. Page 8 USB-OTG**
- **14.9. Page 9 internal WWAN-USB**
- **14.10. Page 10 WWAN/UMTS Modem + SIM**
- **14.11. Page 11 WLAN/BT**
- **14.12. Page 12 GPS**
- **14.13. Page 13 Sensors (Accelerometer, Barometer, Compass, ...)**
- **14.14. Page 14 FM-TRX, RFID-EEPROM**
- **14.15. Page 15 RS232, IrDA**
- **14.16. Page 16 (Keypad Controller option)**

### **14.17. Page 17 Camera**

- **14.18. Page 18 (VGA, DVI option)**
- **14.19. Page 19 B2B Connectors**
- **14.20. Component placement Top**
- **14.21. Component placement Bottom**

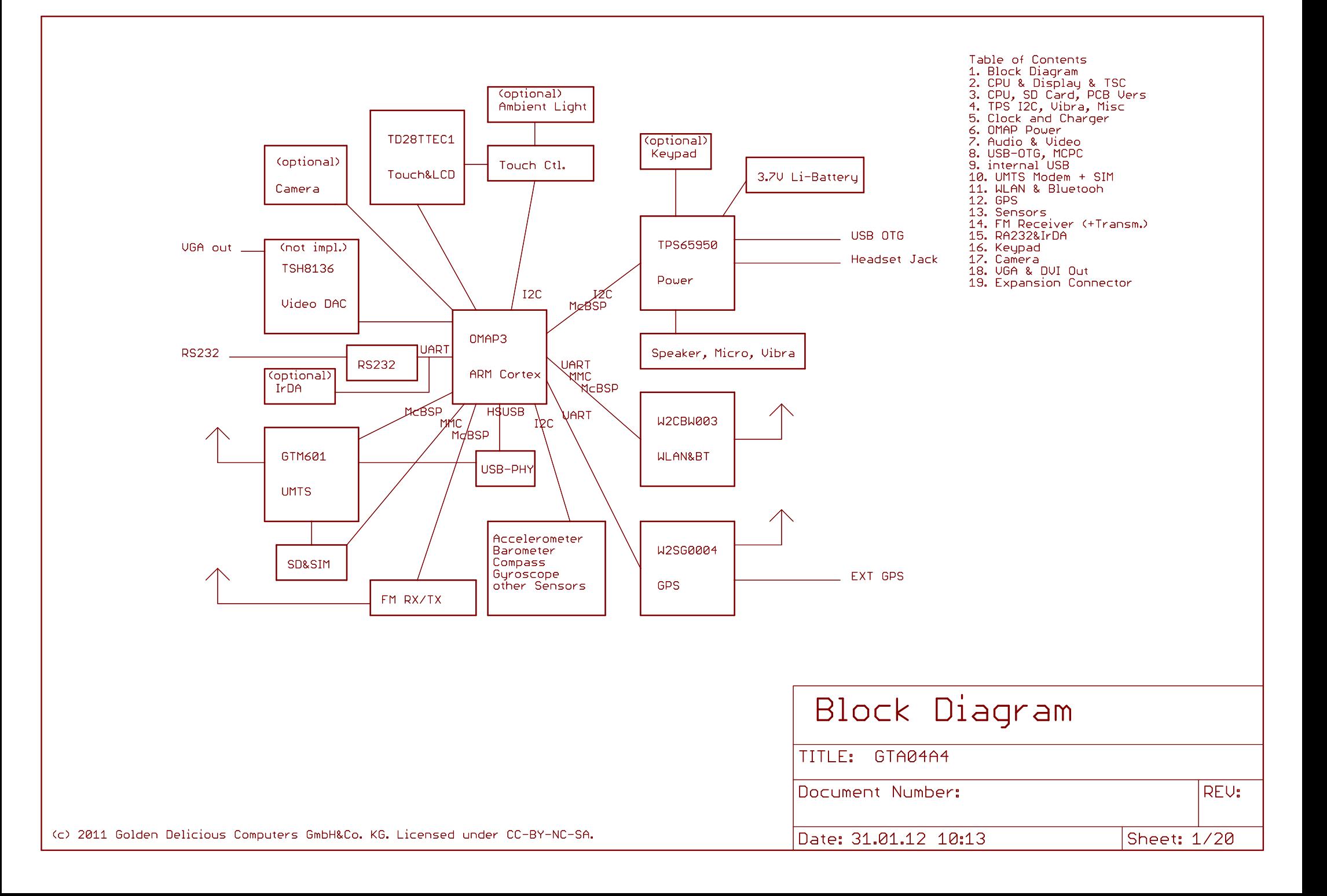

![](_page_90_Figure_0.jpeg)

![](_page_91_Figure_0.jpeg)

![](_page_92_Figure_0.jpeg)

![](_page_93_Figure_0.jpeg)

![](_page_94_Figure_0.jpeg)

![](_page_95_Figure_0.jpeg)

![](_page_96_Figure_0.jpeg)

![](_page_97_Figure_0.jpeg)

#### Sheet: 9/20

REU:

![](_page_98_Figure_0.jpeg)

![](_page_99_Figure_0.jpeg)

![](_page_100_Figure_0.jpeg)

![](_page_101_Figure_0.jpeg)

placement optional

![](_page_102_Figure_1.jpeg)

![](_page_103_Figure_0.jpeg)

![](_page_104_Figure_0.jpeg)

![](_page_105_Figure_0.jpeg)

![](_page_106_Figure_1.jpeg)

![](_page_106_Picture_62.jpeg)

(c) 2011 Golden Delicious Computers GmbH&Co. KG. Licensed under CC-BY-NC-SA.

A/V, RS232, I2C, OTG, Power

Display, LED, WWAN-USB

![](_page_107_Figure_3.jpeg)
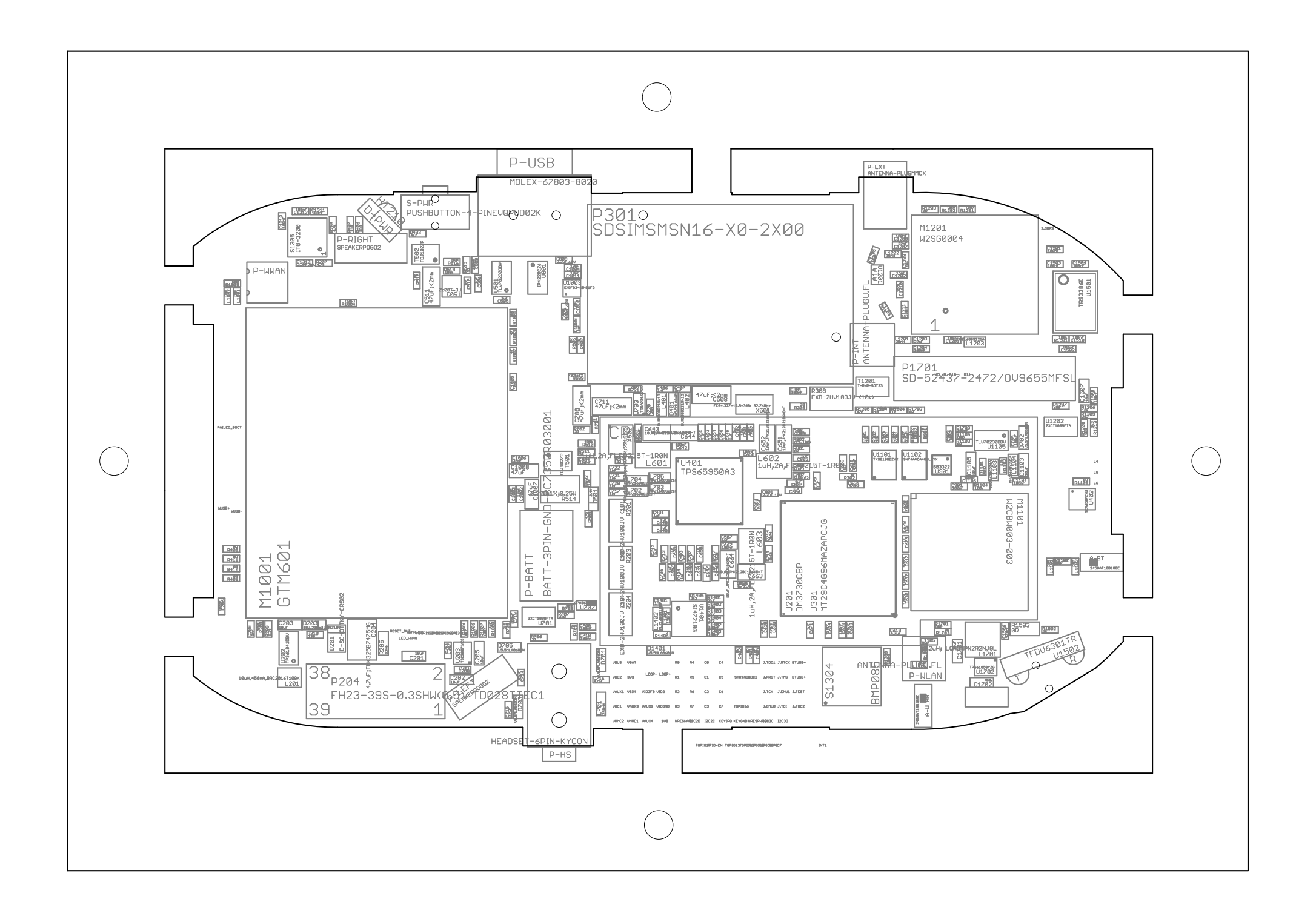

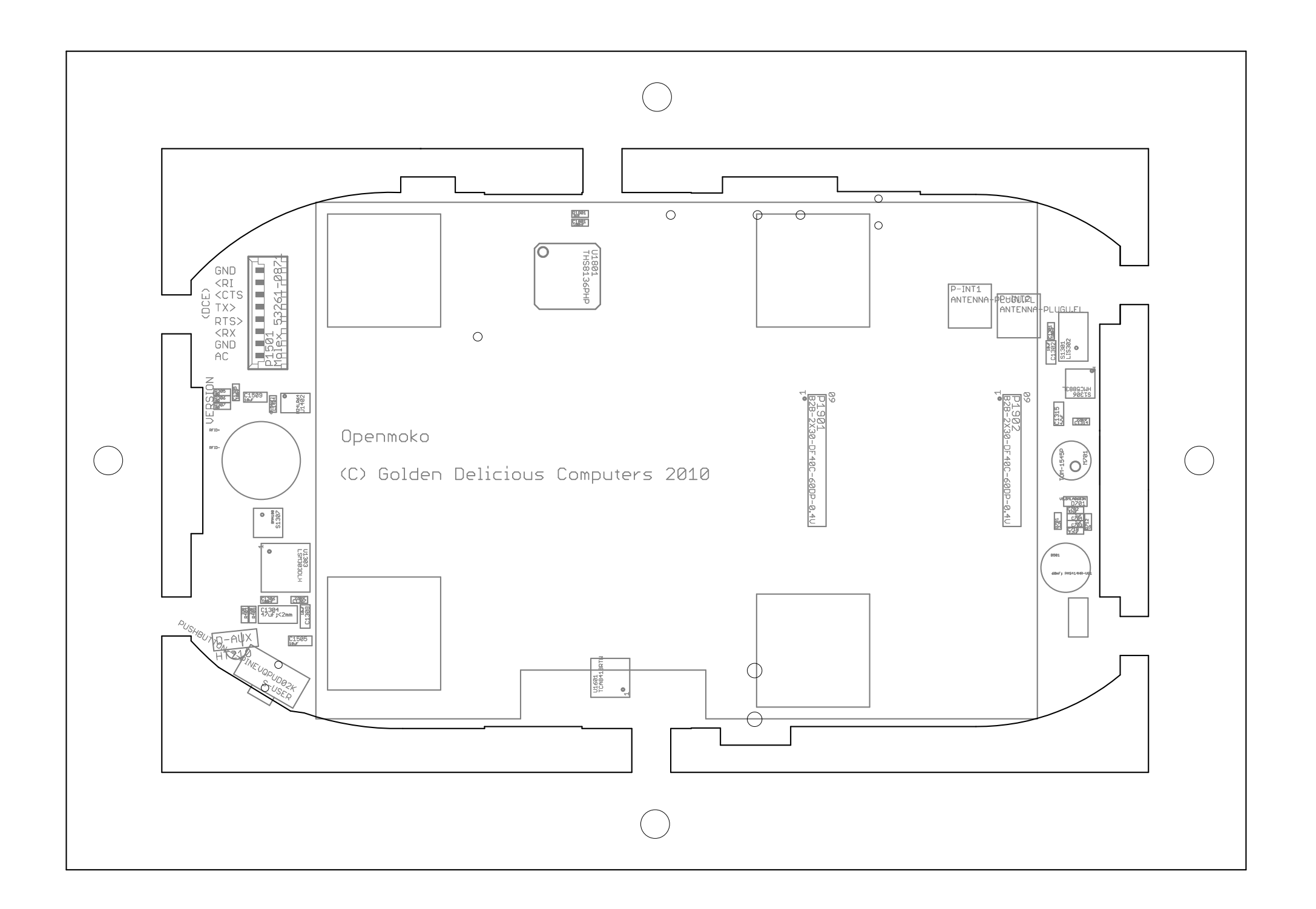